### ahah CISCO.

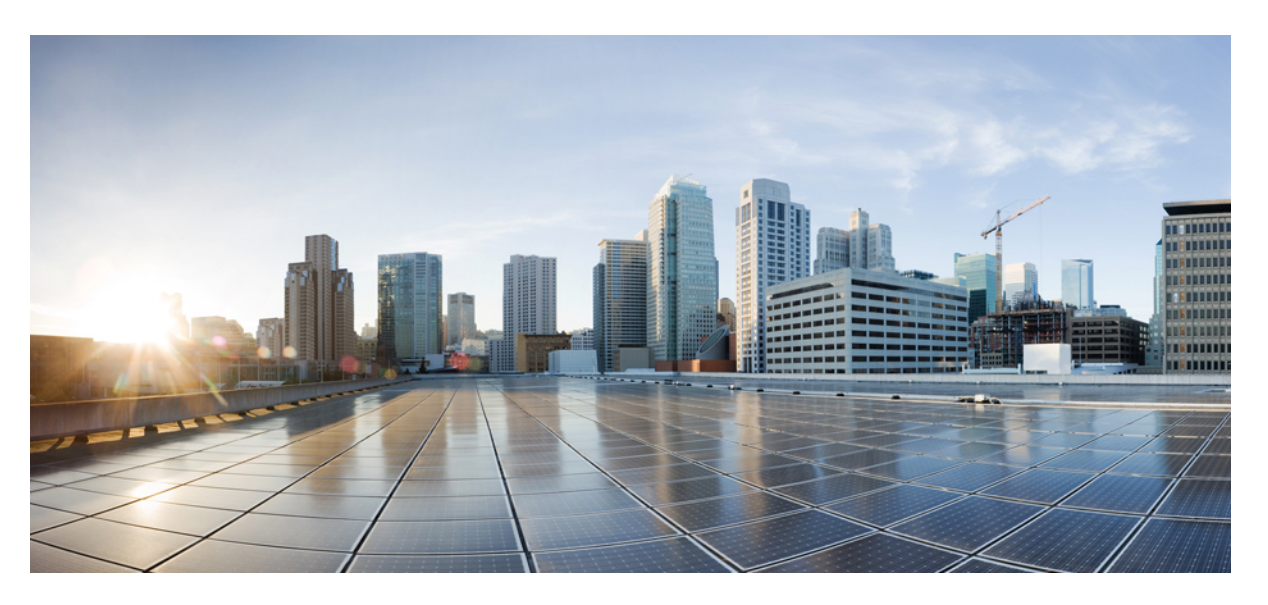

## **Guia d'accessoris dels telèfons IP sèrie 7800 i 8800 de Cisco per al Cisco Unified Communications Manager**

**Publicat originalment:** 2017-09-01 **Última modificació:** 2021-02-09

### **Americas Headquarters**

Cisco Systems, Inc. 170 West Tasman Drive San Jose, CA 95134-1706 USA http://www.cisco.com Tel: 408 526-4000 800 553-NETS (6387) Fax: 408 527-0883

THE SPECIFICATIONS AND INFORMATION REGARDING THE PRODUCTS IN THIS MANUAL ARE SUBJECT TO CHANGE WITHOUT NOTICE. ALL STATEMENTS, INFORMATION, AND RECOMMENDATIONS IN THIS MANUAL ARE BELIEVED TO BE ACCURATE BUT ARE PRESENTED WITHOUT WARRANTY OF ANY KIND, EXPRESS OR IMPLIED. USERS MUST TAKE FULL RESPONSIBILITY FOR THEIR APPLICATION OF ANY PRODUCTS.

THE SOFTWARE LICENSE AND LIMITED WARRANTY FOR THE ACCOMPANYING PRODUCT ARE SET FORTH IN THE INFORMATION PACKET THAT SHIPPED WITH THE PRODUCT AND ARE INCORPORATED HEREIN BY THIS REFERENCE. IF YOU ARE UNABLE TO LOCATE THE SOFTWARE LICENSE OR LIMITED WARRANTY, CONTACT YOUR CISCO REPRESENTATIVE FOR A COPY.

The following information is for FCC compliance of Class A devices: This equipment has been tested and found to comply with the limits for a Class A digital device, pursuant to part 15 of the FCC rules. These limits are designed to provide reasonable protection against harmful interference when the equipment is operated in a commercial environment. This equipment generates, uses, and can radiate radio-frequency energy and, if not installed and used in accordance with the instruction manual, may cause harmful interference to radio communications. Operation of this equipment in a residential area is likely to cause harmful interference, in which case users will be required to correct the interference at their own expense.

The following information is for FCC compliance of Class B devices: This equipment has been tested and found to comply with the limits for a Class B digital device, pursuant to part 15 of the FCC rules. These limits are designed to provide reasonable protection against harmful interference in a residential installation. This equipment generates, uses and can radiate radio frequency energy and, if not installed and used in accordance with the instructions, may cause harmful interference to radio communications. However, there is no guarantee that interference will not occur in a particular installation. If the equipment causes interference to radio or television reception, which can be determined by turning the equipment off and on, users are encouraged to try to correct the interference by using one or more of the following measures:

- Reorient or relocate the receiving antenna.
- Increase the separation between the equipment and receiver.
- Connect the equipment into an outlet on a circuit different from that to which the receiver is connected.
- Consult the dealer or an experienced radio/TV technician for help.

Modifications to this product not authorized by Cisco could void the FCC approval and negate your authority to operate the product.

The Cisco implementation of TCP header compression is an adaptation of a program developed by the University of California, Berkeley (UCB) as part of UCB's public domain version of the UNIX operating system. All rights reserved. Copyright © 1981, Regents of the University of California.

NOTWITHSTANDING ANY OTHER WARRANTY HEREIN, ALL DOCUMENT FILES AND SOFTWARE OF THESE SUPPLIERS ARE PROVIDED "AS IS" WITH ALL FAULTS. CISCO AND THE ABOVE-NAMED SUPPLIERS DISCLAIM ALL WARRANTIES, EXPRESSED OR IMPLIED, INCLUDING, WITHOUT LIMITATION, THOSE OF MERCHANTABILITY, FITNESS FOR A PARTICULAR PURPOSE AND NONINFRINGEMENT OR ARISING FROM A COURSE OF DEALING, USAGE, OR TRADE PRACTICE.

IN NO EVENT SHALL CISCO OR ITS SUPPLIERS BE LIABLE FOR ANY INDIRECT, SPECIAL, CONSEQUENTIAL, OR INCIDENTAL DAMAGES, INCLUDING, WITHOUT LIMITATION, LOST PROFITS OR LOSS OR DAMAGE TO DATA ARISING OUT OF THE USE OR INABILITY TO USE THIS MANUAL, EVEN IF CISCO OR ITS SUPPLIERS HAVE BEEN ADVISED OF THE POSSIBILITY OF SUCH DAMAGES.

Any Internet Protocol (IP) addresses and phone numbers used in this document are not intended to be actual addresses and phone numbers. Any examples, command display output, network topology diagrams, and other figures included in the document are shown for illustrative purposes only. Any use of actual IP addresses or phone numbers in illustrative content is unintentional and coincidental.

All printed copies and duplicate soft copies of this document are considered uncontrolled. See the current online version for the latest version.

Cisco has more than 200 offices worldwide. Addresses and phone numbers are listed on the Cisco website at www.cisco.com/go/offices.

Cisco and the Cisco logo are trademarks or registered trademarks of Cisco and/or its affiliates in the U.S. and other countries. To view a list of Cisco trademarks, go to this URL: <https://www.cisco.com/c/en/us/about/legal/trademarks.html>. Third-party trademarks mentioned are the property of their respective owners. The use of the word partner does not imply a partnership relationship between Cisco and any other company. (1721R)

© 2017–2020 Cisco Systems, Inc. Tots els drets reservats.

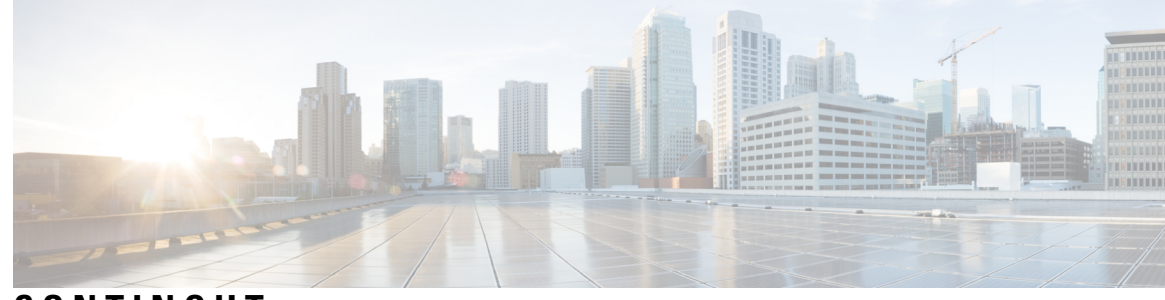

### **CONTINGUT**

### **CAPÍTOL 1 Visió general dels [accessoris](#page-8-0) 1**

[Compatibilitat](#page-8-1) dels accessoris **1** [Compatibilitat](#page-8-2) de l'accessori amb Telèfons IP sèrie 7800 de Cisco **1**

[Compatibilitat](#page-10-0) de l'accessori amb Telèfons IP sèrie 8800 de Cisco **3**

Novetats i [modificacions](#page-12-0) **5**

Novetats i modificacions a la versió 14.0(1) del [microprogramari](#page-12-1) **5** Informació nova i modificada per a la versió 12.8(1) del [microprogramari](#page-12-2) **5** Novetats i modificacions a la versió 12.7(1) del [microprogramari](#page-13-0) **6** Nova informació per a la versió 12.6(1) del [microprogramari](#page-13-1) **6** Nova informació per a la versió 12.5(1)SR3 del [microprogramari](#page-14-0) **7** Nova informació per a la versió 12.5(1)SR2 del [microprogramari](#page-14-1) **7** Novetats i modificacions a la versió 12.5(1) i 12.5(1)SR1 del [microprogramari](#page-14-2) **7** Informació [d'accessoris](#page-14-3) nous per a 12.1(1)SR1 **7** Informació [d'accessoris](#page-15-0) nous per a 12.1(1) **8**

Termes de la garantia limitada d'un any de Cisco sobre el [maquinari](#page-15-1) **8**

### **CAPÍTOL 2 [Auriculars](#page-16-0) 9**

[Informació](#page-16-1) important de seguretat dels auriculars **9** [Auriculars](#page-16-2) Cisco sèrie 500 **9** Botons de control i [maquinari](#page-20-0) dels auriculars Cisco 521 i 522 **13** Botons i maquinari de [l'adaptador](#page-21-0) USB per als auriculars 531 i 532 **14** Botons i LED dels [auriculars](#page-22-0) Cisco 561 i 562 **15** [Auriculars](#page-24-0) Cisco 561 i 562 amb base estàndard **17** [Auriculars](#page-25-0) Cisco 561 i 562 amb base múltiple **18** [Auriculars](#page-27-0) Cisco sèrie 700 **20**

[Auriculars](#page-27-1) Cisco 730 Botons i maquinari **20**

[Auriculars](#page-30-0) de tercers **23** [Qualitat](#page-31-0) d'àudio **24** [Auriculars](#page-31-1) de cable **24** [Auriculars](#page-31-2) sense fil Bluetooth **24** [Auriculars](#page-33-0) sense fil **26** Configuració dels auriculars Cisco al Cisco Unified [Communications](#page-33-1) Manager **26** [Configurar](#page-35-0) uns auriculars per a un sol telèfon **28** Paràmetres dels auriculars al Cisco Unified [Communications](#page-35-1) Manager **28** [Configurar](#page-37-0) un còdec de banda ampla **30** Gestió dels auriculars en versions anteriors del Cisco Unified [Communications](#page-38-0) Manager **31** Descarregar el fitxer de configuració d'auriculars [predeterminat](#page-38-1) **31** Modificar el fitxer de configuració d'auriculars [predeterminat](#page-39-0) **32** Instal·lar el fitxer de configuració predeterminat al Cisco Unified [Communications](#page-41-0) Manager **34** [Reiniciar](#page-42-0) el Cisco TFTP Server **35** [Connectar](#page-42-1) auriculars a un telèfon **35** Connexió d'uns [auriculars](#page-42-2) estàndard **35** Connexió d'uns [auriculars](#page-43-0) USB **36** [Connecteu](#page-43-1) una base estàndard Cisco amb el cable en Y. **36** Connexió de la base múltiple a un dispositiu [Bluetooth](#page-44-0) **37** [Desconnectar](#page-44-1) la base múltiple d'un dispositiu Bluetooth **37** Eliminar tots els [aparellaments](#page-44-2) per Bluetooth **37** Posposició d'una [actualització](#page-45-0) del telèfon **38** [Personalització](#page-45-1) dels auriculars Cisco **38** [Personalització](#page-45-2) dels auriculars Cisco sèrie 500 **38** [Ajustament](#page-45-3) dels greus i aguts **38** [Ajustament](#page-46-0) del retorn de l'altaveu **39** Ajustar el volum del [micròfon](#page-46-1) **39** [Personalització](#page-46-2) dels auriculars Cisco sèrie 700 **39** Ajustar el Auriculars Cisco 730 nivell de [cancel·lació](#page-46-3) del soroll **39** Ajustar el [Auriculars](#page-47-0) Cisco 730 nivell de retorn **40** Ajustar la Auriculars Cisco 730 [Configuració](#page-47-1) general **40** Restablir la Auriculars Cisco 730 [Configuració](#page-48-0) **41** Veure els detalls de [Auriculars](#page-48-1) Cisco 730 **41** Canvi de la [configuració](#page-49-0) del timbre dels auriculars **42**

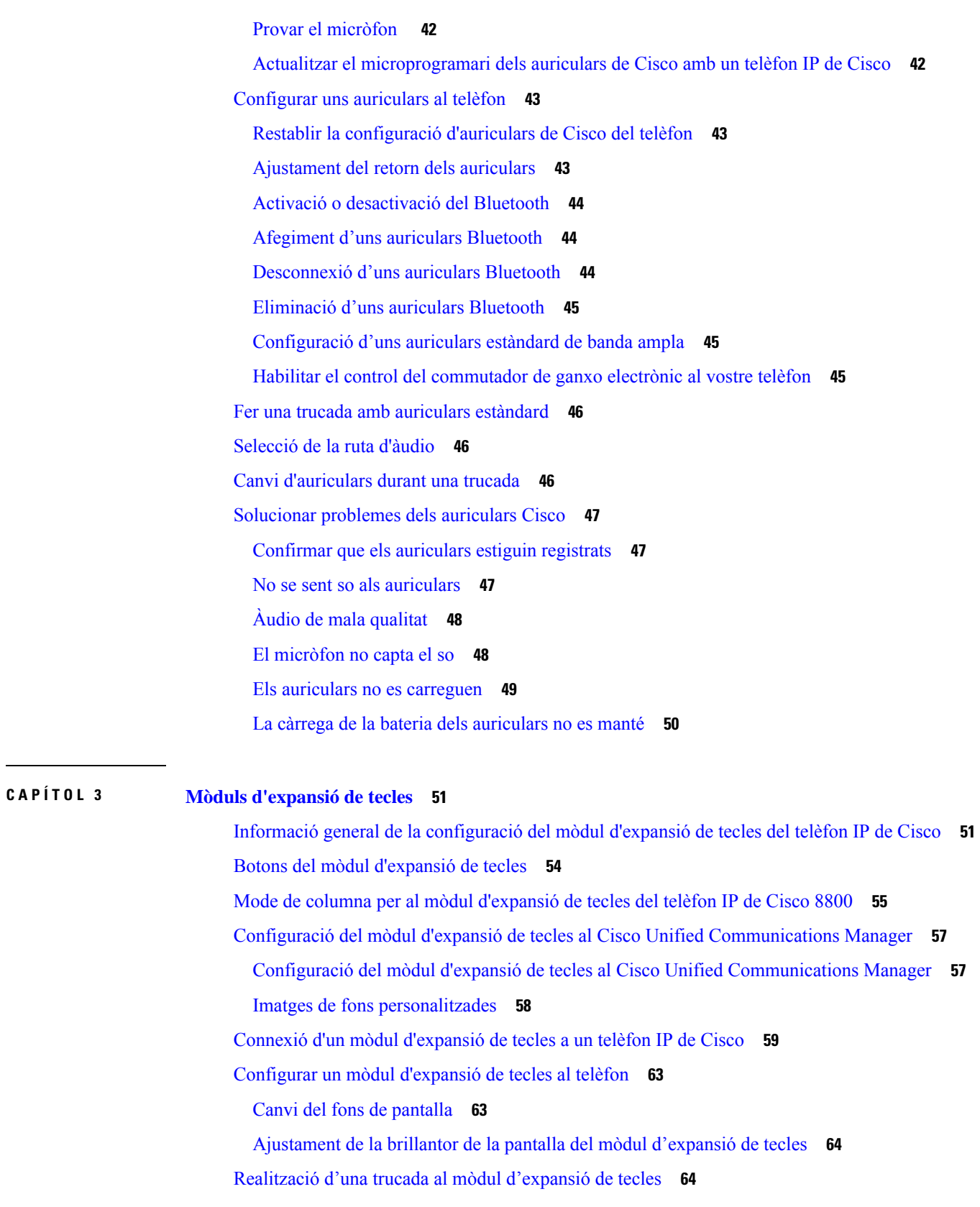

 $\mathbf I$ 

 $\blacksquare$ 

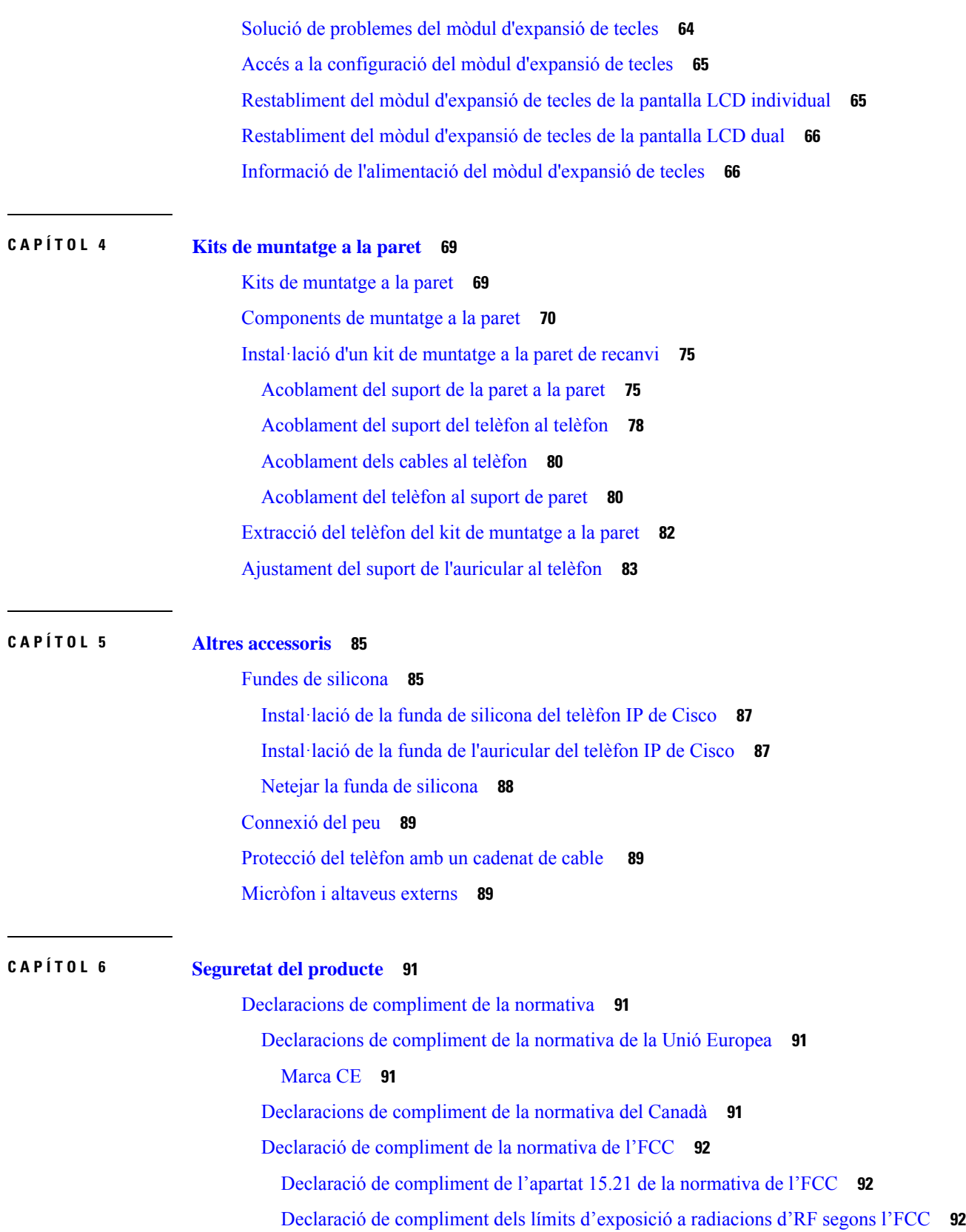

 $\overline{\phantom{a}}$ 

 $\mathbf l$ 

Declaració de [compliment](#page-99-3) dels límits per a dispositius digitals de classe B i receptors segons [l'FCC](#page-99-3) **92**

[Informació](#page-99-4) general sobre seguretat dels productes Cisco **92** [Informació](#page-100-0) en línia important **93**

 $\overline{\phantom{a}}$ 

#### **Contingut**

Г

 $\mathbf I$ 

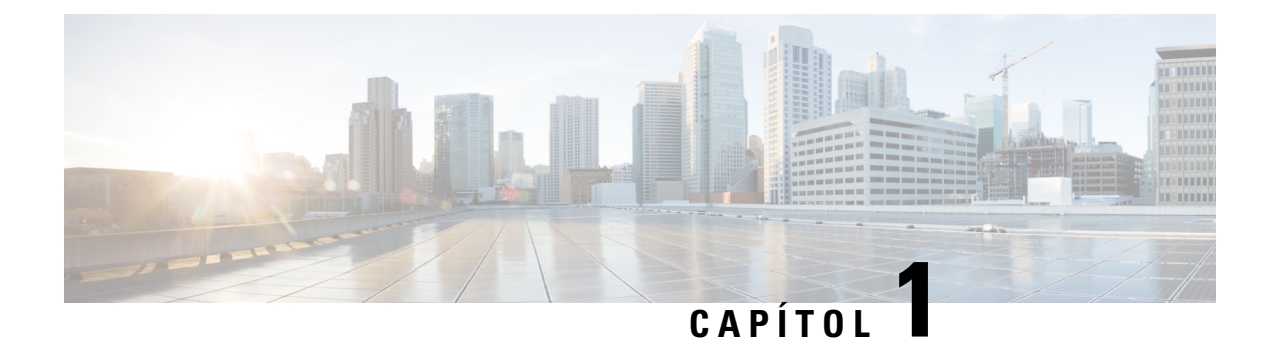

# <span id="page-8-0"></span>**Visió general dels accessoris**

- [Compatibilitat](#page-8-1) dels accessoris, a la pàgina 1
- Novetats i [modificacions,](#page-12-0) a la pàgina 5
- Termes de la garantia limitada d'un any de Cisco sobre el [maquinari,](#page-15-1) a la pàgina 8

## <span id="page-8-1"></span>**Compatibilitat dels accessoris**

Els telèfons IP de Cisco admeten molts accessoris diferents, que inclouen auriculars, altaveus externs, kits de muntatge a la paret i mòduls d'expansió de tecles. La compatibilitat dels accessoris varia entre models de telèfon, per la qual cosa heu de revisar la informació d'aquest capítol abans de comprar o ferservir un accessori.

A més dels accessoris que es mostren en aquest document, podeu comprar altres elements per al vostre telèfon, com ara cables d'alimentació, Power Cubes o bisells de recanvi. Per obtenir més informació, consulteu el full de dades del telèfon.

- Els fulls de dades de Telèfons IP sèrie 8800 de Cisco es poden veure aquí: [http://www.cisco.com/c/en/us/products/collaboration-endpoints/unified-ip-phone-8800-series/datasheet-listing.html.](http://www.cisco.com/c/en/us/products/collaboration-endpoints/unified-ip-phone-8800-series/datasheet-listing.html)
- Els fulls de dades de Telèfons IP sèrie 7800 de Cisco es poden veure aquí: [http://www.cisco.com/c/en/us/products/collaboration-endpoints/unified-ip-phone-7800-series/datasheet-listing.html.](http://www.cisco.com/c/en/us/products/collaboration-endpoints/unified-ip-phone-8800-series/datasheet-listing.html)

#### **Temes relacionats**

[Auriculars](#page-30-0) de tercers, a la pàgina 23

Informació general de la [configuració](#page-58-1) del mòdul d'expansió de tecles del telèfon IP de Cisco, a la pàgina 51

Kits de [muntatge](#page-76-1) a la paret, a la pàgina 69

### <span id="page-8-2"></span>**Compatibilitat de l'accessori amb Telèfons IP sèrie 7800 de Cisco**

Feu servir la informació de la taula següent com a guia per seleccionar accessoris.

**Taula 1: Compatibilitat de l'accessori amb Telèfons IP sèrie 7800 de Cisco**

| Accessori          | līpus | 7811 | 7821 | 7841 | 7861 |
|--------------------|-------|------|------|------|------|
| Accessori de Cisco |       |      |      |      |      |

 $\mathbf I$ 

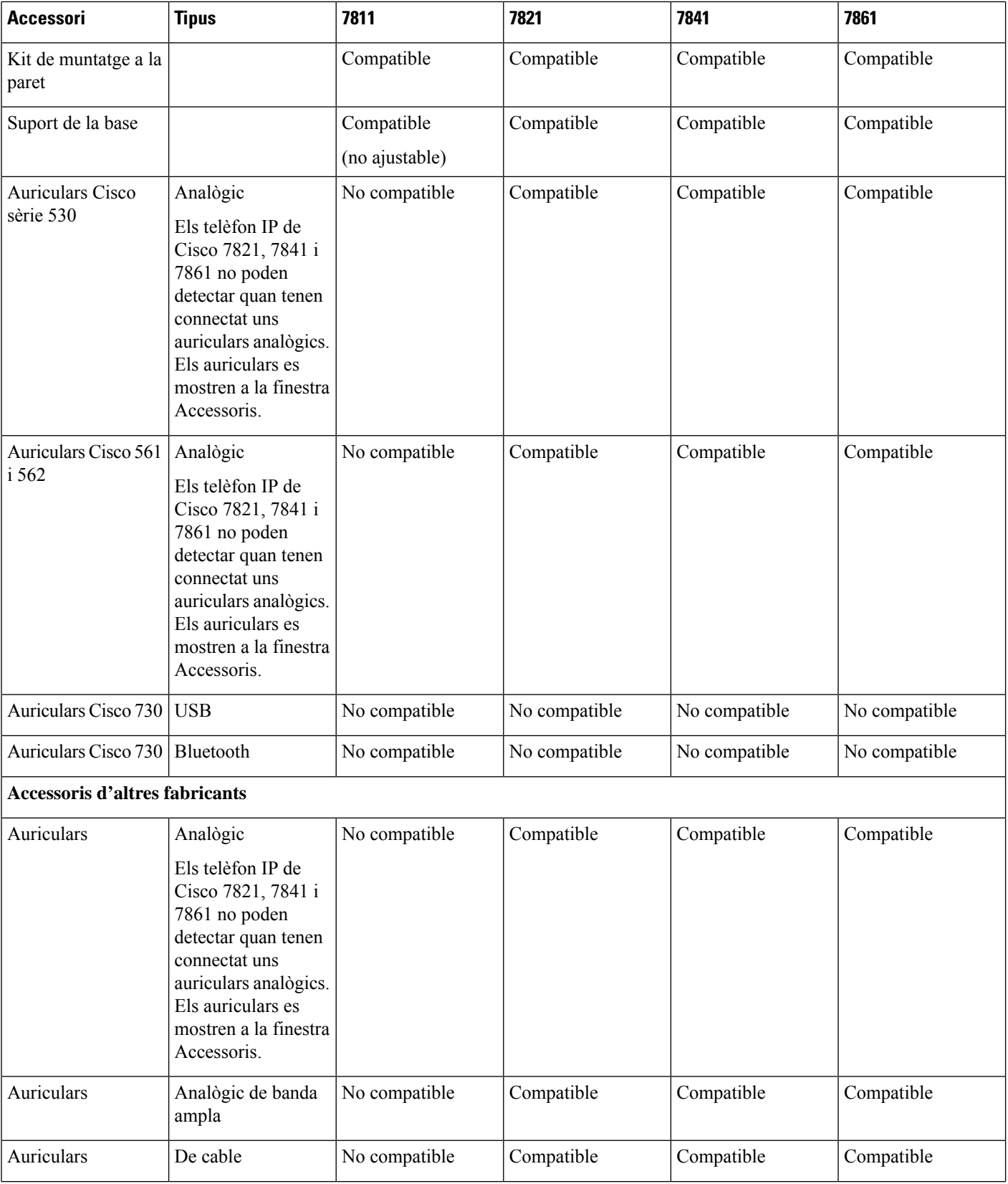

٦

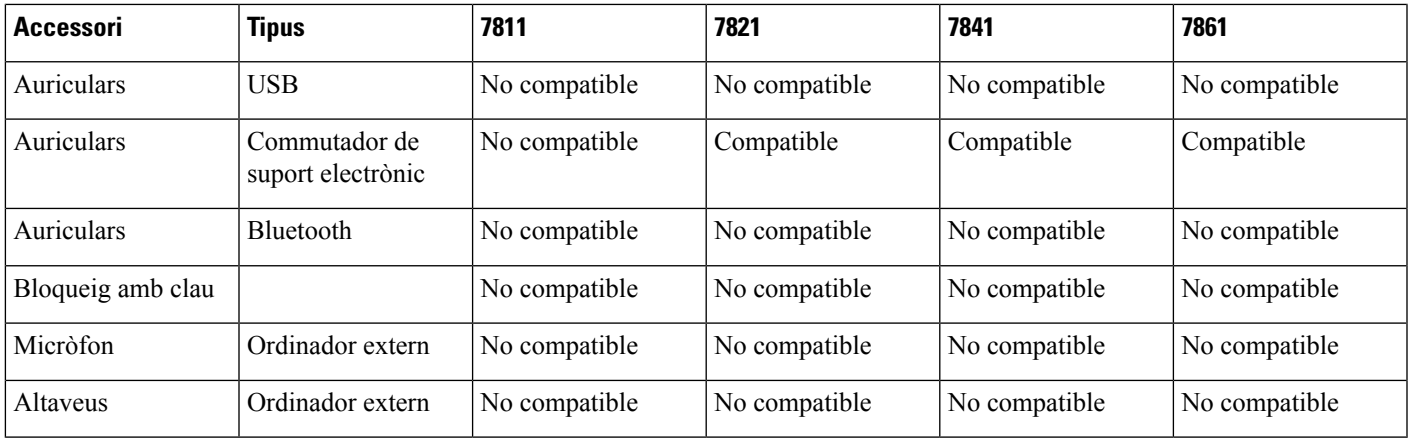

## <span id="page-10-0"></span>**Compatibilitat de l'accessori amb Telèfons IP sèrie 8800 de Cisco**

Feu servir la informació de la taula següent com a guia per seleccionar accessoris.

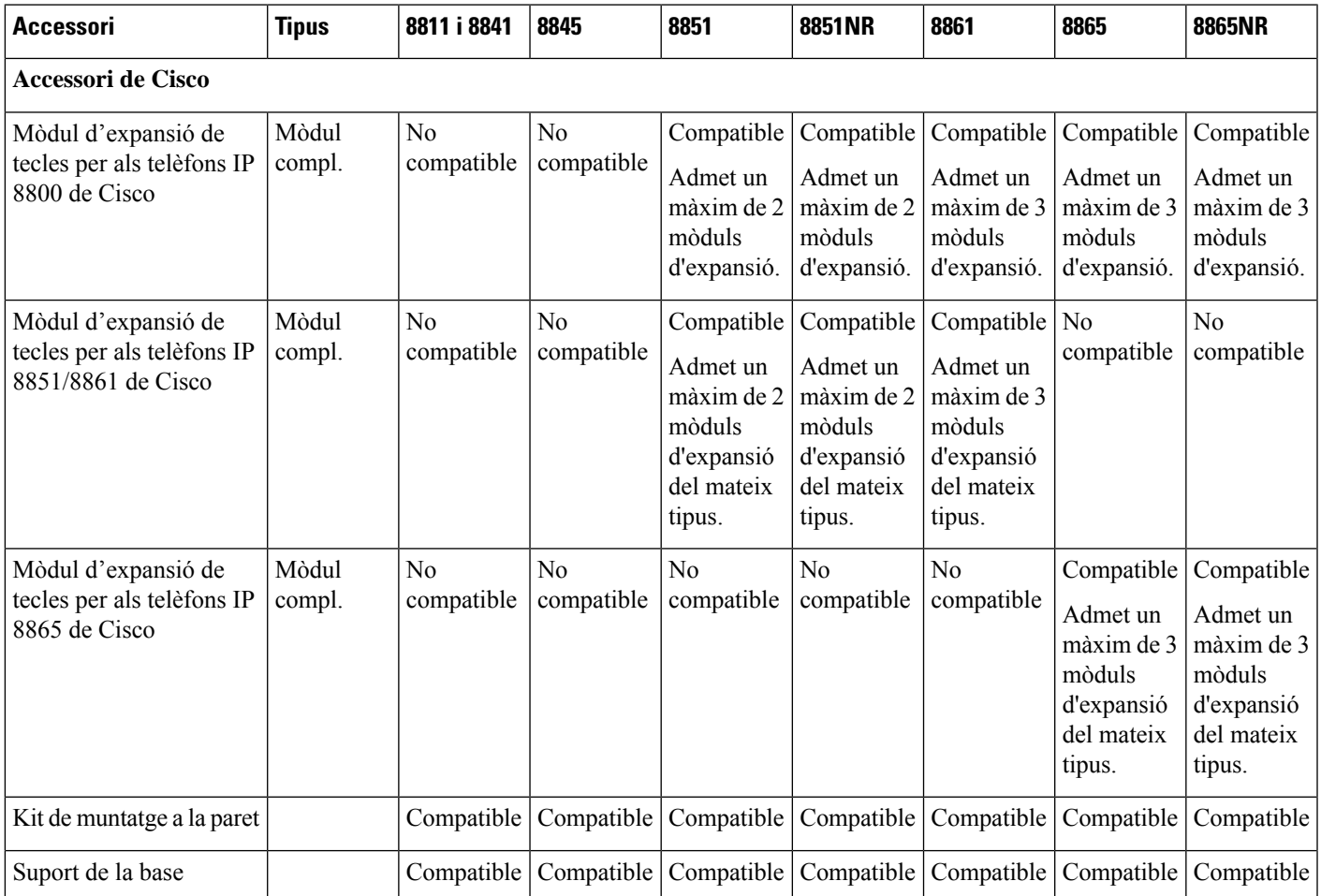

**Taula 2: Compatibilitat de l'accessori amb Telèfons IP sèrie 8800 de Cisco**

I

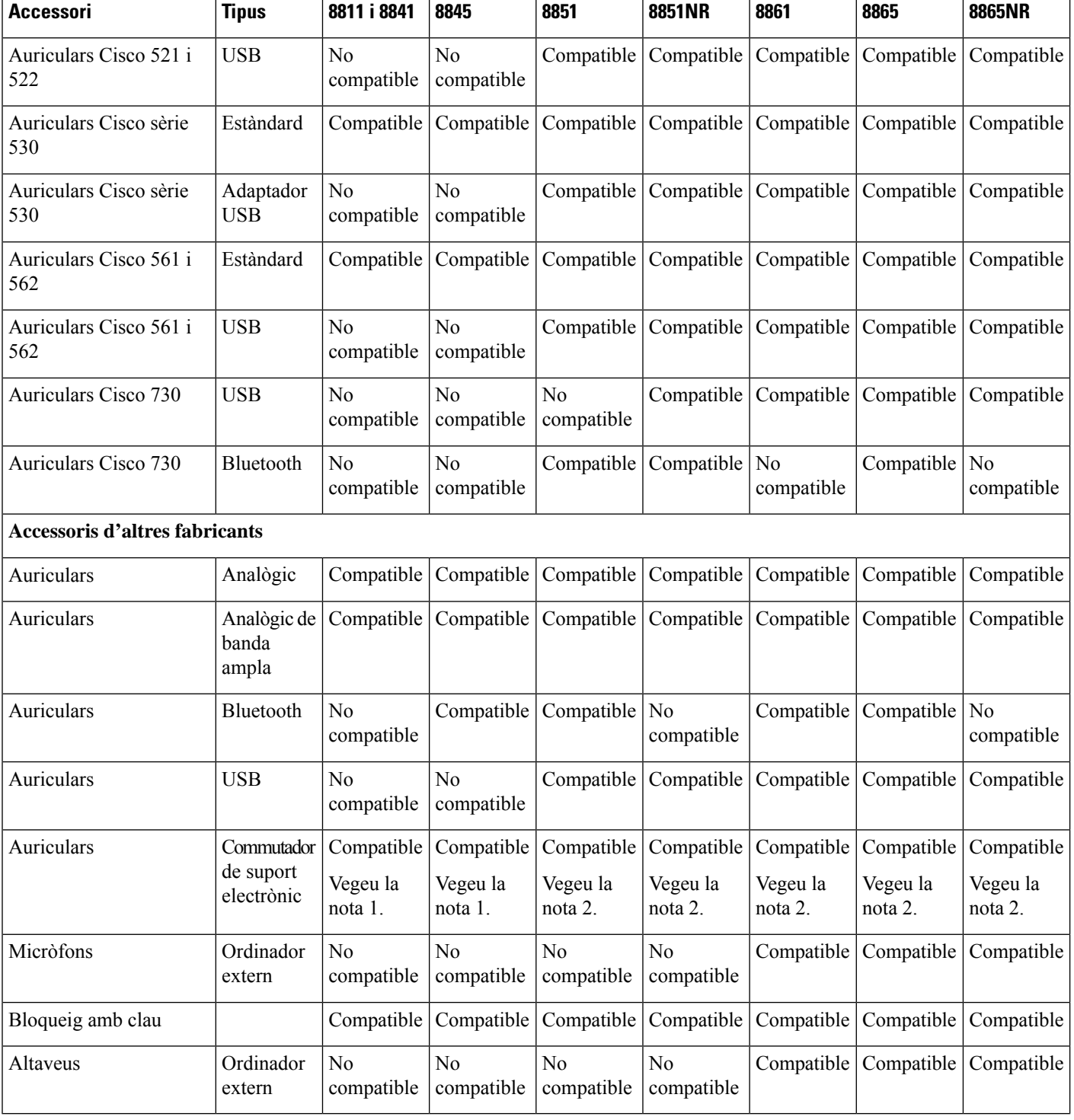

٦

Ш

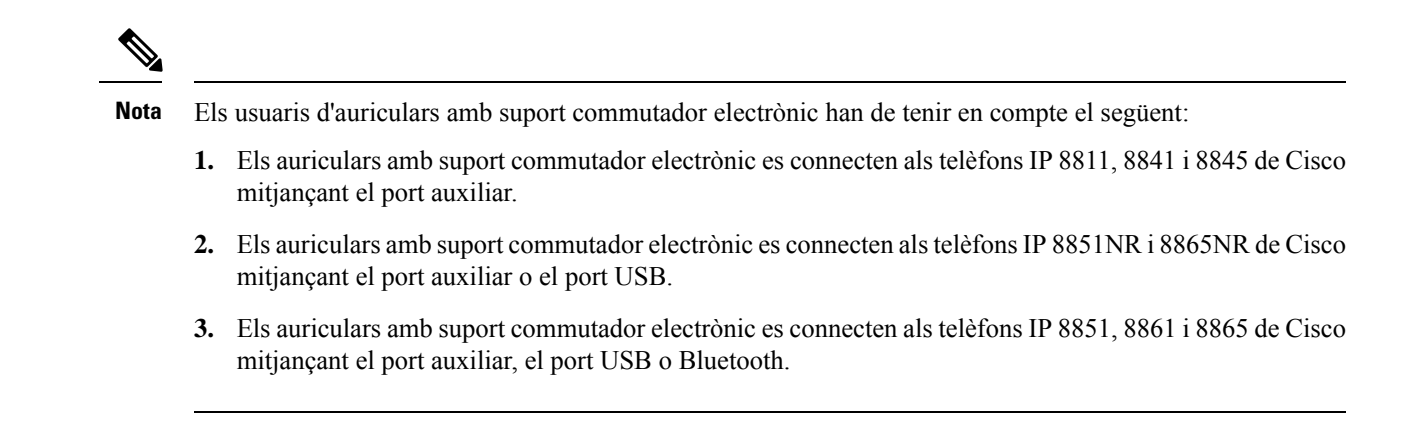

## <span id="page-12-1"></span><span id="page-12-0"></span>**Novetats i modificacions**

## **Novetats i modificacions a la versió 14.0(1) del microprogramari**

Taula 3: Revisions de la Guia d'accessoris dels telèfons IP de Cisco sèrie 7800 i 8800 per a la versió 14.(1) del microprogramari.

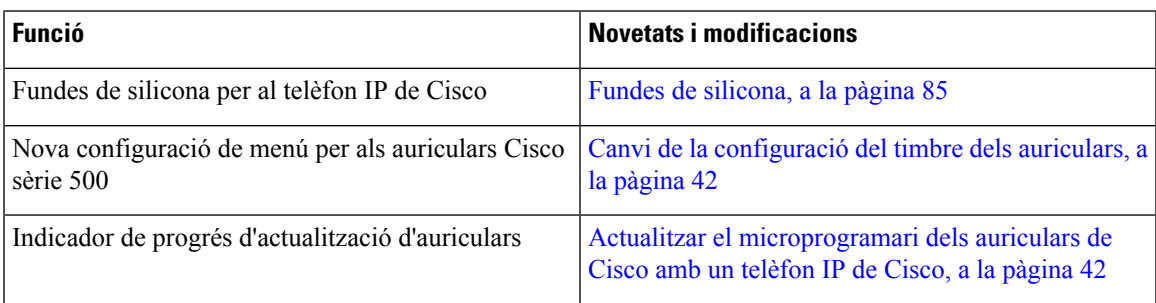

## <span id="page-12-2"></span>**Informació nova i modificada per a la versió 12.8(1) del microprogramari**

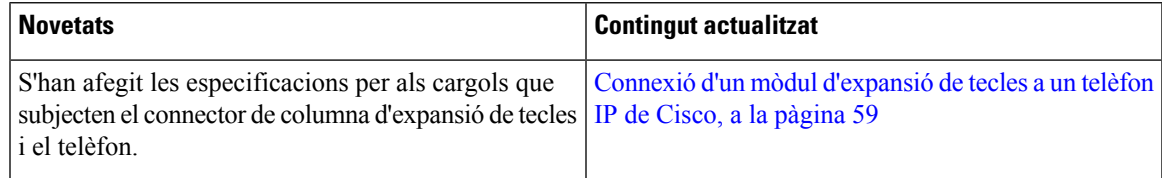

## <span id="page-13-0"></span>**Novetats i modificacions a la versió 12.7(1) del microprogramari**

Taula 4: Revisions de la Guia d'accessoris dels telèfons IP de Cisco sèrie 7800 i 8800 per a la versió 12.7(1) del microprogramari.

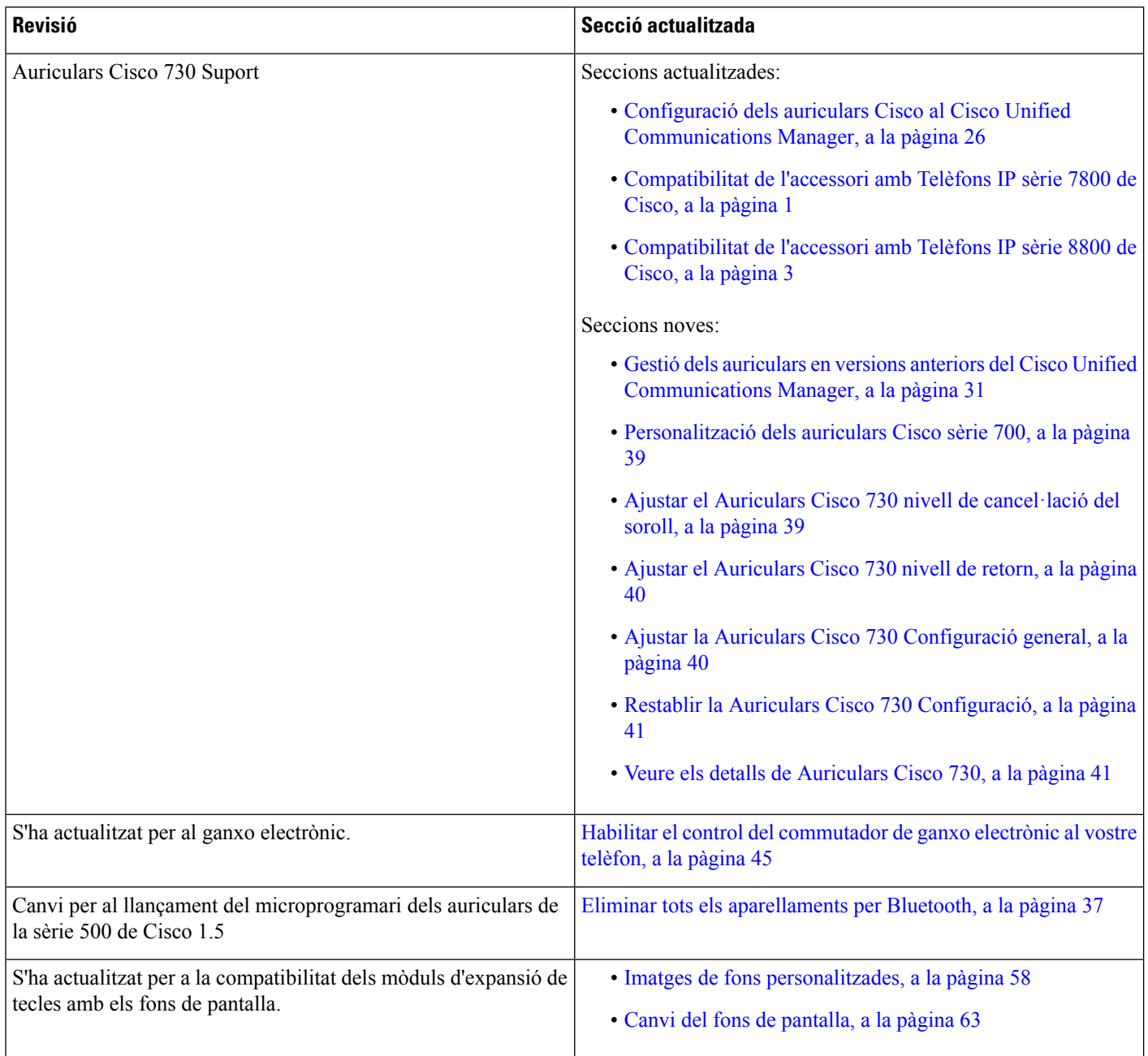

## <span id="page-13-1"></span>**Nova informació per a la versió 12.6(1) del microprogramari**

No calen actualitzacions de la guia per a la versió del microprogramari 12.6(1).

Ш

## <span id="page-14-0"></span>**Nova informació per a la versió 12.5(1)SR3 del microprogramari**

Taula 5: Revisions de la Guia d'accessoris dels telèfons IP de Cisco sèrie 7800 i 8800 per a la versió 12.5(1)SR3 del microprogramari.

![](_page_14_Picture_625.jpeg)

## <span id="page-14-1"></span>**Nova informació per a la versió 12.5(1)SR2 del microprogramari**

No calen actualitzacions de la documentació per a la versió del microprogramari 12.5(1)SR2.

La versió 12.5(1)SR2 del microprogramari substitueix les versions 12.5(1) i 12.5(1)SR1 del microprogramari. Les versions 12.5(1) i 12.5(1)SR1 del microprogramari han quedat substituïdes per la versió 12.5(1)SR2.

## <span id="page-14-2"></span>**Novetats i modificacions a la versió 12.5(1) i 12.5(1)SR1 del microprogramari**

Taula 6: Revisions de la Guia d'accessoris dels telèfons IP de Cisco sèrie 7800 i 8800 per a les versions 12.5(1) i 12.5(1)SR1 del microprogramari.

![](_page_14_Picture_626.jpeg)

## <span id="page-14-3"></span>**Informació d'accessoris nous per a 12.1(1)SR1**

Taula 7: Revisions de la Guia d'accessoris dels telèfons IP de Cisco sèrie 7800 i 8800 per a la versió 12.1(1)SR1 del microprogramari.

![](_page_14_Picture_627.jpeg)

## <span id="page-15-0"></span>**Informació d'accessoris nous per a 12.1(1)**

Taula 8: Revisions de la Guia d'accessoris dels telèfons IP de Cisco sèrie 7800 i 8800 per a la versió 12.1(1) del microprogramari.

![](_page_15_Picture_406.jpeg)

## <span id="page-15-1"></span>**Termes de la garantia limitada d'un any de Cisco sobre el maquinari**

S'apliquen condicions especials a la garantia del maquinari i als serveis que podeu utilitzar durant el període de garantia.

La declaració formal de garantia, incloent-hi les garanties i els contractes de llicència que s'apliquen al programari de Cisco, està disponible a Cisco.com, a aquesta adreça URL: [https://www.cisco.com/go/](https://www.cisco.com/go/hwwarranty) [hwwarranty](https://www.cisco.com/go/hwwarranty).

![](_page_16_Picture_0.jpeg)

## <span id="page-16-0"></span>**Auriculars**

- [Informació](#page-16-1) important de seguretat dels auriculars, a la pàgina 9
- [Auriculars](#page-16-2) Cisco sèrie 500, a la pàgina 9
- [Auriculars](#page-27-0) Cisco sèrie 700, a la pàgina 20
- [Auriculars](#page-30-0) de tercers, a la pàgina 23
- Configuració dels auriculars Cisco al Cisco Unified [Communications](#page-33-1) Manager, a la pàgina 26
- [Connectar](#page-42-1) auriculars a un telèfon, a la pàgina 35
- Posposició d'una [actualització](#page-45-0) del telèfon, a la pàgina 38
- [Personalització](#page-45-1) dels auriculars Cisco, a la pàgina 38
- [Configurar](#page-50-0) uns auriculars al telèfon, a la pàgina 43
- Fer una trucada amb auriculars [estàndard,](#page-53-0) a la pàgina 46
- [Selecció](#page-53-1) de la ruta d'àudio, a la pàgina 46
- Canvi [d'auriculars](#page-53-2) durant una trucada, a la pàgina 46
- [Solucionar](#page-54-0) problemes dels auriculars Cisco, a la pàgina 47

## <span id="page-16-1"></span>**Informació important de seguretat dels auriculars**

Â

So d'alta pressió: no escolteu nivells de volum elevat durant llargs períodes per evitar possibles danys auditius.

Quan connecteu els auriculars, reduïu el volum de l'altaveu dels auriculars abans de posar-vos-els.Si recordeu reduir el volum abans de treure-us els auriculars, el volum inicial serà més baix quan torneu a connectar els auriculars.

Tingueu en compte el vostre entorn. Quan feu servir els auriculars, es poden bloquejarsons externsimportants, especialment en casos d'emergència o en entorns sorollosos. No feu servir els auriculars mentre conduïu. No deixeu els auriculars o els cables dels auriculars en una zona on les persones o les mascotes puguin ensopegar-hi. Superviseu sempre els nens que estiguin a prop dels auriculars o dels cables dels auriculars.

## <span id="page-16-2"></span>**Auriculars Cisco sèrie 500**

Hi ha els auriculars Cisco següents disponibles:

• Auriculars Cisco 521: auricular unilateral amb un controlador USB en línia.

- Auriculars Cisco 522: auricular bilateral amb un controlador USB en línia.
- Auriculars Cisco 531: auricular unilateral que es pot utilitzar com a auricular estàndard o com a auricular USB amb un adaptador USB.
- Auriculars Cisco 532: auricular estàndard dual que es pot utilitzar com un auricular estàndard o com a auricular USB amb un adaptador USB.
- Auriculars Cisco 561: auricular sense fil unilateral amb una base.
- Auriculars Cisco 562: auricular sense fil bilateral amb una base.

#### **Auriculars Cisco 521 i 522**

Els auriculars Cisco 521 i 522 són dos auriculars amb fil desenvolupats per a fer-los servir amb telèfons IP i dispositius de Cisco. Els auriculars Cisco 521 són unilaterals perquè siguin còmodes de portar durant molta estona. Els auriculars Cisco 522 són bilaterals per poder-los fer servir en llocs de treball amb soroll.

Ambdós auriculars disposen d'un connector de 3,5 mm per a connectar-los en ordinadors portàtils i dispositius mòbils. També hi ha un controlador en línia USB disponible per utilitzar-los amb elstelèfonsIP8851, 8851NR, 8861, 8865 i 8865NR de Cisco. El controlador és una manera fàcil de respondre trucades i accedir a les funcions bàsiques del telèfon, com les de posar en espera, reprendre, silenciar i controlar el volum.

Per tal que aquests auriculars funcionin correctament, el telèfon ha de fer servir el microprogramari versió  $12.1(1)$  o posterior.

#### **Figura 1: Auriculars Cisco 521**

![](_page_17_Picture_12.jpeg)

**Figura 2: Auriculars Cisco 522**

![](_page_17_Picture_14.jpeg)

#### **Auriculars Cisco 531 i 532**

Els auriculars Cisco 531 i 532 es poden ferservir com auriculars estàndard alstelèfons. Connecteu els auriculars al port per a auriculars fent servir el connector RJ.

L'adaptador USB per auriculars Cisco també està disponible per als telèfons IP 8851, 8851NR, 8861, 8865 i 8865NR de Cisco. L'adaptador converteix els auriculars Cisco 531 i 532 en auriculars USB, i hi afegeix algunes funcions addicionals. Proporciona una manera còmoda de gestionar les trucades, provar el micròfon i personalitzar la configuració de baixos i aguts, guany i retorn.

Per que els auriculars funcionin correctament, el telèfon ha de fer servir el microprogramari versió 12.1(1) o posterior.

#### **Figura 3: Auriculars Cisco 531**

![](_page_18_Picture_7.jpeg)

**Figura 4: Auriculars Cisco 532**

![](_page_18_Picture_9.jpeg)

#### **Auriculars Cisco 561 i 562**

Els auriculars Cisco 561 i 562 són auriculars sense fil desenvolupats per a treballar a les oficines actuals. Els auriculars Cisco 561 són unilaterals perquè siguin còmodes de portar durant molta estona. Els auriculars Cisco 562 són bilaterals per poder-los fer servir en llocs de treball amb soroll.

Ambdós auriculars disposen d'una base estàndard o múltiple per carregar-los i supervisar-ne el nivell de càrrega amb una pantalla LED. Les basestambé mostren l'estat de la trucada, com ara, trucada entrant, trucada activa i trucada silenciada. Mentre s'actualitza el microprogramari dels auriculars, els LED mostren el progrés de l'actualització.

La base es connecta al telèfon, que utilitza un connector USB o un cable en Y segons el model del telèfon i les vostres preferències personals. El cable en Y es connecta als ports AUX i d'auricular del telèfon.

S'inclou un endoll de CA per a connectar la base a un endoll. Per poder endollar l'adaptador de corrent, cal instal·lar el clip d'alimentació adequat a cada regió.

A vegades, es reprodueix un to pels auriculars Cisco 561 o 562. Alguns d'aquests tons serveixen per avisar quan es realitza una acció, com ara prémer un botó. Altres tons avisen que els auriculars necessiten atenció; per exemple, si cal recarregar la bateria o si esteu massa lluny de l'estació base.

Microprogramari del telèfon versió 12.5(1) o posterior i el fitxer defaultheadsetconfig.json, perquè els auriculars Cisco 561 i 562 funcionin correctament amb Cisco Unified Communications Manager 12.5(1) o anterior.

#### **Figura 5: Auriculars Cisco 561**

![](_page_19_Picture_5.jpeg)

**Figura 6: Auriculars Cisco 562**

![](_page_19_Picture_7.jpeg)

#### **Suport per als auriculars Cisco sèrie 500**

El telèfon IP 7811 de Cisco és l'únic telèfon IP de la sèrie 7800 de Cisco que no admet auriculars. Els telèfons IP 7821, 7841 i 7861 de Cisco fan servir un connector de tipus RJ per connectar els auriculars o la base.

El telèfon IP de Cisco sèrie 8800 té connectors de tipus RJ i ports USB per connectar auriculars i bases al telèfon. Però el tipus de connexió depèn del model del telèfon. La taula següent descriu la compatibilitat de la connexió d'auriculars amb els models de telèfon IP de Cisco sèrie 8800.

![](_page_20_Picture_476.jpeg)

**Taula 9: Compatibilitat dels auriculars amb els telèfons IP de Cisco sèrie 8800.**

## <span id="page-20-0"></span>**Botons de control i maquinari dels auriculars Cisco 521 i 522**

Els botons de control es fan servir per a les funcions bàsiques de trucada.

```
Figura 7: Control dels auriculars Cisco 521 i 522
```
![](_page_20_Figure_7.jpeg)

La taula següent descriu els botons de control dels auriculars Cisco 521 i 522.

**Taula 10: Botons de control dels auriculars Cisco 521 i 522**

| Número | Nom          | <b>Descripció</b>                |
|--------|--------------|----------------------------------|
|        | Botó Silenci | Activa o desactiva el micròfon.  |
|        | Botó Volum   | Ajusta el volum dels auriculars. |

![](_page_21_Picture_382.jpeg)

## <span id="page-21-0"></span>**Botons i maquinari de l'adaptador USB per als auriculars 531 i 532**

L'adaptador es fa servir per a les funcions bàsiques de trucada.

#### **Figura 8: Adaptador USB dels auriculars Cisco**

![](_page_21_Figure_6.jpeg)

La taula següent descriu els botons de l'adaptador USB dels auriculars Cisco.

#### **Taula 11: Botons de l'adaptador USB Cisco**

![](_page_21_Picture_383.jpeg)

![](_page_22_Picture_299.jpeg)

## <span id="page-22-0"></span>**Botons i LED dels auriculars Cisco 561 i 562**

Els botons dels auriculars es fan servir per a les funcions bàsiques de trucada.

**Figura 9: Botons dels auriculars Cisco 561 i 562**

![](_page_22_Figure_6.jpeg)

La taula següent descriu els botons dels auriculars Cisco 561 i 562.

#### **Taula 12: Botons dels auriculars Cisco 561 i 562**

![](_page_23_Picture_604.jpeg)

### <span id="page-24-0"></span>**Auriculars Cisco 561 i 562 amb base estàndard**

La base estàndard carrega els auriculars i té LED que mostren el nivell de bateria i l'estat de les trucades dels 'auriculars. Podeu respondre i finalitzar les trucades quan aixequeu o col·loqueu els auriculars a la base.

La base estàndard es proporciona amb els cables de connector següents:

- Cable USB a USB: per a dispositius amb connexió USB
- Cable en Y per a USB: per a telèfons IP de Cisco sense port USB
- Cable USB-A a USB-C: disponible separadament per a dispositius PC o Mac

#### **Figura 10: LED de la base estàndard**

![](_page_24_Figure_9.jpeg)

La taula següent descriu la base estàndard.

#### **Taula 13: LED de la base estàndard**

![](_page_24_Picture_543.jpeg)

![](_page_25_Picture_564.jpeg)

## <span id="page-25-0"></span>**Auriculars Cisco 561 i 562 amb base múltiple**

La base múltiple pot connectar fins a tres fonts de trucada mitjançant Bluetooth, un connector d'USB o un cable en Y. La base múltiple pot guardar fins a quatre dispositius Bluetooth. Podeu canviar entre fonts de trucada mitjançant els botons de la base múltiple. Per respondre i finalitzar trucades, es fan servir els botons de control de trucada dels auriculars. Si els auriculars són a la base, podeu respondre automàticament les trucades traient-los de la base. Podeu tornar a posar els auriculars a la base per finalitzar la trucada.

La base múltiple es proporciona amb els cables de connector següents:

- Cable USB a USB: per a telèfons IP de Cisco amb connexió USB
- Cable en Y per a USB: per a telèfons IP de Cisco sense port USB
- Cable mini USB: per a PC o Mac.
- Cable Mini USB a USB-C: disponible separadament per a dispositius PC o Mac.

![](_page_25_Picture_10.jpeg)

Els auriculars de Cisco 560 Multibase són incompatibles amb telèfons Cisco IP Phone de sèrie 7800 utilitzant Power Over Ethernet (PoE). Utilitzeu la font d'alimentació externa si voleu connectar amb el multibase. **Nota**

![](_page_25_Figure_12.jpeg)

![](_page_25_Figure_13.jpeg)

П

La taula següent descriu els LED de la base múltiple dels auriculars de Cisco de la sèrie 560.

| <b>Número</b>  | <b>Nom</b>                | <b>Descripció</b>                                                                                                    |
|----------------|---------------------------|----------------------------------------------------------------------------------------------------|
| 1              | LED d'estat de la bateria | Indica la càrrega de la bateria dels auriculars i l'estat de la<br>base.                                               |
|                |                           | · Càrrega de la bateria dels auriculars: els LED parpellegen<br>i passen a ser fixos a mida que es carrega la bateria. |
|                |                           | · Actualització dels auriculars en curs: els LED<br>parpellegen en sequència, d'esquerra a dreta.                      |
|                |                           | · Els auriculars i la base no estan emparellats: tots els LED<br>parpellegen.                                          |
|                |                           | · Mode d'estalvi d'energia: el LED del mig s'il·lumina amb<br>un llum fix.                                             |
|                |                           | La base es posa en mode d'estalvi d'energia quan no hi ha<br>connexió amb cap font de trucada durant 10 minuts.        |
| 2              | LED d'estat de la trucada | Us avisa de l'estat de la trucada de cada font:                                                                        |
|                |                           | • Origen actiu: blanc fix                                                                                              |
|                |                           | · Trucada entrant en una font seleccionada: parpelleja en<br>color verd                                                |
|                |                           | · Trucada entrant en una font no seleccionada: parpelleja<br>en color verd                                             |
|                |                           | · Trucada activa: verd fix                                                                                             |
|                |                           | · Trucada a un origen inactiu: verd intermitent lent                                                                   |
| 3              | LED d'estat silenciat     | Us avisa quan els auriculars estan silenciats.                                                                         |
| $\overline{4}$ | LED d'estat de Bluetooth  | Us avisa de l'estat de Bluetooth:                                                                                      |
|                |                           | · Aparellat amb un origen de trucada: blanc fix                                                                        |
|                |                           | • Mode d'aparellament: blanc intermitent                                                                               |
|                |                           | · Buscant un origen de trucada: blanc intermitent lent                                                                 |
|                |                           | • El Bluetooth està desactivat: LED apagat                                                                             |

**Taula 14: LED de la base múltiple**

Feu servir els botons de control de l'origen de la base per controlar l'origen actiu. Cada botó d'origen es correspon amb una connexió específica a la base múltiple.

Encara que estigueu connectat a un origen, és possible que el LED no s'encengui. El LED de l'origen només s'encén quan se selecciona l'origen o té una trucada activa. Per exemple, podeu estar connectat correctament a un telèfon IP de Cisco, el PC i el mòbil a través de Bluetooth. No obstant això, el LED d'origen respectiu només s'encén quan se selecciona, té una trucada activa o té una trucada entrant. Premeu el botó d'origen per comprovar si un origen s'ha connectat correctament. El LED d'origen parpelleja tres vegades si no hi ha cap connexió.

Podeu alternat entre orígens de trucades actives.

![](_page_27_Picture_4.jpeg)

Poseu una trucada en espera abans de canviar a un origen de trucada diferent. Les trucades d'un origen de trucada no es posen automàticament en espera quan canvieu a un origen de trucada diferent. **Nota**

## <span id="page-27-0"></span>**Auriculars Cisco sèrie 700**

El Auriculars Cisco 730 és un auricular sense fils que utilitza la connectivitat Bluetooth per connectar-vos amb clients de programari de Cisco i telèfons IP de Cisco. Els auriculars disposen de control complert de trucadesi capacitats de reproducció de música a més de sistemes potents de cancel·lació de soroll i realçament d'àudio ambiental per a poder fer-los servir en un ambient d'oficina sorollós.

Els Auriculars Cisco 730 venen amb un adaptador Bluetooth USB per utilitzar-los amb dispositius que no disposin d'una solució Bluetooth fiable. Els auriculars també es poden connectar amb dispositius amb el cable d'USB C a USB A inclòs. El cable USB C també serveix com a cable de càrrega i es pot connectar a qualsevol adaptador USB alimentat. El cable USB C també es pot endollar al port USB del telèfon per accedir a totes les funcions, incloent-hi el control de trucades, la sintonització i configuració locals i l'actualització del microprogramari.

Per obtenir més informació, consulteu: [https://www.cisco.com/c/en/us/products/collaboration-endpoints/](https://www.cisco.com/c/en/us/products/collaboration-endpoints/headset-700-series/index.html) [headset-700-series/index.html](https://www.cisco.com/c/en/us/products/collaboration-endpoints/headset-700-series/index.html)

### <span id="page-27-1"></span>**Auriculars Cisco 730 Botons i maquinari**

Els botons dels auriculars es fan servir per a moltes funcions. Cada copa té botons i funcions diferents.

**Figura 12: Costats esquerre i dret de la Auriculars Cisco 730**

![](_page_27_Figure_13.jpeg)

 $\mathbf{l}$ 

![](_page_28_Picture_477.jpeg)

### **Taula 15: Auriculars Cisco 730Botons**

 $\mathbf I$ 

![](_page_29_Picture_384.jpeg)

ı

![](_page_30_Picture_870.jpeg)

## <span id="page-30-0"></span>**Auriculars de tercers**

Cisco realitza proves internes d'auriculars de tercers per al seu ús amb telèfons IP de Cisco. No obstant això, Cisco no certifica ni ofereix compatibilitat amb productes de proveïdors de telèfons o auriculars. Consulteu amb el fabricant dels auriculars per confirmar si el podeu fer servir amb el telèfon de Cisco.

**Nota** El telèfon IP 7811 de Cisco no és compatible amb auriculars.

Els auriculars es connecten al telèfon amb el port USB o el port auxiliar. En funció del model d'auriculars, heu d'ajustar la configuració d'àudio del telèfon per obtenir la millor experiència d'àudio, inclosa la configuració de retorn dels auriculars.

Si teniu uns auriculars de tercers i apliqueu una configuració nova de retorn, espereu un minut i després reinicieu el telèfon perquè la configuració es desi a la memòria flash.

El telèfon redueix part del soroll de fons que un micròfon d'auricular detecta. Podeu fer servir un auricular de cancel·lació de soroll per reduir encara més el soroll de fons i millorar la qualitat d'àudio global.

Si esteu pensant comprar uns auriculars de tercers, recomanem l'ús de dispositius externs de bona qualitat, com ara auriculars amb protecció contra interferències de senyals de radiofreqüència (RF) o audiofreqüència (AF) no desitjades. En funció de la qualitat dels auriculars i la proximitat a altres dispositius, com ara telèfons mòbils i ràdios bidireccionals, és probable que encara es creïn interferències o eco. La part remota o bé la part remota i l'usuari del telèfon IP de Cisco poden sentir un brunzit o una remor. Diferents fonts externes poden causar aquest brunzit o la remor; per exemple, llums elèctrics, motors elèctrics o monitors de PC grans.

De vegades, l'ús d'un Power Cube local o d'un injector d'alimentació pot reduir o eliminar el brunzit.

Les incoherències de l'entorn o del maquinari a les ubicacions a les qual s'implementen els telèfons IP de Cisco fan que no hi hagi una solució específica d'auricular òptima per a tots els entorns.

Recomanem que els clients provin els auriculars a l'entorn en què esfaran servir per determinar-ne el rendiment abans de prendre una decisió de compra per fer un desplegament a gran escala.

Només podeu utilitzar uns auriculars cada cop. Els auriculars connectats més recentment són els auriculars actius.

Podeu consultar una llista d'auriculars i altres accessoris d'àudio suggerits a [http://www.cisco.com/c/en/us/](http://www.cisco.com/c/en/us/products/unified-communications/uc_endpoints_accessories.html) [products/unified-communications/uc\\_endpoints\\_accessories.html](http://www.cisco.com/c/en/us/products/unified-communications/uc_endpoints_accessories.html).

#### **Temes relacionats**

[Compatibilitat](#page-8-1) dels accessoris, a la pàgina 1

### <span id="page-31-0"></span>**Qualitat d'àudio**

A més del rendiment tècnic, mecànic i físic, la part d'àudio dels auriculars ha de sonar bé, tant per a l'usuari com per a la persona a l'altra banda de la línia. La qualitat del so és subjectiva i no podem garantir el rendiment dels auriculars de tercers. No obstant això, hi ha diversos auriculars dels principals fabricants que funcionen bé amb els telèfon IP de Cisco.

Cisco no recomana ni prova auriculars de tercers amb els seus productes. Per obtenir informació sobre els auriculars de tercers compatibles amb els productes de Cisco, aneu a la pàgina web del fabricant.

Cisco prova els auriculars de Cisco amb els telèfons IP de Cisco. Per obtenir informació sobre els auriculars de Cisco i la compatibilitat amb el telèfon IP de Cisco, consulteu [https://www.cisco.com/c/en/us/products/](https://www.cisco.com/c/en/us/products/collaboration-endpoints/headsets/index.html) [collaboration-endpoints/headsets/index.html.](https://www.cisco.com/c/en/us/products/collaboration-endpoints/headsets/index.html)

### <span id="page-31-1"></span>**Auriculars de cable**

Uns auriculars de cable funcionen amb totes les funcions del telèfon IP de Cisco, incloent-hi els botons de volum i de silenci. Aquests botons ajusten el volum de l'auricular i silencien l'àudio del micròfon de l'auricular.

Quan instal·leu uns auriculars amb cable, assegureu-vos d'introduir el cable al canal del telèfon.

<span id="page-31-2"></span>**Precaució** Si no introduïu el cable al canal del telèfon es poden provocar danys al cable.

### **Auriculars sense fil Bluetooth**

Els telèfons IP 8845, 8851, 8861 i 8865 de Cisco són compatibles amb Bluetooth. Per obtenir una llista d'auriculars de tercers, vegeu [http://www.cisco.com/c/en/us/products/unified-communications/uc\\_endpoints\\_](http://www.cisco.com/c/en/us/products/unified-communications/uc_endpoints_accessories.html) [accessories.html](http://www.cisco.com/c/en/us/products/unified-communications/uc_endpoints_accessories.html).

El Bluetooth habilita connexions sense fil d'amplada de banda baixa a una distància màxima de 20 metres. El rendiment òptim es troba dins de l'abast d'1 a 2 metres. La tecnologia sense fil Bluetooth funciona en la banda de 2,4 GHz, que és la mateixa banda per a 802.11b/g. Es poden produir interferències. Us recomanem:

- Fer servir 802.11a, 802.11n o 802.11ac de la banda de 5 GHz.
- Reduir la proximitat d'altres dispositius 802.11b/g, dispositius Bluetooth, microones i objectes de metall grans.

El telèfon IP de Cisco fa servir un mètode de xifratge i autenticació de clau compartida per connectar amb auriculars. El telèfon IPde Cisco pot connectar-se amb un màxim de 50 auriculars, d'un en un. L'últim auricular connectat es fa servir com a auricular per defecte. Normalment la vinculació es realitza una vegada per a cada auricular.

Un cop s'ha vinculat un dispositiu, la connexió Bluetooth es manté mentre els dos dispositius (telèfon i auriculars) estiguin habilitats i a l'abast l'un de l'altre. Normalment la connexió es restableix automàticament si un dels dispositius s'apaga i s'encén. No obstant això, alguns auriculars requereixen una acció de l'usuari per restablir la connexió.

La icona de Bluetooth **in** indica que el Bluetooth està activat, independentment de si hi ha un dispositiu connectat.

Es poden produir interferències. Us recomanem reduir la proximitat d'altres dispositius 802.11b/g, dispositius Bluetooth, microones i objectes de metall grans. Si és possible, configureu altres dispositius 802.11 perquè facin servir els canals 802.11a.

Perquè uns auriculars sense fil Bluetooth funcionin, no cal que tinguin visibilitat directa del telèfon. No obstant això, algunes barreres, com ara els murs o les parets, poden afectar la connexió. La interferència d'altres dispositius electrònics també pot afectar el rendiment.

Quan els auriculars estan a més de 10 metres del telèfon IP de Cisco, Bluetooth perd la connexió després d'un temps d'espera de 15 a 20 segons. Els auriculars vinculats es tornen a connectar quan tornen a estar a l'abast del telèfon IP de Cisco. Per a alguns tipus de telèfon que funcionen en modes d'estalvi d'energia, podeu reactivar l'auricular prement el botó operatiu.

Habiliteu l'auricular abans d'afegir-lo com a accessori de telèfon.

El telèfon és compatible amb diferentsfuncions de perfil de manslliures que us permeten ferservir dispositius com ara auriculars sense fil Bluetooth per a algunes tasques. Per exemple, en comptes de prémer el botó per tornar a marcar al telèfon, podeu tornar a marcar un número des dels auriculars sense fil Bluetooth seguint les instruccions del fabricant de l'auricular.

ElstelèfonsIP8811, 8841, 8851NR i 8865NR de Cisco no són compatibles amb auricularssense fil Bluetooth. Aquestes funcions de mans lliure s'apliquen als auriculars sense fil Bluetooth que es fan servir amb els telèfons Cisco IP Phone 8845, 8851, 8861 i 8865:

- contestar una trucada
- finalitzar una trucada
- canviar el volum dels auriculars a una trucada
- retrucar
- ID de la persona que truca
- desviar
- posar en espera i acceptar
- penjar i acceptar

Els dispositius amb mans lliures tenen diversos mètodes d'activació. Els fabricants dels dispositius també poden fer servir termes diferents per referir-se a la mateixa funció.

![](_page_33_Picture_2.jpeg)

### **Important**

Només funciona un tipus d'auricular cada vegada. Si feu servir un auricular Bluetooth i un auricular analògic que estiguin connectats al telèfon, en habilitar els auriculars Bluetooth s'inhabiliten els auriculars analògics. Per habilitar els auriculars analògics, inhabiliteu els auriculars Bluetooth. Si connecteu uns auriculars USB a un telèfon que té uns auriculars Bluetooth habilitats, s'inhabiliten els auriculars Bluetooth i analògics. Si desconnecteu els auriculars USB, podeu habilitar els auriculars Bluetooth o inhabilitar-los per fer servir els auriculars analògics.

Per obtenir més informació sobre com fer servir els auriculars Bluetooth, vegeu:

- *Guia de l'usuari de la sèrie de telèfons IP 8800 de Cisco*
- Les guies d'usuari es proporcionen amb els auriculars

### <span id="page-33-0"></span>**Auriculars sense fil**

Podeu fer servir la majoria d'auriculars sense fil amb el telèfon. Per obtenir una llista d'auriculars sense fil, vegeu [http://www.cisco.com/c/en/us/products/unified-communications/uc\\_endpoints\\_accessories.html](http://www.cisco.com/c/en/us/products/unified-communications/uc_endpoints_accessories.html)

Consulteu la documentació de l'auricular sense fil per obtenir informació sobre la connexió de l'auricular i l'ús de les seves característiques.

# <span id="page-33-1"></span>**Configuració dels auriculars Cisco al Cisco Unified Communications Manager**

Els Auriculars Cisco sèrie 500 i Auriculars Cisco 730 són compatibles amb la majoria de versions de Cisco Unified Communications Manager (Unified CM). Però cal instal·lar la versió del microprogramari del telèfon i els paquets de dispositius més recents abans de connectar l'auricular a un telèfon. El primer cop que es connecta l'auricular, aquest baixa el microprogramari que necessita i inicia el procés d'actualització.

A les taules següents s'enumeren els paràmetres d'Unified CM i la versió del microprogramari del telèfon que es requereix perquè funcionin els auriculars Cisco.

![](_page_33_Picture_745.jpeg)

Taula 16: Auriculars Cisco sèrie 500 Paràmetres dels auriculars per a la sèrie 7800 de telèfons IP de Cisco

 $\mathbf I$ 

![](_page_34_Picture_749.jpeg)

![](_page_34_Picture_750.jpeg)

![](_page_34_Picture_751.jpeg)

![](_page_35_Picture_642.jpeg)

![](_page_35_Picture_643.jpeg)

#### **Temes relacionats**

[Compatibilitat](#page-8-1) dels accessoris, a la pàgina 1

### <span id="page-35-0"></span>**Configurar uns auriculars per a un sol telèfon**

Podeu configurar un sol telèfon o un grup de telèfons per utilitzar auriculars. Per configurar un grup de telèfons, utilitzeu el perfil de telèfon comú.

#### **Procediment**

- **Pas 1** Inicieu la sessió a l'administració de Cisco Unified Communications Manager com a administrador.
- **Pas 2** Seleccioneu **Dispositiu** > **Telèfon**
- **Pas 3** Cerqueu l'usuari de telèfon.
- **Pas 4** Aneu a la subfinestra de disposició configuració específica del producte i configureu-ne els camps.
- **Pas 5** Activeu la casella de selecció **Anul·lar configuració comuna** de tots els camps canviats.
- **Pas 6** Feu clic a **Guardar**.
- **Pas 7** Feu clic a **Aplicar configuració**.
- **Pas 8** Reinicieu el telèfon.

## <span id="page-35-1"></span>**Paràmetres dels auriculars al Cisco Unified Communications Manager**

La taula següent descriu els camps de la subfinestra de disseny de configuració específica de producte que controlen l'ús d'auriculars.

![](_page_35_Picture_644.jpeg)

![](_page_35_Picture_645.jpeg)
$\mathbf I$ 

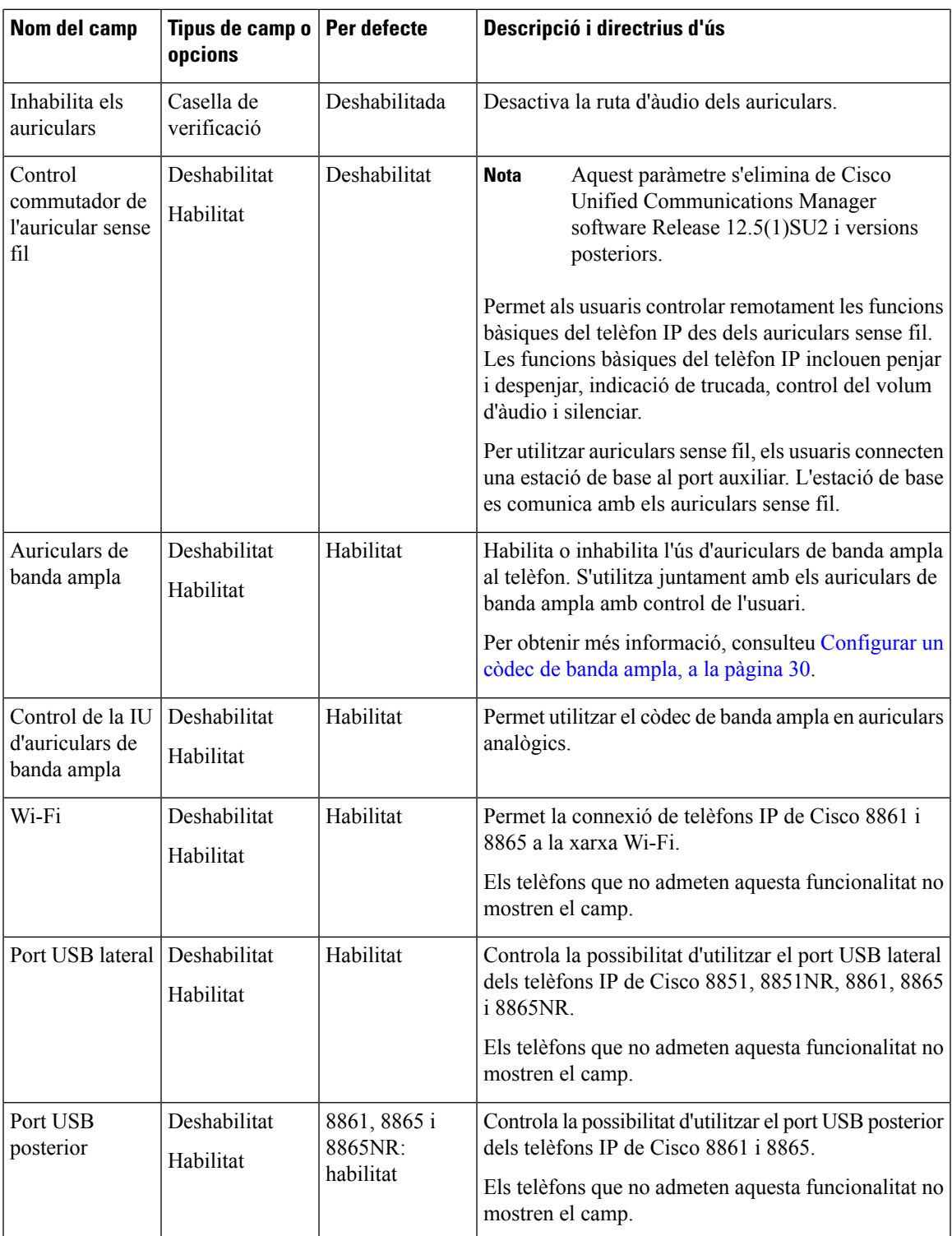

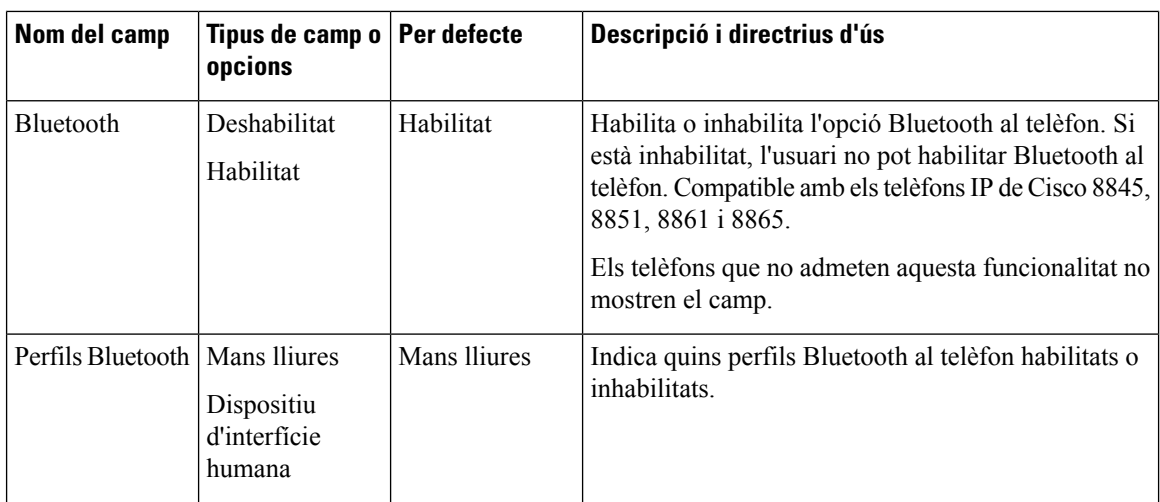

### <span id="page-37-0"></span>**Configurar un còdec de banda ampla**

Per defecte, el còdec G.722 està habilitat per al telèfon IP de Cisco. Si el Cisco Unified Communications Manager està configurat per fer servir G.722 i el punt final allunyat admet G.722, la trucada es connecta utilitzant el còdec G.722 en lloc de G.711.

Aquesta situació es produeix amb independència del tipus d'auricular de banda ampla habilitat per l'usuari però, en qualsevol cas, l'usuari pot notar una major sensibilitat de l'àudio durant la trucada. Major sensibilitat es tradueix en una millor claredat d'àudio, però també significa que el punt final allunyat pot sentir més soroll de fons, com el soroll de fregament de papers o les converses properes.Fins i tot sense uns auriculars de banda ampla, alguns usuaris poden trobar que la sensibilitat addicional de G.722 provoca distraccions. Altres usuaris poden preferir la sensibilitat addicional de G.722.

El paràmetre del servei per anunciar el còdec G.722 i iSAC afecta a la compatibilitat amb la banda ampla per a tots els dispositius que es registren al servidor de Cisco Unified Communications Manager en un telèfon específic, en funció de la finestra de Cisco Unified Communications Manager on s'hagi configurat el paràmetre.

#### **Procediment**

- **Pas 1** Per configurar la compatibilitat amb la banda ampla per a tots els dispositius:
	- a) A l'administració de Cisco Unified Communications Manager, trieu **Sistema** > **Paràmetres d'empresa**
	- b) Configurar el camp d'anunciar el còdec G.722 i iSAC

El valor per defecte d'aquest paràmetre d'empresa és **True**, cosa que vol dir que tots els models de telèfon IPde Cisco que es registrin en aquest Cisco Unified Communications Manager anunciaran G.722 a Cisco Unified Communications Manager. Si cada punt final de la trucada que es prova d'establir admet G.722 en el conjunt de funcions, Cisco Unified Communications Manager tria aquest còdec per a la trucada sempre que sigui possible.

**Pas 2** Per configurar la compatibilitat amb la banda ampla per a un dispositiu específic:

- a) A l'Administració de Cisco Unified Communications Manager, trieu **Dispositiu** > **Telèfon**.
- b) Configureu el paràmetre d'Anunciar el còdec G.722 i iSAC en l'àrea de configuració específica de producte.

El valor per defecte d'aquest paràmetre específic del producte és utilitzar el valor que s'especifica al paràmetre d'empresa. Si voleu invalidar això sobre una base de per telèfon, escollir **permès** o **amb discapacitat**

# **GestiódelsauricularsenversionsanteriorsdelCiscoUnifiedCommunications Manager**

Si teniu una versió de Cisco Unified Communications Manager anterior a 12.5(1)SU1, podeu configurar remotament els auriculars de Cisco per utilitzar-los amb telèfons a l'oficina.

La configuració remota d'auriculars amb Cisco Unified Communications Manager versió 10.5(2), 11.0(1), 11.5(1), 12.0(1) i 12.5(1) requereix baixar un fitxer del lloc web de baixada de [programari](https://software.cisco.com/download/home/286323239/type/286323289/release/1.0(2)) de Cisco, editar-lo i carregar-lo al servidor TFTP de Cisco Unified Communications Manager. El fitxer és un fitxer de notificació d'objectes de JavaScript (JSON). La configuració actualitzada dels auricularss'aplica als auriculars de l'empresa en un període de 10 a 30 minuts per evitar una acumulació de trànsit al servidor TFTP.

**Nota**

Podeu administrar i configurar els auriculars a través de Cisco Unified Communications Manager Administration versió 11.5(1)SU7.

Tingueu en compte el següent mentre treballeu amb el fitxer JSON:

- La configuració no s'aplica si falta algun parèntesi al codi. Utilitzeu una eina en línia com ara JSON Formatter i comproveu el format.
- Configureu el paràmetre **updatedTime** amb l'hora de l'època actual; si no ho feu, no s'aplicarà la configuració. Alternativament, podeu augmentar el valor **updatedtime** en +1 perquè sigui més gran que la versió anterior.
- No canvieu el nom del paràmetre; si ho feu, no s'aplicarà la configuració.

Per obtenir més informació sobre el servei TFTP, vegeu el capítol de "Gestionar el microprogramari dels dispositius" de la *Guia d'administració de Cisco Unified Communications Manager, MI i el Servei de presència*.

Actualitzeu els telèfons amb la versió del microprogramari més recent abans d'aplicar-hi el fitxer defaultheadsetconfig.json. La taula següent descriu la configuració predeterminada que podeu ajustar amb el fitxer JSON.

#### **Descarregar el fitxer de configuració d'auriculars predeterminat**

Abans de configurar remotament els paràmetres de l'auricular, cal descarregar el fitxer JSON de mostra més recent.

- **Pas 1** Aneu a l'URL següent: [https://software.cisco.com/download/home/286320550.](https://software.cisco.com/download/home/286320550)
- **Pas 2** Seleccioneu **Auriculars sèrie 500**.
- **Pas 3** Seleccioneu la sèrie d'auriculars.
- **Pas 4** Seleccioneu una carpeta de versió i seleccioneu el fitxer zip.
- **Pas 5** Feu clic a **Descarregar** o **Afegir al cistell** i seguiu les indicacions.
- **Pas 6** Descomprimiu el fitxer a un directori de l'ordinador.

#### **Què cal fer posteriorment**

Modificar el fitxer de configuració d'auriculars [predeterminat,](#page-39-0) a la pàgina 32

#### <span id="page-39-0"></span>**Modificar el fitxer de configuració d'auriculars predeterminat**

Tingueu en compte el següent quan treballeu en el fitxer de notació d'objectes de JavaScript (JSON):

- La configuració no s'aplica si falta algun parèntesi al codi. Utilitzeu una eina en línia com ara JSON Formatter i comproveu el format.
- Configureu el paràmetre "**updatedTime**" amb l'hora de l'època actual; si no ho feu, no s'aplicarà la configuració.
- Confirmeu que **firmwareName** és MÉS RECENT o no s'aplicarà la configuració.
- No canvieu el nom de cap paràmetre; si ho feu, no s'aplicarà la configuració.

#### **Procediment**

{

- Pas 1 Obriu el fitxer defaultheadsetconfig.json en un editor de text.
- **Pas 2** Editeu els valors dels paràmetres **updatedtime** i dels auriculars que vulgueu modificar.

A continuació es mostra un script d'exemple. Aquest script només serveix com a referència. Utilitzeu-lo com a guia per configurar els paràmetres dels auriculars. Utilitzeu el fitxer JSON inclòs amb la càrrega del microprogramari.

```
"headsetConfig": {
  "templateConfiguration": {
    "configTemplateVersion": "1",
    "updatedTime": 1537299896,
    "reportId": 3,
    "modelSpecificSettings": [
      {
        "modelSeries": "530",
        "models": [
          "520",
          "521",
          "522",
          "530",
          "531",
          "532"
        ],
        "modelFirmware": [
          {
            "firmwareName": "LATEST",
            "latest": true,
            "firmwareParams": [
              {
```

```
"name": "Speaker Volume",
        "access": "Both",
        "usageId": 32,
        "value": 7
      },
      {
        "name": "Microphone Gain",
        "access": "Both",
        "usageId": 33,
        "value": 2
      },
      {
        "name": "Sidetone",
        "access": "Both",
        "usageId": 34,
        "value": 1
      },
      {
        "name": "Equalizer",
        "access": "Both",
        "usageId": 35,
        "value": 3
      }
    ]
  }
]
"modelSeries": "560",
"models": [
  "560",
  "561",
  "562"
\frac{1}{2}"modelFirmware": [
  {
    "firmwareName": "LATEST",
    "latest": true,
    "firmwareParams": [
      {
        "name": "Speaker Volume",
        "access": "Both",
        "usageId": 32,
        "value": 7
      },
      {
        "name": "Microphone Gain",
        "access": "Both",
        "usageId": 33,
        "value": 2
      },
      {
        "name": "Sidetone",
        "access": "Both",
        "usageId": 34,
        "value": 1
      },
      {
        "name": "Equalizer",
        "access": "Both",
        "usageId": 35,
        "value": 3
      },
      {
```
}, {

```
"name": "Audio Bandwidth",
                 "access": "Admin",
                 "usageId": 36,
                 "value": 0
               },
               {
                 "name": "Bluetooth",
                 "access": "Admin",
                 "usageId": 39,
                 "value": 0
               },
               {
                 "name": "DECT Radio Range",
                 "access": "Admin",
                 "usageId": 37,
                 "value": 0
               }
               {
                  "name": "Conference",
                 "access": "Admin",
                 "usageId": 41,
                 "value": 0
            ]
          }
        ]
      }
   ]
  }
}
```
}

**Pas 3** Deseu el fitxer defaultheadsetconfig.json.

#### **Què cal fer posteriorment**

Instal·leu el fitxer de configuració predeterminat.

#### **Instal·lar el fitxer de configuració predeterminat al Cisco Unified Communications Manager**

Després d'editar el fitxer defaultheadsetconfig.json, instal·leu-lo al Cisco Unified Communications Manager mitjançant l'eina d'administració de fitxers TFTP.

- **Pas 1** Des de l'administració de Cisco **Unified OS** > **, seleccioneuactualitzarprogramari gestióde fitxers TFTP**.
- **Pas 2** Seleccioneu **Carregar fitxer**.
- **Pas 3** Seleccioneu **Seleccionar fitxer** i aneu al fitxer defaultheadsetconfig.json.
- **Pas 4** Seleccioneu **Carregar fitxer**.
- **Pas 5** Feu clic a **Tancar**.

Ш

### **Reiniciar el Cisco TFTP Server**

Un cop hàgiu penjat el fitxer defaultheadsetconfig.json al directori TFTP, reinicieu el servidor TFTPde Cisco i reinicieu els telèfons. Després d'uns 10-15 minuts, s'inicia el procés de descàrrega i les noves configuracions s'apliquen als auriculars. La configuració triga de 10 a 30 minuts més en aplicar-se.

#### **Procediment**

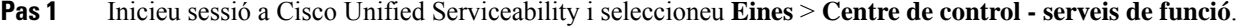

- **Pas 2** Al quadre desplegable **Servidor**, seleccioneu el servidor en el qual s'està executant el servei TFTP de Cisco.
- **Pas 3** Feu clic al botó d'opció que correspongui al servei **Cisco TFTP**.
- **Pas 4** Feu a **Reiniciar**.

# **Connectar auriculars a un telèfon**

Cada tipus d'auricular amb fil, adaptador o base es connecta al telèfon mitjançant ports diferents i tipus de connectors i cables diferents. Tipus comuns inclouen un connector RJ, un connector d'USB i un cable d'Y.

## **Connexió d'uns auriculars estàndard**

Podeu utilitzar un auricular estàndard amb el telèfon d'escriptori. Els auriculars estàndard es connecten a la part posterior del telèfon mitjançant un connector de tipus RJ.

**Figura 13: Connexió d'uns auriculars estàndard**

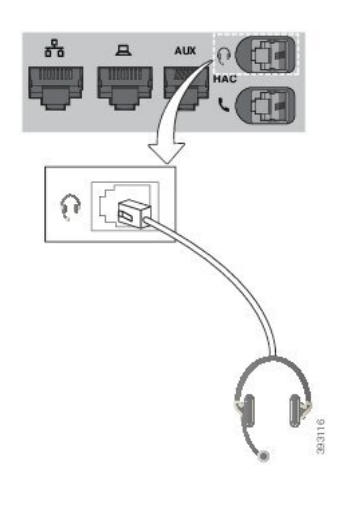

 $\triangle$ 

**Precaució**

Si no s'introdueix el cable al canal del telèfon es poden provocar danys a la placa de circuits impresos dins del telèfon. El canal del cable redueix la tensió sobre el connector i la placa de circuits impresos.

#### **Procediment**

Connecteu els auriculars al connector per a auriculars de la part posterior del telèfon. Introduïu el cable al canal pel cable.

## **Connexió d'uns auriculars USB**

Quan utilitzeu els auriculars USB amb el telèfon, tingueu en compte el següent:

- Només podeu utilitzar uns auriculars cada cop. Els auriculars connectats mésrecentmentsón els auriculars actius.
- Si teniu una trucada activa i desconnecteu els auriculars USB, el canal d'àudio no canviarà automàticament. Premeu el botó **Telèfon amb mans lliures** o despengeu l'auricular per canviar l'àudio.

El telèfon pot tenir més d'un port USB, segons el model. Els telèfons IP 8851 i 8851NR de Cisco tenen un USB situat al costat del telèfon. Els telèfons IP 8861, 8865 i 8865NR de Cisco tenen dos ports USB, situats a la part posterior i el costat del telèfon.

Per accedir als ports USB del costat, cal treure la tapa de plàstic.

#### **Procediment**

Connecteu el connector USB dels auriculars al port USB del telèfon.

## **Connecteu una base estàndard Cisco amb el cable en Y.**

Podeu connectar la base estàndard al telèfon amb el cable en Y inclòs. Però tingueu en compte que el cable en Y té dos connectors de tipus RJ: un per al port auxiliar o AUX i un per al port d'auriculars. Podeu distingir els dos connectors per la mida, ja que el connector del port AUX és una mica més gran que el del port d'auriculars.

#### $\wedge$

**Precaució**

Si no s'introdueix el cable al canal del telèfon es poden provocar danys a la placa de circuits impresos dins del telèfon. El canal del cable redueix la tensió sobre el connector i la placa de circuits impresos.

#### **Procediment**

**Pas 1** Connecteu el connector més petit al connector d'auriculars que es troba a la part posterior del telèfon. Introduïu el cable al canal pel cable.

**Pas 2** Connecteu el cable més gran al port AUX situat al costat del port d'auriculars.

Ш

### **Connexió de la base múltiple a un dispositiu Bluetooth**

Els auriculars de Cisco de la sèrie 560 amb base múltiple es poden connectar amb dispositius Bluetooth, com un telèfon mòbil o una tauleta. La base d'auriculars apareix al dispositiu de trucada com **Auriculars Cisco** seguit pels tres últims dígits del número de sèrie dels auriculars.

**Nota** Podeu trobar el número de sèrie dels auriculars a la cantonada inferior dreta de la part inferior de la base.

La base múltiple pot emmagatzemar fins a quatre dispositius Bluetooth emparellats diferents. Si ja heu emparellat quatre dispositius, la base substituirà el que no s'hagi fet servir durant més temps.

#### **Procediment**

- **Pas 1** Premeu el botó **Bluetooth** a la part posterior de la base dues vegades per iniciar l'aparellament.
- **Pas 2** Al menú **Configuració** del dispositiu, seleccioneu els auriculars.

El LED de Bluetooth s'encén de color blanc qual l'aparellament es fa correctament.

### **Desconnectar la base múltiple d'un dispositiu Bluetooth**

Podeu desconnectar la base múltiple dels dispositius de trucada Bluetooth emparellats.

#### **Procediment**

**Pas 1** Premeu el botó **Bluetooth** a la part posterior de la base una vegada. El LED pot trigar una estona a apagar-se. **Pas 2** Torneu a prémer el botó **Bluetooth** per tornar a connectar el mateix dispositiu de trucada.

### **Eliminar tots els aparellaments per Bluetooth**

Podeu eliminar tots els dispositius aparellats per Bluetooth guardats.

#### **Procediment**

Manteniu premut el botó **Bluetooth** a la part posterior de la base múltiple durant quatre segons per esborrar la memòria.

# **Posposició d'una actualització del telèfon**

Quan hi ha un nou microprogramari disponible, al telèfon es mostra la finestra Nou microprogramari disponible i un temporitzador inicia un compte enrere de 30 segons. Si no feu res, es durà a terme l'actualització.

Podeu posposar l'actualització del microprogramari durant 2 hores fins a 3 vegades. L'actualització també es posposarà si feu o rebeu una trucada telefònica.

Tan bon punt finalitza l'actualització, els auriculars es reinicien i el sistema demana que configureu els vostres paràmetres.

#### **Procediment**

Seleccioneu **Posposa** per posposar una actualització del microprogramari.

# <span id="page-45-0"></span>**Personalització dels auriculars Cisco**

Alguns Auriculars Cisco sèrie 500 tenen un adaptador USB que permet personalitzar-ne la configuració. Si canvieu de telèfon, els auriculars conserven la configuració.

Podeu personalitzar la configuració dels auriculars Auriculars Cisco 730. Si canvieu de telèfon, els auriculars conserven la configuració. En aquest moment només podeu personalitzar la configuració quan els auriculars estan connectats al telèfon amb el cable USB C.

Podeu personalitzar la configuració dels auriculars de Cisco següents:

- Auriculars Cisco 521 i 522
- Auriculars Cisco 531 i 532
- Auriculars Cisco 561 i 562
- Auriculars Cisco 730

## **Personalització dels auriculars Cisco sèrie 500**

#### **Ajustament dels greus i aguts**

Podeu ajustar els greus i aguts per personalitzar el so dels auriculars. Si us agraden els auriculars amb molts greus, seleccioneu la configuració càlida. Si preferiu més aguts, seleccioneu la configuració més freda.

- **Pas 1** Premeu **Aplicacions** .
- **Pas 2** Seleccioneu **Accessoris** i, després, els vostres auriculars.
- **Pas 3** Aneu a **Configuració** > **Altaveu** > **Ajust**.

**Pas 4** Premeu el clúster de navegació a l'esquerra o a la dreta per fer l'ajust.

### **Ajustament del retorn de l'altaveu**

Retorn és el terme que es fa servir per descriure la vostra pròpia veu quan la sentiu pels auriculars. Algunes persones es distreuen quan senten la seva pròpia veu durant una trucada, mentre que altres persones volen saber si els seus auriculars funcionen.

#### **Procediment**

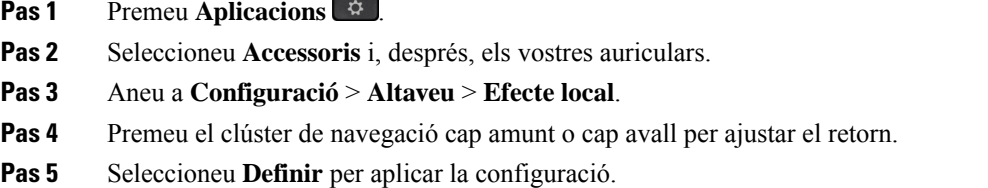

### **Ajustar el volum del micròfon**

El volum del micròfon també s'anomena guany i aquest paràmetre de configuració controla el volum amb el que us senten les altres persones durant la trucada.

#### **Procediment**

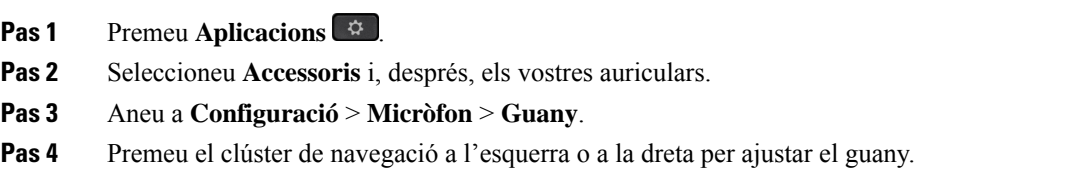

## **Personalització dels auriculars Cisco sèrie 700**

### **Ajustar el Auriculars Cisco 730 nivell de cancel·lació del soroll**

Els auriculars poden filtrar els sons de fons amb la cancel·lació de soroll.

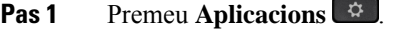

- **Pas 2** Seleccioneu **Accessoris** i, després, els vostres auriculars.
- **Pas 3** Desplaceu-vos a **Configuració** > **Cancel·lació del soroll**.

**Pas 4** Seleccioneu la configuració desitjada i premeu **Establir**.

### **Ajustar el Auriculars Cisco 730 nivell de retorn**

Retorn és el terme que es fa servir per descriure la vostra pròpia veu quan la sentiu pels auriculars. Algunes persones es distreuen quan senten la seva pròpia veu durant una trucada, mentre que altres persones volen saber si els seus auriculars funcionen.

#### **Procediment**

- **Pas 1** Premeu **Aplicacions** .
- **Pas 2** Seleccioneu **Accessoris** i, després, els vostres auriculars.
- **Pas 3** Aneu a **Configuració** > **Retorn**.
- **Pas 4** Seleccioneu la configuració desitjada i premeu **Establir**.

### **Ajustar la Auriculars Cisco 730 Configuració general**

Podeu personalitzar la configuració de Auriculars Cisco 730 a través del menú del telèfon IP de Cisco.

- **Pas 1** Premeu **Aplicacions** .
- **Pas 2** Seleccioneu **Accessoris** i, després, els vostres auriculars.
- **Pas 3** Seleccioneu **Configuració** > **General**.
- **Pas 4** Definiu la configuració.

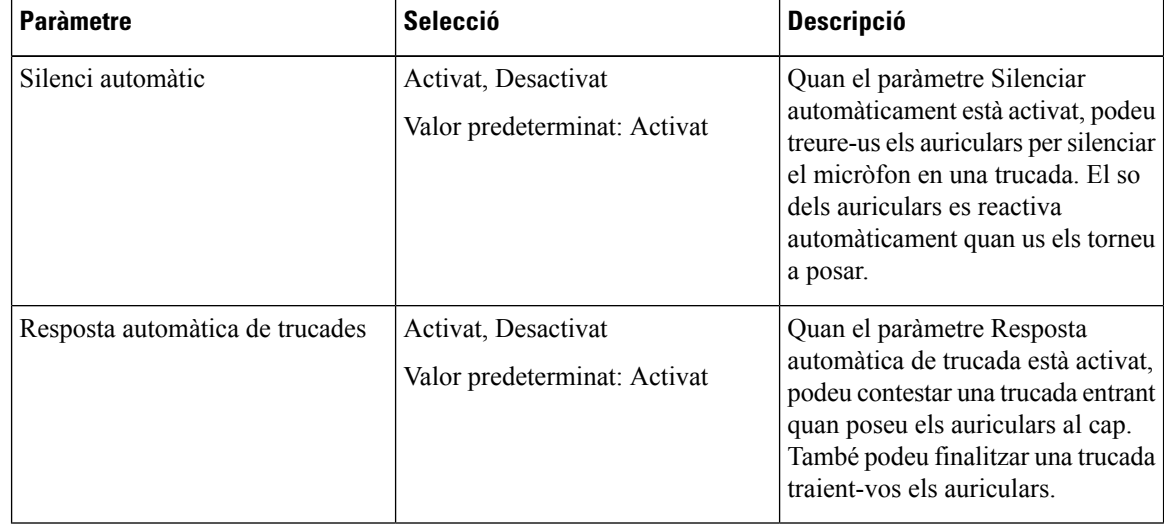

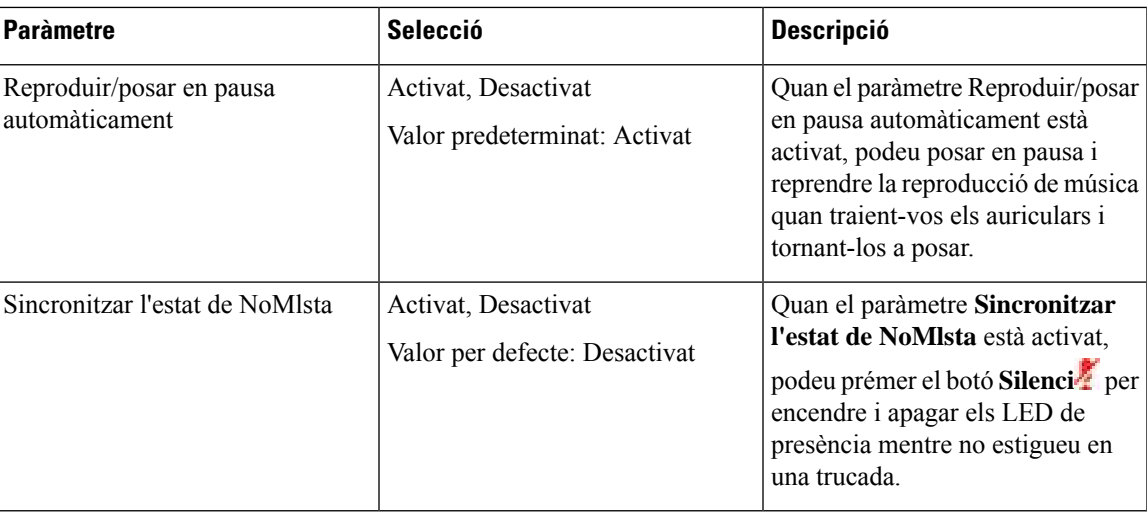

### **Restablir la Auriculars Cisco 730 Configuració**

Podeu restablir els auriculars a la configuració predeterminada de fàbrica.

#### **Procediment**

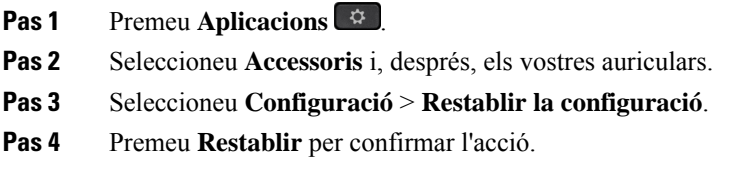

### **Veure els detalls de Auriculars Cisco 730**

Podeu veure informació sobre els auriculars.

- **Pas 1** Premeu **Aplicacions** .
- **Pas 2** Seleccioneu **Accessoris** i, després, els vostres auriculars.
- **Pas 3** Premeu **Mostrar els detalls**.

### **Canvi de la configuració del timbre dels auriculars**

Podeu canviar el comportament de timbre dels auriculars als telèfons IP de Cisco amb el microprogramari 14.0 o posterior. La configuració es desa al telèfon i s'aplicarà als auriculars de la sèrie 500 de Cisco que es connectin.

#### **Procediment**

- **Pas 1** Premeu **Aplicacions** .
- **Pas 2** Seleccioneu **Preferències** > **Timbre dels auriculars**.
- **Pas 3** Seleccioneu una configuració del timbre.

Per defecte, el telèfon segueix el comportament de la configuració del timbre del telèfon. Seleccioneu **Activat** si sempre voleu sentir el timbre del telèfon quan teniu una trucada entrant. Si seleccioneu **Desactivat** , no sentireu cap timbre a través dels auriculars quan hi hagi una trucada entrant.

**Pas 4** Seleccioneu **Definir** per aplicar la configuració.

## **Provar el micròfon**

Comproveu el micròfon quan l'instal·leu per primera vegada i abans de començar una trucada.

#### **Procediment**

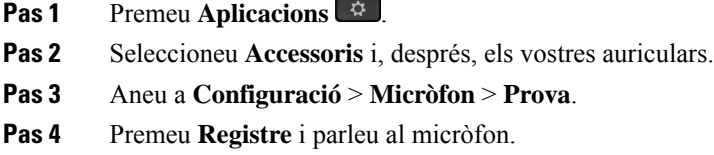

- **Pas 5** Premeu **Aturar reg.** quan acabeu de parlar.
- Pas 6 Premeu Reprod. per revisar l'enregistrament de prova.

## **Actualitzar el microprogramari dels auriculars de Cisco amb un telèfon IP de Cisco**

Podeu actualitzar el programari dels auriculars a qualsevol telèfon IP de Cisco compatible. Durant l'actualització del microprogramari d'uns auriculars, podeu veure'n el progrés a la pantalla del telèfon.

#### **Procediment**

**Pas 1** Connecteu els auriculars a un telèfon IP de Cisco.

П

- **Nota** Només podeu actualitzar els Auriculars Cisco 730 als telèfons IP mitjançant el cable USB.
- **Pas 2** Si els auriculars no inicien automàticament l'actualització, reinicieu el telèfon. El telèfon descarrega el fitxer de la versió dels auriculars més recent quan el telèfon es reinicia i el carrega als auriculars.

# **Configurar uns auriculars al telèfon**

Després de connectar els auriculars, pot ser que els hàgiu de configurar al telèfon.

Si teniu uns auriculars amb un adaptador USB, seguiu els passos que es descriuen a [Personalització](#page-45-0) dels [auriculars](#page-45-0) Cisco, a la pàgina 38

### **Restablir la configuració d'auriculars de Cisco del telèfon**

Podeu restablir els auriculars de Cisco per eliminar la vostra configuració personalitzada. Aquesta acció retorna els auriculars a la configuració original establerta per l'administrador.

El telèfon ha d'executar el firmware versió 12.5(1)SR3 o posterior perquè aquesta funció funcioni.

#### **Abans de començar**

Connecteu els auriculars al telèfon:

- Auriculars Cisco sèrie 520: connecteu amb l'adaptador d'USB
- Auriculars Cisco sèrie 530: connecteu amb el cable USB
- Auriculars Cisco sèrie 560: connecteu la base estàndard o la base múltiple amb el cable USB o Y.

#### **Procediment**

- **Pas 1** Al telèfon, premeu **Aplicacions** .
- **Pas 2** Seleccioneu **Accessoris** > **Configuració** > **Restablir la configuració**.
- **Pas 3** A la finestra d'advertència, seleccioneu **Restablir**.

### **Ajustament del retorn dels auriculars**

Quan utilitzeu uns auriculars, podeu sentir-hi la vostra pròpia veu; això s'anomena "retorn dels auriculars". Podeu controlar la quantitat de retorn dels auriculars al telèfon.

- **Pas 1** Premeu **Aplicacions** .
- **Pas 2** Seleccioneu **Configuració** > **Retorn dels auriculars**.

**Pas 3** Seleccioneu un paràmetre.

# **Activació o desactivació del Bluetooth**

Quan el Bluetooth està actiu, la icona del Bluetooth  $\frac{1}{2}$  apareix a la capçalera de la pantalla del telèfon.

#### **Procediment**

- **Pas 1** Premeu **Aplicacions** .
- **Pas 2** Seleccioneu **Bluetooth**.
- **Pas 3** Premeu **Activat** o **Desactivat**.

# **Afegiment d'uns auriculars Bluetooth**

#### **Procediment**

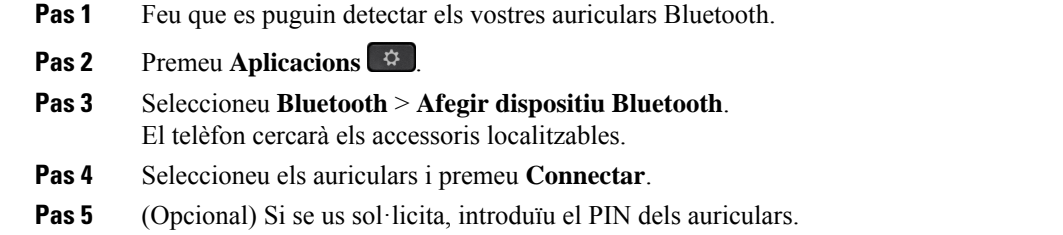

# **Desconnexió d'uns auriculars Bluetooth**

Cal que desconnecteu els auriculars Bluetooth per poder-los utilitzar amb un altre dispositiu.

- **Pas 1** Premeu **Aplicacions**  $\begin{bmatrix} \phi \end{bmatrix}$ .
- **Pas 2** Seleccioneu **Bluetooth**.
- **Pas 3** Seleccioneu uns auriculars Bluetooth.
- **Pas 4** Premeu **Desconnectar**.

Ш

# **Eliminació d'uns auriculars Bluetooth**

Traieu els auriculars Bluetooth si no els tornareu a fer servir amb el telèfon.

#### **Procediment**

- **Pas 1** Premeu **Aplicacions** .
- **Pas 2** Seleccioneu **Bluetooth**.
- **Pas 3** Seleccioneu uns auriculars Bluetooth i premeu **Eliminar**.

### **Configuració d'uns auriculars estàndard de banda ampla**

Podeu utilitzar auriculars compatibles amb l'àudio de banda ampla. L'àudio de banda ampla millora la qualitat del so que sentiu a través dels auriculars.

#### **Procediment**

- **Pas 1** Premeu **Aplicacions** .
- **Pas 2** Seleccioneu **Accessoris** > **Auriculars analògics** > **Configuració**.
- **Pas 3** Premeu **Activat** o **Desactivat** per habilitar o desactivar la banda ampla dels auriculars analògics.
- **Pas 4** Premeu **Retorn** .

## **Habilitar el control del commutador de ganxo electrònic al vostre telèfon**

Si l'administrador ha habilitat **la configuració d'administrador** al telèfon IP de Cisco, podeu habilitar o deshabilitar el control del commutador de ganxo electrònic per connectar-vos a la base d'uns Auriculars Cisco sèrie 560. El control del commutador de ganxo electrònic està activat per defecte.

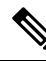

**Nota** Aquesta funció està disponible en el microprogramari 12.7(1) i posteriors del telèfon IP de Cisco.

#### **Procediment**

**Pas 1** Al telèfon, premeu **Aplicacions** .

- **Pas 2** Navegueu des de la **Configuració d'administrador** > **port auxiliar**.
- **Pas 3** Seleccioneu **Connectar auriculars amb ganxo electrònic** per habilitar el control del commutador de ganxo electrònic.

# **Fer una trucada amb auriculars estàndard**

Utilitzeu els auriculars per fer trucades amb el mode de mans lliures sense molestar els vostres companys de treball, a la vegada que us aporta una mica de privadesa.

#### **Procediment**

- **Pas 1** Connecteu uns auriculars.
- **Pas 2** Introduïu un número mitjançant el teclat.
- **Pas 3** Premeu **Auriculars** .

# **Selecció de la ruta d'àudio**

En fer o rebre una trucada, el camí d'àudio va a parar al darrer dispositiu que hàgiu fet servir: l'auricular de mà, uns auriculars o el telèfon amb mans lliures. El següent llistat descriu cada escenari:

- Despengeu l'auricular de mà per fer o respondre una trucada i totes les trucades hi aniran a parar fins que seleccioneu **Auriculars**  $\Omega$  o **Mans lliures**
- Seleccioneu **Auriculars p**er fer o rebre una trucada i totes les trucades hi aniran a parar fins que despengeu l'auricular de mà o seleccioneu **Mans lliures** .

Si el vostre administrador ha configurat els auriculars com a camí d'àudio al telèfon, podeu treure l'auricular de mà i fer servir els auriculars. Això és ideal per tothom que prefereix la comoditat d'uns auriculars. Però encara cal seleccionar **Auriculars** la primera vegada que gestioneu una trucada.

• Seleccioneu Mans lliures si voleu fer una trucada o respondre-la i totes les trucades s'enviaran al telèfon amb mans lliures fins que despengeu l'auricular de mà o seleccioneu **Auriculars** .

# **Canvi d'auriculars durant una trucada**

Si connecteu diversos auriculars al telèfon, podeu canviar entre els auriculars durant una trucada prement la tecla **Auricular** al telèfon. Tot i que el telèfon està connectat a diversos dispositius, veieu que s'ha seleccionat un auricular específic com a dispositiu d'àudio preferit en l'ordre de prioritat següent:

• Si connecteu només un auricular analògic al telèfon, podreu ferservir l'auricular analògic com a dispositiu d'àudio preferit.

#### **Procediment**

**Pas 1** Abans de realitzar o respondre una trucada, premeu **Auricular**.

Ш

**Pas 2** (Opcional) Si feu una trucada, marqueu el número.

# **Solucionar problemes dels auriculars Cisco**

Si teniu algun problema amb els auriculars Cisco, proveu els passos bàsics de resolució de problemes següents:

- Reinicieu els auriculars.
- Comproveu que tots els cables estiguin ben connectats i que funcionin correctament.
- Proveu uns altres auriculars amb el dispositiu per determinar si el problema es deu als auriculars sense fil o al dispositiu.
- Comproveu que el microprogramari del telèfon sigui la versió més recent.

### **Confirmar que els auriculars estiguin registrats**

#### **Procediment**

Comproveu que els auriculars estiguin registrats al telèfon.

- **Pas 1** Premeu **Aplicacions**
- **Pas 2** Aneu a **Accessoris**. Seleccioneu **Mostra els detalls**.

## **No se sent so als auriculars**

#### **Problema**

No se sent cap so pels auriculars, o el so és molt baix.

#### **Solució**

Comproveu el nivell de volum dels auriculars prement els controls de volum per ajustar el nivell de so. Si el problema continua, utilitzeu el flux de feina següent per solucionar el problema.

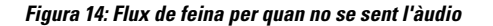

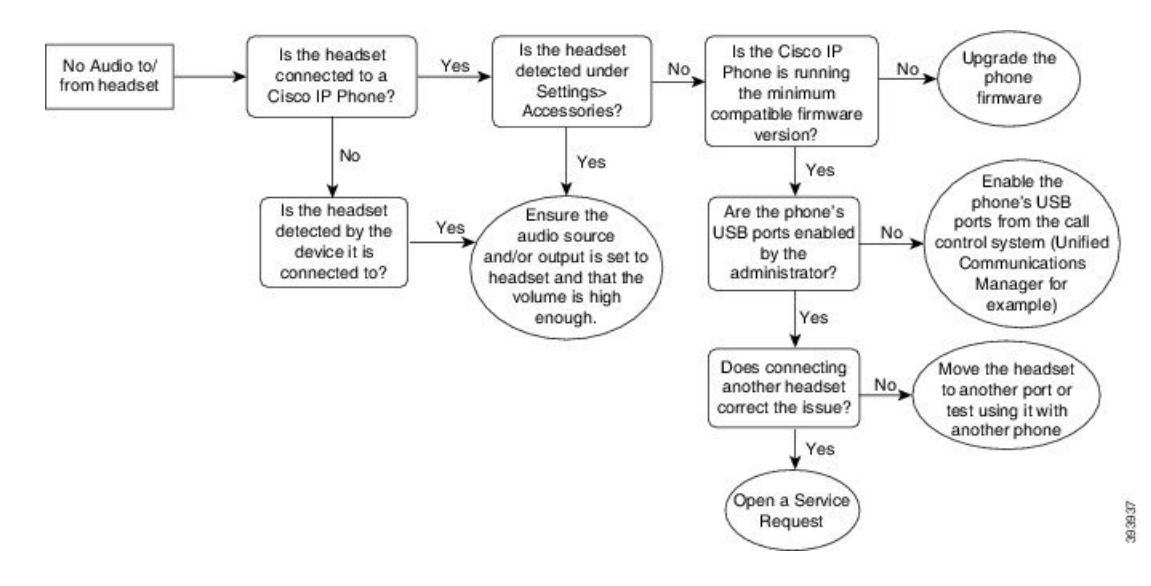

## **Àudio de mala qualitat**

#### **Problema**

Els auriculars funcionen, però la qualitat d'àudio és deficient.

#### **Solució**

Utilitzeu el flux de feina següent per solucionar el problema.

#### **Figura 15: Àudio de mala qualitat**

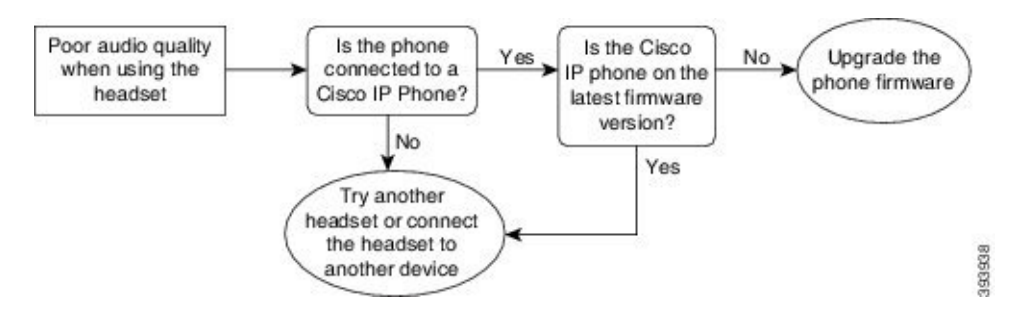

## **El micròfon no capta el so**

#### **Problema**

Quan feu servir els auriculars, no se us pot sentir.

#### **Solucions**

• Comproveu que el micròfon no estigui silenciat. Premeu el botó de silenci dels auriculars per silenciar i tornar a activar el micròfon.

Ш

- Comproveu que hàgiu baixat la vareta del micròfon.Per aconseguir un so òptim, mantingueu el micròfon dels auriculars a entre 1 i 2,5 cm de la cara com a màxim.
- Comproveu que els auriculars estiguin ben connectats al dispositiu.
- Per als Auriculars Cisco sèrie 560, comproveu que els auriculars no estiguin massa allunyats de la seva base. L'abast efectiu dels auriculars és d'uns 30 metres.

### **Els auriculars no es carreguen**

#### **Problema**

Els auriculars Cisco 561 i 562 no es carreguen quan es posen sobre la base.

#### **Solució**

- Comproveu que la base estigui connectada a una font d'energia fiable.
- Comproveu que els auriculars estiguin ben assentatssobre la base. Quan els auriculars estan ben assentats, el LED està il·luminat blanc fix. Mentre es carreguen, els LED de la base s'il·luminen seqüencialment d'esquerra a dreta. Quan els auriculars estan totalment carregats, els cinc LED indicadors de la bateria s'encenen en color blanc fix.

#### **Figura 16: Col·locació d'auriculars 561 i 562 de Cisco**

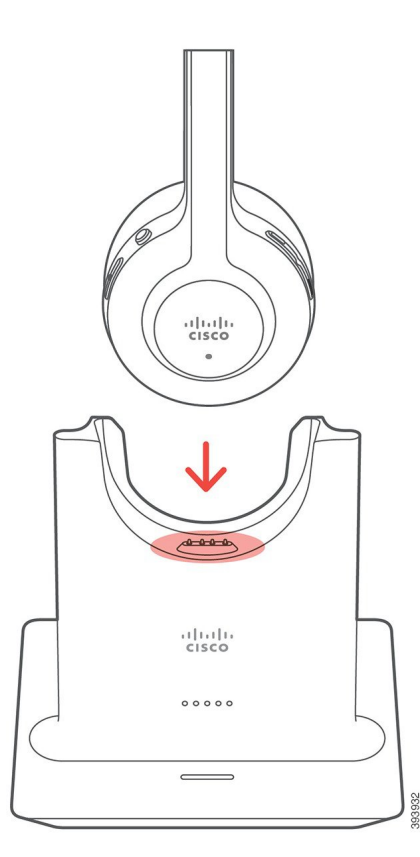

# **La càrrega de la bateria dels auriculars no es manté**

#### **Problema**

Els auriculars sense fil no es mantenen totalment carregats.

#### **Solució**

Els auriculars Cisco 561 i 562 tenen càrrega suficient per a fer-los servir contínuament durant 8 hores. Si sembla que la bateria de l'auricular és feble o defectuosa, poseu-vos en contacte amb el suport de Cisco.

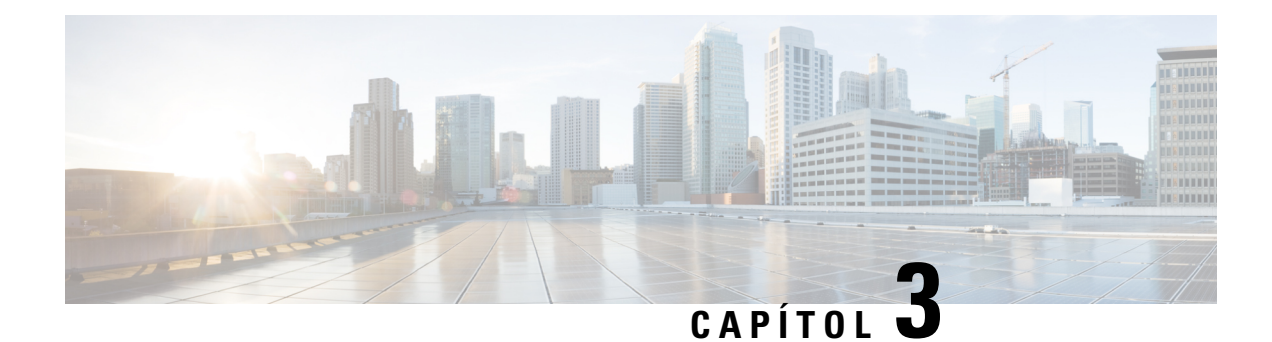

# **Mòduls d'expansió de tecles**

- Informació general de la [configuració](#page-58-0) del mòdul d'expansió de tecles del telèfon IP de Cisco, a la pàgina [51](#page-58-0)
- Botons del mòdul [d'expansió](#page-61-0) de tecles, a la pàgina 54
- Mode de columna per al mòdul [d'expansió](#page-62-0) de tecles del telèfon IP de Cisco 8800, a la pàgina 55
- Configuració del mòdul d'expansió de tecles al Cisco Unified [Communications](#page-64-0) Manager, a la pàgina 57
- Connexió d'un mòdul [d'expansió](#page-66-0) de tecles a un telèfon IP de Cisco, a la pàgina 59
- [Configurar](#page-70-0) un mòdul d'expansió de tecles al telèfon, a la pàgina 63
- [Realització](#page-71-0) d'una trucada al mòdul d'expansió de tecles, a la pàgina 64
- Solució de problemes del mòdul [d'expansió](#page-71-1) de tecles, a la pàgina 64
- Accés a la [configuració](#page-72-0) del mòdul d'expansió de tecles, a la pàgina 65
- [Restabliment](#page-72-1) del mòdul d'expansió de tecles de la pantalla LCD individual, a la pàgina 65
- [Restabliment](#page-73-0) del mòdul d'expansió de tecles de la pantalla LCD dual, a la pàgina 66
- Informació de [l'alimentació](#page-73-1) del mòdul d'expansió de tecles, a la pàgina 66

# <span id="page-58-0"></span>**Informació general de la configuració del mòdul d'expansió de tecles del telèfon IP de Cisco**

Els mòduls d'expansió de tecles afegeixen aparences de línia addicionals, marcatges ràpids o botons programables al telèfon. Els botons programables es poden configurar com a botons de línia de telèfon, de marcatge ràpid o de funcions del telèfon. No obstant això, no s'admet el marcatge simplificat als mòduls d'expansió.

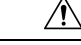

**Precaució**

Les ranures del lateral del telèfon estan dissenyades únicament per a utilitzar-les amb els connectors posteriors del mòdul d'expansió de tecles. Si inseriu altres objectes, danyareu el telèfon permanentment.

Hi ha 3 mòduls d'expansió disponibles:

- Mòdul d'expansió de tecles per als telèfons IP 8800 de Cisco—Mòdul de pantalla LCD individual, 18 tecles de línia, 2 pàgines, configuració amb visualitzacions d'una o dues columnes.
- Mòdul d'expansió de tecles per als telèfons IP 8851/8861 de Cisco— Mòdul de pantalla LCD dual per a telèfons d'àudio, 14 tecles de línia, 2 pàgines, configuració amb visualització d'una columna només. Si

feu servir el mode de línia millorada i rebeu una trucada a una línia d'expansió de tecles, es mostra una alerta de trucada al telèfon i l'ID de trucada es mostra a la línia del mòdul d'expansió.

• Mòdul d'expansió de tecles per alstelèfonsIP8865 de Cisco— Mòdul de pantalla LCD dual per a telèfons amb vídeo, 14 tecles de línia, 2 pàgines, configuració amb visualització d'una columna només. Si rebeu una trucada a una línia d'expansió de tecles, es mostra una alerta de trucada al telèfon i l'ID de trucada es mostra a la línia del mòdul d'expansió.

El Mòdul d'expansió de tecles per als telèfons IP 8851/8861 de Cisco i el Mòdul d'expansió de tecles per als telèfons IP 8865 de Cisco requereixen la versió de microprogramari 12.0(1) o posterior i Cisco Unified Communications Manager 10.5(2) o posterior per funcionar. El mode de línia millorada (ELM) només és compatible amb Mòdul d'expansió de tecles per als telèfons IP 8851/8861 de Cisco i Mòdul d'expansió de tecles per als telèfons IP 8865 de Cisco. ELM no és compatible amb mòduls d'expansió LCD individuals.

Podeu fer servir més d'un mòdul d'expansió per telèfon. Els telèfons IP 8851 i 8851NR de Cisco admeten fins a 2 mòduls. Els telèfons IP 8861, 8865 i 8865NR de Cisco admeten fins a 3 mòduls. No obstant això, cada mòdul ha de ser del mateix tipus. Això significa que no podeu barrejar mòduls d'expansió d'àudio amb mòduls d'expansió de vídeo. No podeu fer servir un mòdul d'expansió de vídeo en un telèfon d'àudio o un mòdul d'expansió d'àudio en un telèfon de vídeo.

La majoria de funciones de trucada s'admeten al mòdul d'expansió i les configura l'administrador des de Cisco Unified Communications Manager. Si hi ha una funció disponible al Portal d'autoajuda, podeu afegir la funció al mòdul d'expansió.

Quan afegiu funcions al vostre mòdul d'expansió, recordeu que cada botó de línia només admet una funció. No podeu afegir un nombre de funcions superior al nombre de tecles de línia programable del vostre mòdul d'expansió.

Tingueu en compte també el mode de línia quan treballeu amb un mòdul d'expansió de tecles. Al mode de sessió de línia, la primera tecla de línia del mòdul d'expansió és la línia 6 de la plantilla de telèfon. Al mode de línia millorada, és la línia 11 de la plantilla de telèfon. Només es mostren els primers 25 caràcters en una línia.

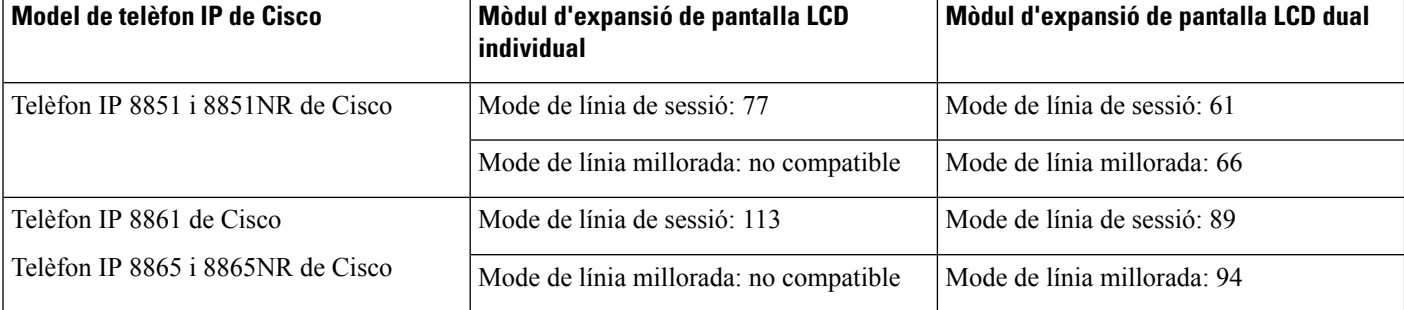

#### **Taula 20: Tecles de línia disponibles en cada mode de sessió**

Figura 17: Telèfon IP 8865 de Cisco amb tres mòduls d'expansió de tecles per als telèfons IP de Cisco 8865

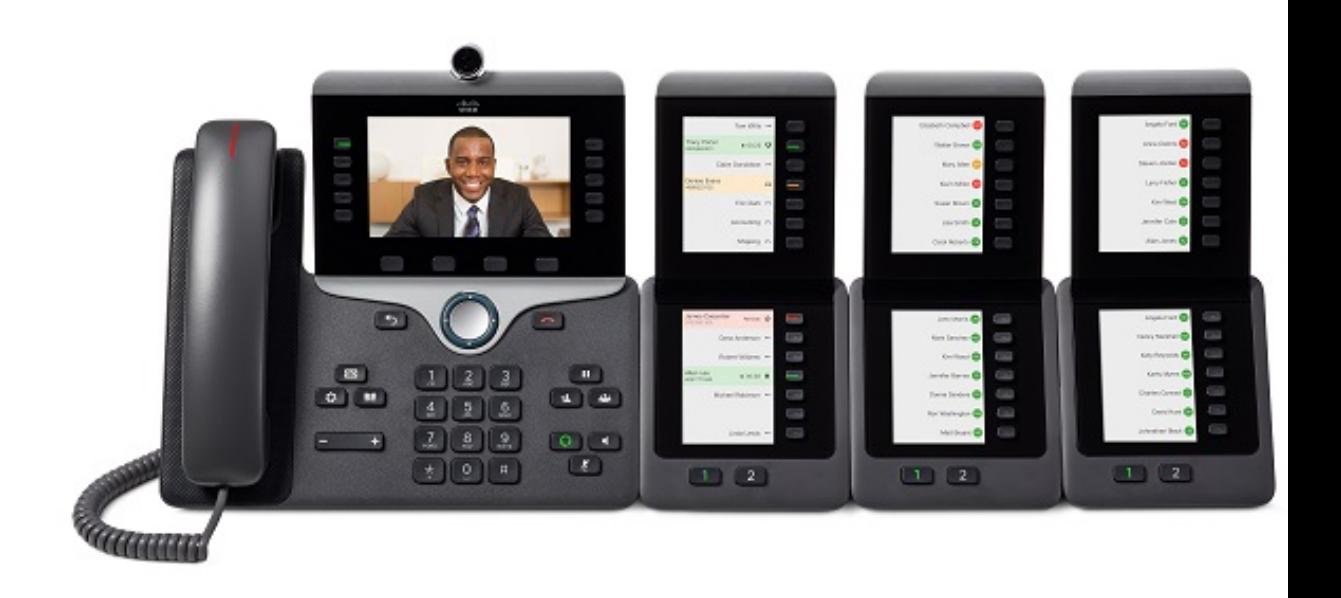

Figura 18: Telèfon IP 8861 de Cisco amb tres mòduls d'expansió de tecles per als telèfons IP de Cisco 8800

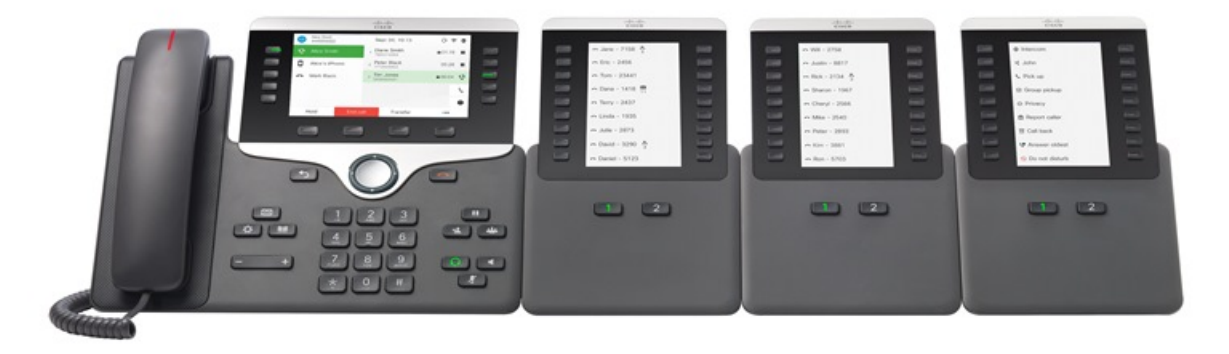

#### **Temes relacionats**

[Compatibilitat](#page-8-0) dels accessoris, a la pàgina 1

# <span id="page-61-0"></span>**Botons del mòdul d'expansió de tecles**

La taula i la figura següent descriuen les funcions i l'aspecte dels botons del mòdul d'expansió de tecles.

**Figura 19: Botons del mòdul d'expansió de tecles**

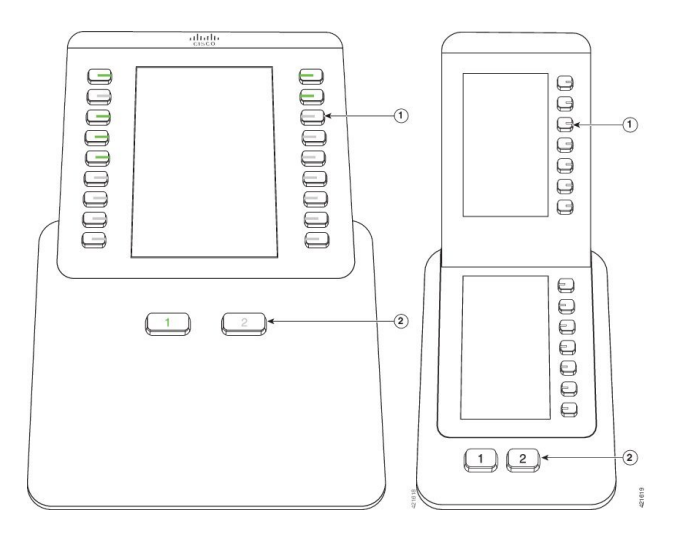

**Taula 21: Ubicació i funcions dels botons del mòdul d'expansió de tecles**

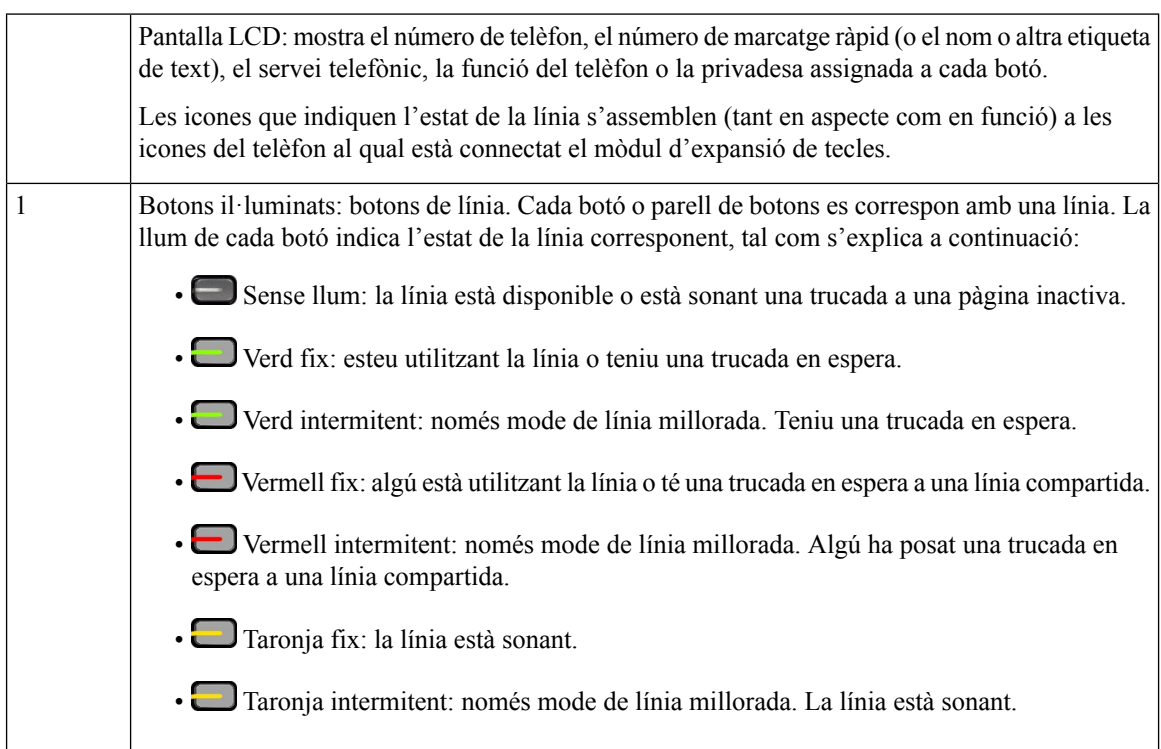

Botons de pàgina: 2 botons. El botó de la pàgina 1 està etiquetat amb **1** i el botó de la pàgina 2 està etiquetat amb el número **2**. La llum de cada botó indica l'estat de la pàgina, tal com s'explica a continuació: • Verd fix: la pàgina s'està visualitzant. • Sense llum: la pàgina no s'està visualitzant. • Taronja fix: la pàgina no s'està visualitzant i té almenys una trucada d'avís. 2

# <span id="page-62-0"></span>**Mode de columna per al mòdul d'expansió de tecles del telèfon IP de Cisco 8800**

Si esteu fent servir el Mòdul d'expansió de tecles per als telèfons IP 8800 de Cisco, podeu configurar-lo en el mode d'una columna o en el mode de dues columnes. Configureu el mode des de l'àrea de configuració específica del producte de l'Administració de Cisco Unified Communications Manager. El mode de dues columnes es el valor per defecte del Mòdul d'expansió de tecles per als telèfons IP 8800 de Cisco.

El Mòdul d'expansió de tecles per als telèfons IP 8851/8861 de Cisco i el Mòdul d'expansió de tecles per als telèfons IP 8865 de Cisco no són compatibles amb el mode de dues columnes.

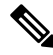

**Nota**

Si l'etiqueta és més llarga que l'espai de visualització del mode d'un o dues columnes, el text conté una el·lipsi  $(\ldots).$ 

#### **Mode d'una columna**

Al mode d'una columna, cada fila de la pantalla es correspon amb una línia a la que s'accedeix amb els botons del costat esquerre o dret. Amb aquesta configuració, el mòdul d'expansió de tecles mostra 9 línies a la pàgina 1 i altres 9 a la pàgina 2.

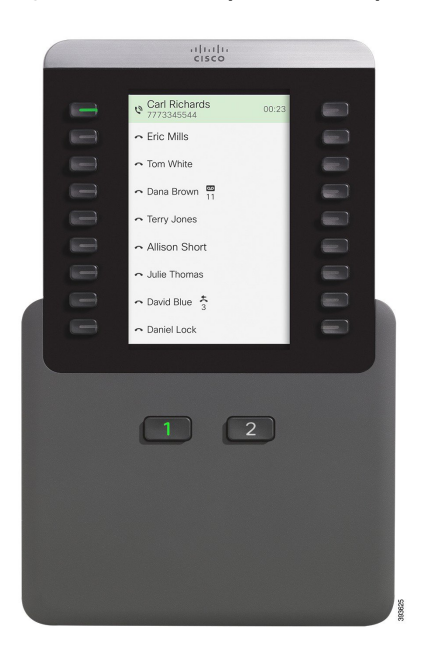

#### Figura 20: Un Mòdul d'expansió de tecles per als telèfons IP 8800 de Cisco en el mode d'una columna

#### **Mode de dues columnes**

Al mode de dues columnes, cada un dels botons a l'esquerra i a la dreta de la pantalla té assignat línies diferents. Amb aquesta configuració, el mòdul d'expansió de tecles mostra 18 línies a la pàgina 1 i altres 18 a la pàgina 2.

Figura 21: Un Mòdul d'expansió de tecles per als telèfons IP 8800 de Cisco en el mode de dues columnes

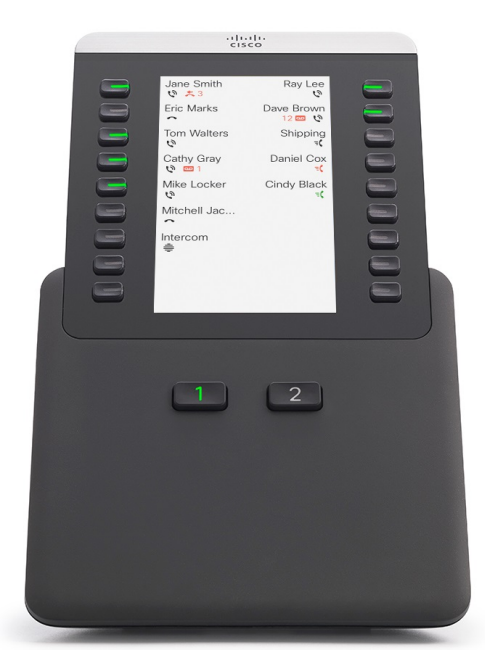

# <span id="page-64-0"></span>**Configuració del mòdul d'expansió de tecles al Cisco Unified Communications Manager**

Els mòduls d'expansió de tecles són compatibles amb la majoria de les versions de Cisco Unified Communications Manager.

# **Configuració delmòdul d'expansió de tecles alCiscoUnifiedCommunications Manager**

Els mòduls d'expansió s'habiliten des de l'àrea d'informació del mòdul d'expansió de la pàgina de configuració del telèfon al Cisco Unified Communications Manager. Si configureu el mòdul d'expansió incorrectament, es mostrarà un missatge d'error al telèfon. No podeu configurar el telèfon per a un mòdul LCD dual i després instal·lar un mòdul LCD individual. No obstant això, la vostra opció de mòdul d'expansió no és permanent. Podeu configurar un altre mòdul si el vostre necessita un canvi.

#### **Abans de començar**

És recomanable habilitar la negociació d'energia tant al commutador com al telèfon. Això garanteix que el mòdul d'expansió s'encengui.

#### **Procediment**

**Pas 1** A l'Administració de Cisco Unified Communications Manager, trieu **Dispositiu** > **Telèfon**.

Apareix la finestra per cercar i mostrar telèfons. Podeu cercar un o més telèfons que vulgueu configurar per al mòdul d'expansió de tecles del telèfon IP de Cisco 8800.

**Pas 2** Seleccioneu i introduïu els criteris de cerca i feu clic a **Cercar**.

Apareix la finestra per cercar i mostrar telèfons amb una llista de telèfons que coincideixen amb els vostres criteris de cerca.

- **Pas 3** Feu clic al telèfon que vulgueu configurar per al mòdul d'expansió de tecles del telèfon IP de Cisco 8800. Apareixerà la finestra Configuració del telèfon.
- **Pas 4** Si teniu un mòdul d'expansió amb una pantalla LCD individual, desplaceu-vos cap avall a l'àrea de configuració específica del producte. Habiliteu la visualització d'una columna per al camp de KEM per al mode d'una columna o inhabiliteu el camp per al mode de dues columnes.
- **Pas 5** Desplaceu-vos cap avall a la secció d'informació del mòdul d'expansió. Seleccioneu el mòdul d'expansió adequat per al camp Mòdul 1.

En funció del vostre telèfon, les vostres opcions poden incloure:

- Mòdul d'expansió de 28 tecles CP-8800-Vídeo
- Mòdul d'expansió de 28 tecles CP-8800-Audio
- Mòdul d'expansió de línia de 36 botons BEKEM
- **Pas 6** (Opcional) En funció del model del telèfon, podeu afegir mòduls d'expansió addicionals. Repetiu el pas anterior per al Mòdul 2 i per al Mòdul 3.
- **Pas 7** Feu clic a **Guardar**.
- **Pas 8** Seleccioneu **Aplicar configuració**.
- **Pas 9** Reinicieu el telèfon.

### **Imatges de fons personalitzades**

Podeu personalitzar un telèfon IP de Cisco amb una imatge de fons o un fons de pantalla. Els fons de pantalla personalitzat són una manera popular de mostrar logotips corporatius o imatges i moltes organitzacions els utilitzen per fer que els seus telèfons destaquin.

El telèfon analitza el color del fons de pantalla i canvia el color de la font i les icones perquè es puguin llegir. Si el fons de pantalla és fosc, el telèfon canvia les fonts i les icones a blanc. Si el fons de pantalla és clar, el telèfon mostra les fonts i les icones en color negre.

Però el millor és escollir una imatge senzilla, com ara un color uniforme o un patró per al fons. Cal evitar les imatges amb molt contrast.

El fons de pantalla personalitzat es pot afegir de dues maneres:

- Amb el fitxer de llista
- Amb un perfil de telèfon comú

Si voleu que l'usuari pugui seleccionar la imatge entre diferents fons de pantalla disponibles al telèfon, modifiqueu el fitxer de llista. Si voleu enviar la imatge al telèfon, creeu o modifiqueu un perfil de telèfon comú existent.

Independentment del mètode que feu servir, tingueu en compte el següent:

- Les imatges han de ser en format PNG i les dimensions de la imatge a mida completa han d'estar dins dels 800 píxels per 480 píxels. Lesimatges en miniatura fan 139 píxels(amplada) per 109 píxels(alçada).
- Carregueu les imatges i el fitxer de llista al servidor TFTP. El directori és Desktops/800x400. Reinicieu el servidor després de la càrrega.
- Si modifiqueu el perfil comú de telèfon comú, afegiu la imatge nova al camp Imatge de fons en el format elmeulogo.png. Si no voleu que l'usuari pugui seleccionar el seu propi fons de pantalla, desactiveu la opció **Habilitar l'accés dels usuaris finals a la configuració de la imatge de fons del telèfon**. Deseu i apliqueu el perfil de telèfon. Reinicieu els telèfons perquè els canvis tinguin efecte.

Per obtenir més informació sobre la personalització del fons de pantalla, consulteu la documentació següent:

- *Pràctiques recomanades de fons de pantalla per als telèfons IP sèrie 8800 de Cisco* [\(https://www.cisco.com/c/dam/en/us/products/collateral/collaboration-endpoints/unified-ip-phone-8800-series/white-paper-c11-740036.pdf\)](https://www.cisco.com/c/dam/en/us/products/collateral/collaboration-endpoints/unified-ip-phone-8800-series/white-paper-c11-740036.pdf).
- Capítol "Anells i fons de telèfon personalitzats", Guia de [configuració](https://www.cisco.com/c/en/us/support/unified-communications/unified-communications-manager-callmanager/products-installation-and-configuration-guides-list.html) de funcions per al Cisco Unified [Communications](https://www.cisco.com/c/en/us/support/unified-communications/unified-communications-manager-callmanager/products-installation-and-configuration-guides-list.html) Manager de Cisco Unified Communications Manager versió 12.0(1) o posterior.
- Capítol "Configuració" a la *Guia de l'usuari de la sèrie de telèfons IP 8800 de Cisco*.

П

# <span id="page-66-0"></span>**Connexió d'un mòdul d'expansió de tecles a un telèfon IP de Cisco**

Si voleu instal·lar més d'un mòdul d'expansió de tecles, repetiu els passos 7 a 9 per connectar els altres mòduls d'expansió de tecles junts.

#### **Procediment**

- **Pas 1** Desconnecteu el cable Ethernet del telèfon.
- **Pas 2** Si està instal·lat, traieu el peu del telèfon.
- **Pas 3** Localitzeu les cobertes del connector d'accessoris al costat del telèfon.

Aquest diagrama en mostra la ubicació.

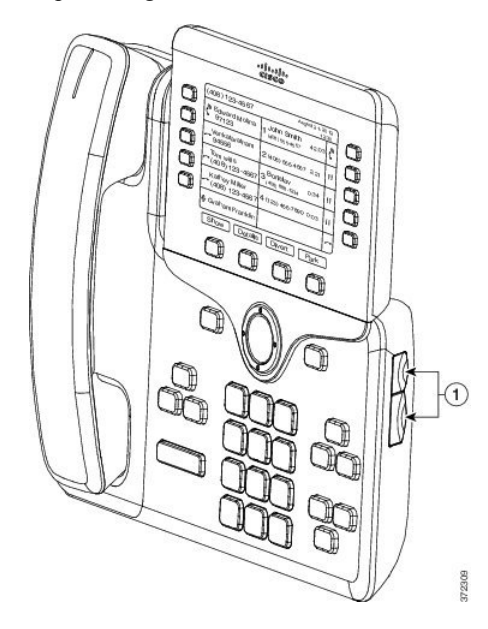

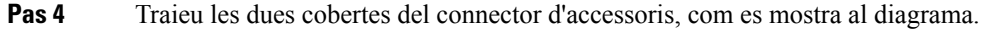

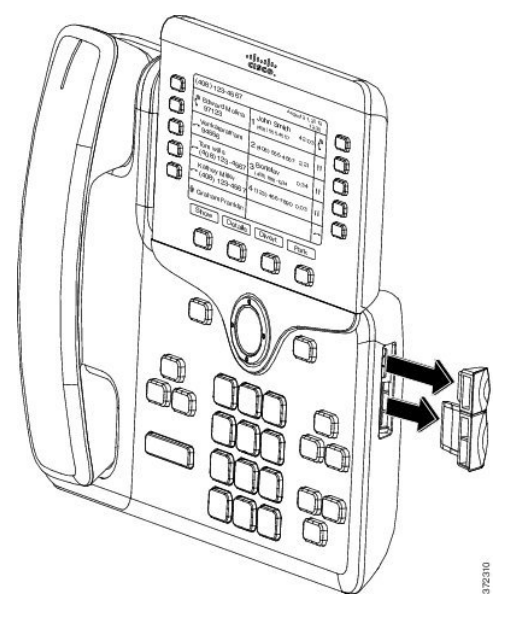

Precaució Les ranures estan dissenyades per al connector vertebral només. Si inseriu altres objectes, danyareu el telèfon permanentment.

- **Pas 5** Col·loqueu el telèfon de manera que la part de davant del telèfon miri cap amunt.
- Pas 6 Connecteu un extrem del connector vertebral del mòdul d'expansió de tecles al connector d'accessori del telèfon IP de Cisco.
	- a) Alineeu el connector vertebral amb els ports de connector d'accessoris.
		- **Nota** Instal·leu el connector en l'orientació que es mostra als diagrames següents.
	- b) Premeu fermament el connector vertebral al telèfon.

Aquest diagrama mostra el connector vertebral.

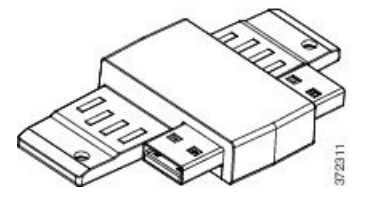

Aquest diagrama mostra la instal·lació del connector vertebral.

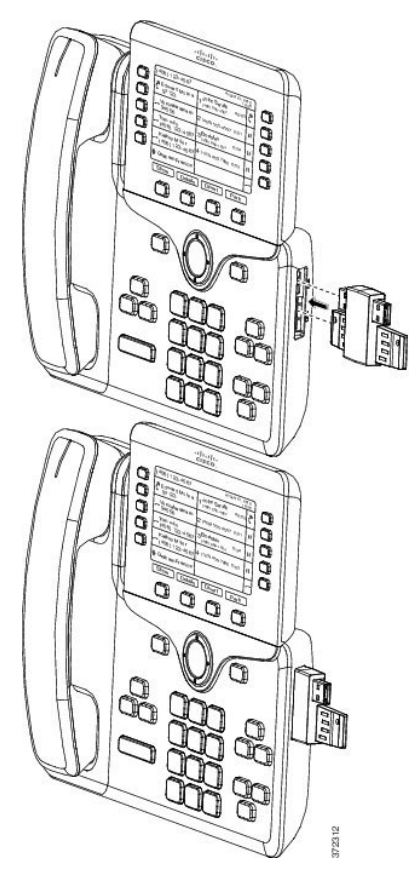

- Pas 7 Connecteu l'altre extrem del connector vertebral al mòdul d'expansió de tecles, tal com es mostra en aquest diagrama.
	- a) Alineeu el connecto vertebral amb els ports de connexió dels accessoris del mòdul d'expansió de tecles.
	- b) Premeu fermament el mòdul d'expansió de tecles al connector vertebral.

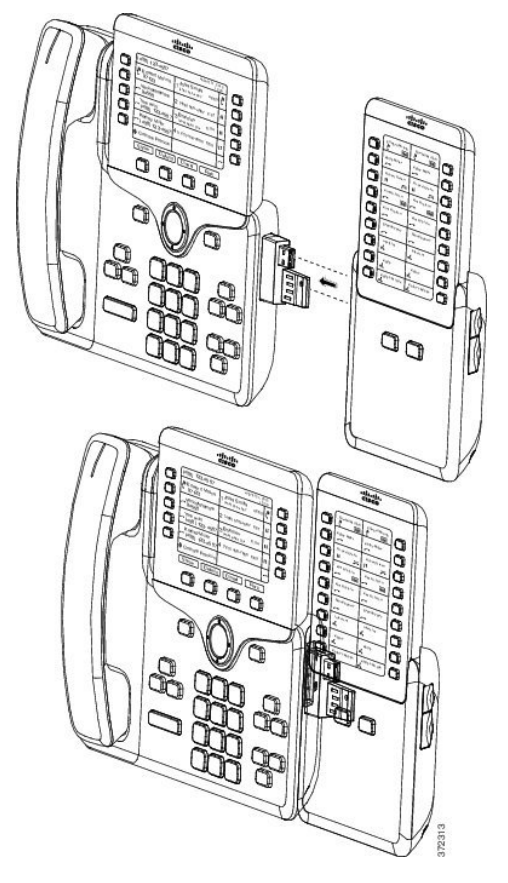

- **Pas 8** (Opcional) Feu servir un segon connector vertebral del mòdul d'expansió de tecles per connectar el segon mòdul d'expansió de tecles al primer mòdul d'expansió de tecles.
- **Pas 9** (Opcional) Feu servir un tercer connector vertebral del mòdul d'expansió de tecles per connectar el tercer mòdul d'expansió de tecles al segon mòdul d'expansió de tecles.
- **Pas 10** Feu servir un tornavís per cargolar els cargols al telèfon.

Aquest pas garanteix que el telèfon i el mòdul d'expansió de tecles estan connectats en tot moment. Aquest diagrama mostra la ubicació dels forats dels cargols al telèfon i a un mòdul d'expansió de tecles.

Ш

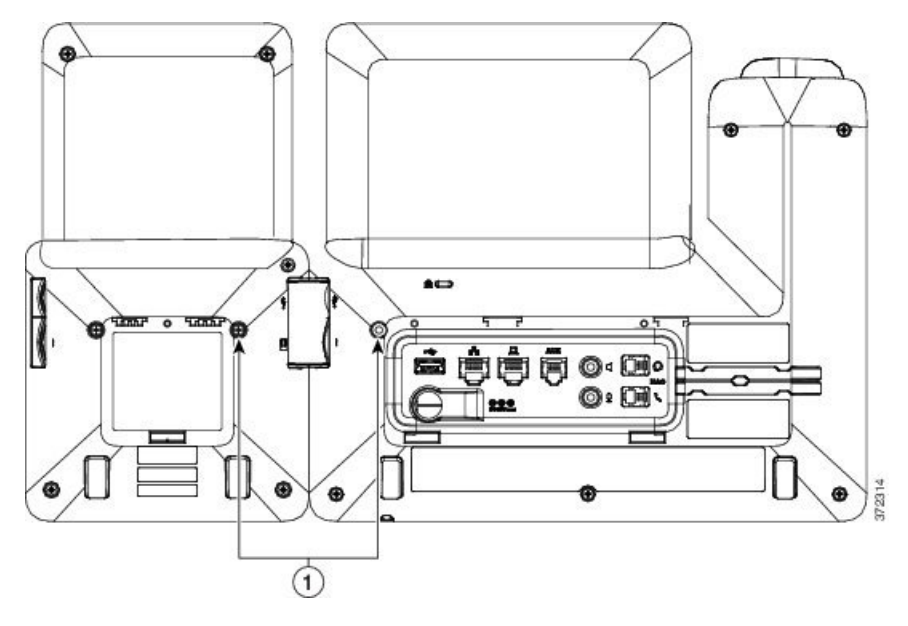

- Assegureu-vos que els cargols s'hagin inserit completament al telèfon i que s'hagin collat. Si perdeu els cargols, el telèfon utilitza un cargol estàndard M3 de 0,5 x 5,0 mm. **Nota**
- **Pas 11** (Opcional) Instal·leu els peus al telèfon i al mòdul d'expansió de tecles i ajusteu els dos peus perquè descansin de manera uniforme sobre la superfície.
- **Pas 12** Connecteu el cable Ethernet al telèfon.

# <span id="page-70-0"></span>**Configurar un mòdul d'expansió de tecles al telèfon**

Si l'administrador hagi configurat el mòdul d'expansió de tecles, podeu configurar-lo i personalitzar-lo des del telèfon.

## **Canvi del fons de pantalla**

El vostre administrador us pot permetre canviar el fons de pantalla o la imatge de fons del telèfon.

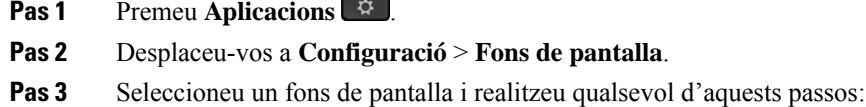

- Premeu **VisPrev** ver visualitzar el fons de pantalla a la pantalla del telèfon.
- Premeu **Establir** per aplicar el fons de pantalla al telèfon.

**Pas 4** Premeu **Sortir**.

## **Ajustament de la brillantor de la pantalla del mòdul d'expansió de tecles**

#### **Procediment**

- **Pas 1** Premeu **Aplicacions** .
- **Pas 2** Seleccioneu **Configuració** > **Brillantor** > **Brillantor - Mòdul d'expansió de tecles x**, on "x" és el número del mòdul d'expansió de tecles.
- **Pas 3** Premeu la tecla de navegació de la dreta per augmentar la brillantor. Premeu la tecla de navegació de l'esquerra per reduir la brillantor.

**Pas 4** Premeu **Guardar**.

# <span id="page-71-0"></span>**Realització d'una trucada al mòdul d'expansió de tecles**

#### **Procediment**

- **Pas 1** Premeu el botó de línia al mòdul d'expansió de tecles.
- **Pas 2** Marqueu un número de telèfon.
- **Pas 3** Despengeu l'auricular.

# <span id="page-71-1"></span>**Solució de problemes del mòdul d'expansió de tecles**

#### **Procediment**

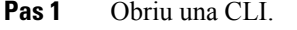

**Pas 2** Introduïu l'ordre següent per entrar en el mode de depuració:

#### **debugsh**

- **Pas 3** Introduïu **?** per veure totes les ordres i les opcions disponibles.
- **Pas 4** Feu servir les ordres i les opcions aplicables per cercar la informació que desitgeu.
- **Pas 5** Per sortir del mode de depuració, premeu **Control-C**.
## **Accés a la configuració del mòdul d'expansió de tecles**

Quan hagueu instal·lat un o més mòduls d'expansió de tecles al telèfon i els hagueu configurat a l'Administració de Cisco Unified Communications Manager, el telèfon reconeixerà automàticament els mòduls d'expansió de tecles.

Quan es connecten diversos mòduls d'expansió de tecles, es numeren segons l'ordre en què es connecten al telèfon:

- El mòdul d'expansió de tecles 1 és el mòdul d'expansió més proper al telèfon.
- El mòdul d'expansió de tecles 2 és el mòdul d'expansió del mig.
- El mòdul d'expansió de tecles 3 és el mòdul d'expansió més a la dreta.

Podeu seleccionar un mòdul d'expansió de tecles i després podeu triar una de les següents tecles variables:

- Sortir: torna al menú Aplicacions.
- Detalls: proporciona detalls sobre el mòdul d'expansió de tecles seleccionat.
- Configuració: permet configurar la brillantor del mòdul d'expansió de tecles seleccionat. La configuració de la brillantor també es pot realitzar amb el menú Preferències del telèfon.

#### **Procediment**

- **Pas 1** Al telèfon, premeu **Aplicacions** .
- **Pas 2** Premeu **Accessoris**.

Tots els mòduls d'expansió de tecles que s'han instal·lat i configurat correctament es mostren a la llista d'accessoris.

## **Restabliment delmòdul d'expansió de tecles de la pantalla LCD individual**

Si teniu problemes tècnics amb el mòdul d'expansió de tecles del telèfon IP de Cisco 8800, podeu restablir el mòdul a la configuració per defecte de fàbrica.

#### **Procediment**

- **Pas 1** Reinicieu el mòdul d'expansió de tecles desconnectant la font d'alimentació, esperant uns segons i, després, tornant-lo a connectar.
- **Pas 2** Mentre el mòdul d'expansió de tecles s'encén, mantingueu premuda l'opció **Pàgina 1**. Quan la pantalla LCD es torni de color blan, continueu prement **Pàgina 1** com a mínim durant un segon.
- **Pas 3** Deixeu de prémer **Pàgina 1**. Els LED canvien al color vermell.
- **Pas 4** Premeu immediatament **Pàgina 2** i continueu prement **Pàgina 2** durant un segon com a mínim.
- **Pas 5** Deixeu de prémer **Pàgina 2**. Els LED canvien al color taronja.
- **Pas 6** Premeu les Línies **5**, **14**, **1**, **18**, **10** i **9** en seqüència.

La pantalla LCD canvia al color blau. Es mostrarà una icona que gira al centre de la pantalla. Es restablirà el mòdul d'expansió de tecles.

# **Restabliment delmòdul d'expansió de tecles de la pantalla LCD dual**

Si teniu problemes tècnics amb el mòdul d'expansió de tecles de la pantalla LCD dual, podeu restablir el mòdul a la configuració per defecte de fàbrica. Aquesta tasca s'aplica només al mòdul d'expansió de tecles del telèfon IP 8865 de Cisco i al mòdul d'expansió de tecles del telèfon IP de Cisco 8851/8861.

#### **Procediment**

- **Pas 1** Desconnecteu el mòdul per reiniciar-lo i després torneu a connectar-lo al telèfon.
- **Pas 2** Quan el mòdul s'encengui, mantingueu premudes les dues tecles de pàgina fins que els LED de les primeres 7 tecles de línia es tornin de color verd.

## **Informació de l'alimentació del mòdul d'expansió de tecles**

Si feu servir un mòdul d'expansió de tecles amb el telèfon, l'Alimentació per Ethernet (PoE) sovint és suficient per alimentar els mòduls d'expansió. No obstant això, cal unPower Cube per a un Mòdul d'expansió de tecles per als telèfons IP 8851/8861 de Cisco o un Mòdul d'expansió de tecles per als telèfons IP 8865 de Cisco compatible per 802.3af PoE. També cal un Power Cube per a la càrrega d'un telèfon intel·ligent o una tauleta quan es connecta un mòdul d'expansió.

**Consum elèctric de Mòdul d'expansió de tecles per als telèfons IP 8800 de Cisco**

48 V CC, 5 W per mòdul d'expansió de tecles

**Consum elèctricde Mòduld'expansióde teclesper alstelèfonsIP 8851/8861de Cisco i Mòduld'expansió de tecles per als telèfons IP 8865 de Cisco**

48 V CC, 3,5 W per mòdul d'expansió de tecles

**Esquemad'alimentacióde Mòduld'expansióde teclesper alstelèfonsIP 8800de Cisco, Mòduld'expansió** de tecles per als telèfons IP 8851/8861 de Cisco i Mòdul d'expansió de tecles per als telèfons IP 8865 de **Cisco**

El telèfon pot proporcionar alimentació directament a un mòdul d'expansió de tecles. Per obtenir més informació, consulteu la taula de compatibilitat de la font d'alimentació.

Si esteu carregant un telèfon intel·ligent o una tauleta, el costat USB consumeix fins a 500 mA/2,5 W.

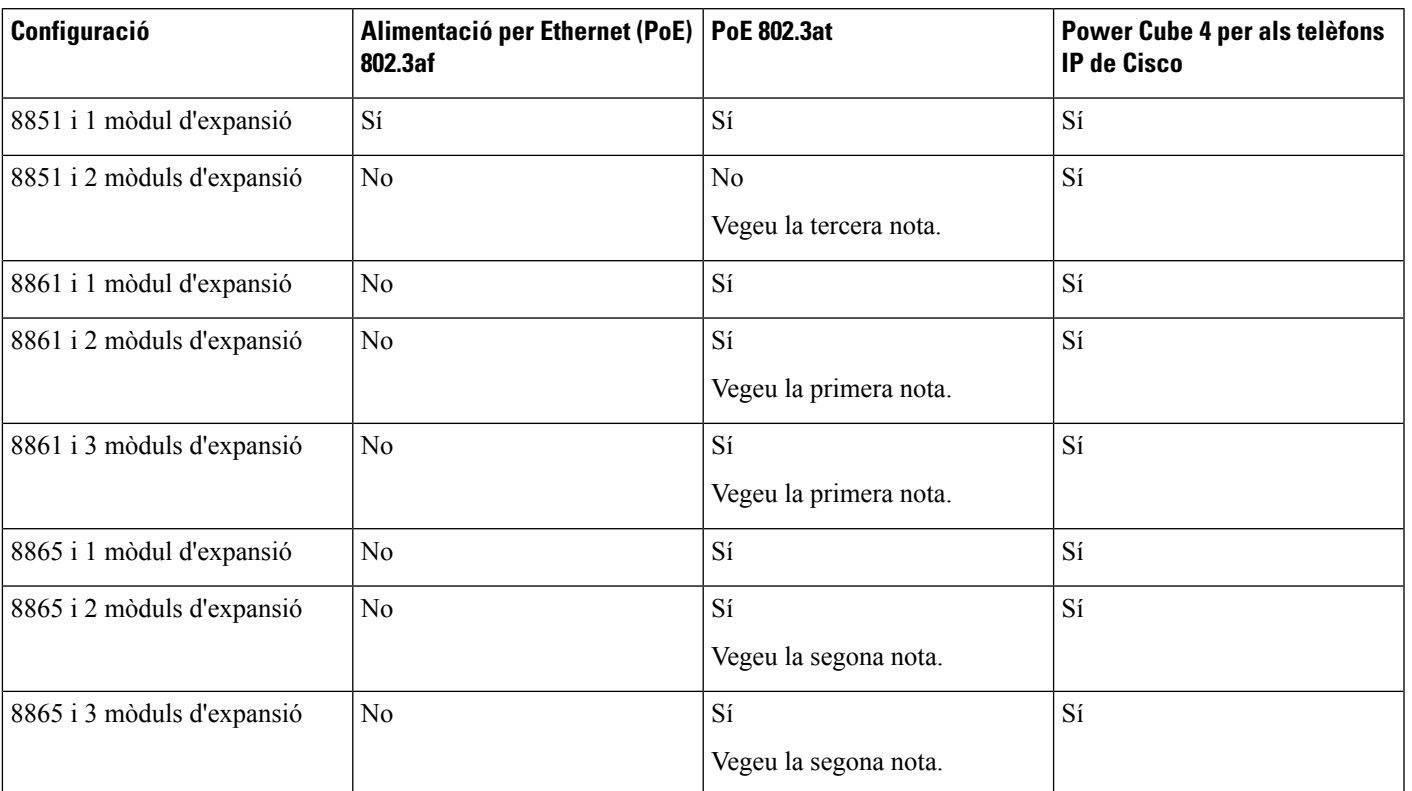

#### **Taula 22: Taula de compatibilitat de la font d'alimentació**

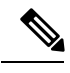

Familiaritzeu-vos amb els elements següents: **Nota**

- Telèfon IP 8861 de Cisco que utilitza 802.3at PoE: la funció de càrrega ràpida de l'USB posterior no s'admet quan es fa servir més d'un mòdul d'expansió.
- Telèfon IP8865 de Cisco que utilitza 802.3atPoE: la funció de càrrega ràpida de l'USB posterior requereix Cisco Universal PoE (UPoE) quan es connecta més d'un mòdul d'expansió.
- Telèfon IP 8851 de Cisco amb 2 mòduls d'expansió: s'admet 802.3at PoE només amb el maquinari de la versió 08 o posterior. Podeu trobar la informació de versió del telèfon a la part posterior inferior del telèfon com a part de l'etiqueta TAN iPID. La informació de la versió també es troba al paquet individual del telèfon.

 $\mathbf I$ 

**Informació de l'alimentació del mòdul d'expansió de tecles**

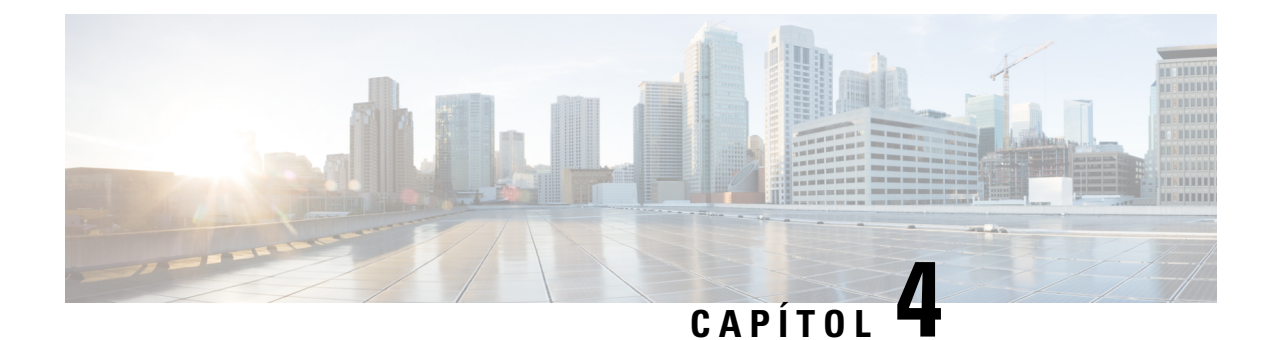

## **Kits de muntatge a la paret**

- Kits de [muntatge](#page-76-0) a la paret, a la pàgina 69
- [Components](#page-77-0) de muntatge a la paret, a la pàgina 70
- [Instal·lació](#page-82-0) d'un kit de muntatge a la paret de recanvi, a la pàgina 75
- [Extracció](#page-89-0) del telèfon del kit de muntatge a la paret, a la pàgina 82
- [Ajustament](#page-90-0) del suport de l'auricular al telèfon, a la pàgina 83

# <span id="page-76-0"></span>**Kits de muntatge a la paret**

Cada muntatge a la paret és exclusiu per al vostre model de telèfon i no es pot fer servir per a un altre telèfon. Si voleu muntar el telèfon a una paret, compreu el kit de muntatge a la paret específic del vostre telèfon.

Per conèixer els números de peça i obtenir informació addicional, consulteu el full de dades del model del telèfon. Els fulls de dades de telèfon IP de Cisco sèrie 8800 es poden trobar aquí [https://www.cisco.com/c/](https://www.cisco.com/c/en/us/products/collaboration-endpoints/unified-ip-phone-8800-series/datasheet-listing.html) [en/us/products/collaboration-endpoints/unified-ip-phone-8800-series/datasheet-listing.html.](https://www.cisco.com/c/en/us/products/collaboration-endpoints/unified-ip-phone-8800-series/datasheet-listing.html) Elsfulls de dades de telèfon IP de Cisco sèrie 7800 es poden trobar aquí [https://www.cisco.com/c/en/us/products/](https://www.cisco.com/c/en/us/products/collaboration-endpoints/unified-ip-phone-7800-series/datasheet-listing.html) [collaboration-endpoints/unified-ip-phone-7800-series/datasheet-listing.html](https://www.cisco.com/c/en/us/products/collaboration-endpoints/unified-ip-phone-7800-series/datasheet-listing.html).

Per comprovar quin model de telèfon teniu premeu **Aplicacions**  $\ddot{\phi}$  i seleccioneu **Informació** del telèfon. El camp **Número de model** mostra el model del telèfon.

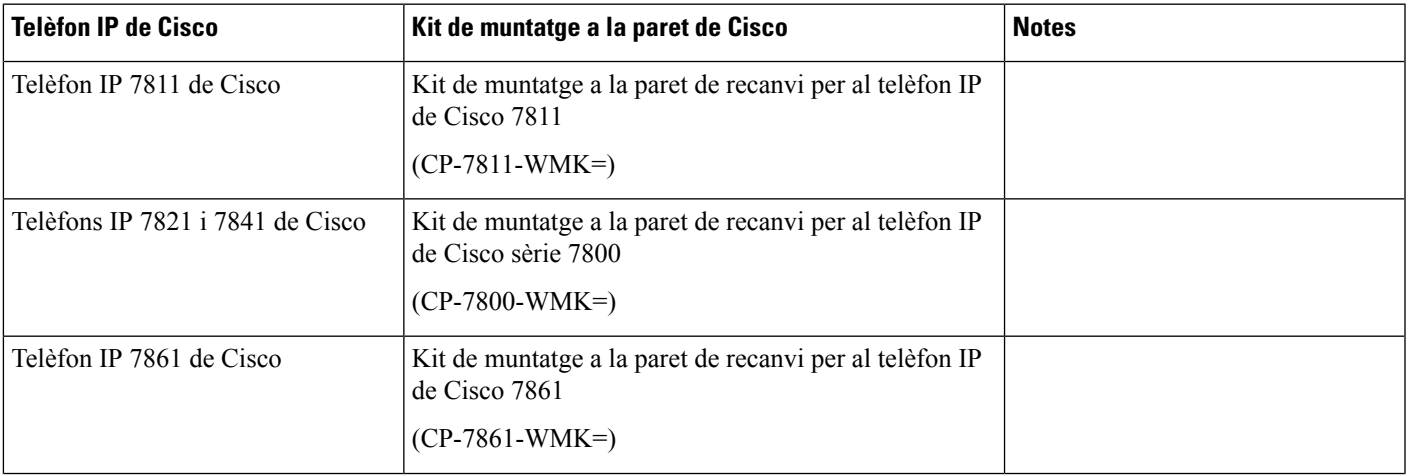

#### **Taula 23: Kits de muntatge <sup>a</sup> la paret**

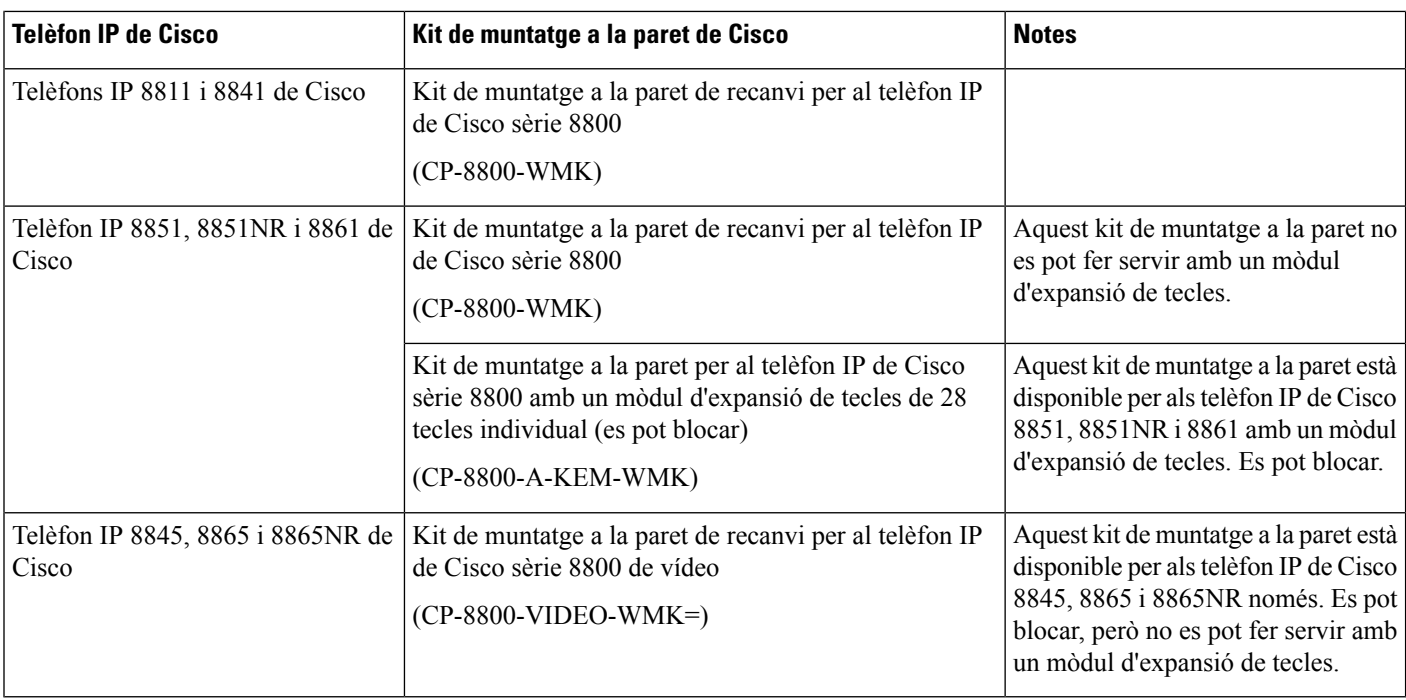

#### **Temes relacionats**

[Compatibilitat](#page-8-0) dels accessoris, a la pàgina 1

# <span id="page-77-0"></span>**Components de muntatge a la paret**

Podeu acoblar un kit de muntatge a la paret a la majoria de superfícies, entre les quals s'inclouen el formigó, totxos o altres superfícies dures. No obstant això, els elements del kit de muntatge a la paret només s'han de fer servir a plaques de guix laminat. Si munteu el telèfon en altres superfícies, heu d'obtenir els cargols i ancoratges adequats.

Comproveu si teniu els components correctes abans d'instal·lar el kit. Per a cada model de telèfon, feu servir la taula i el diagrama per comprovar el contingut del kit de muntatge a la paret.

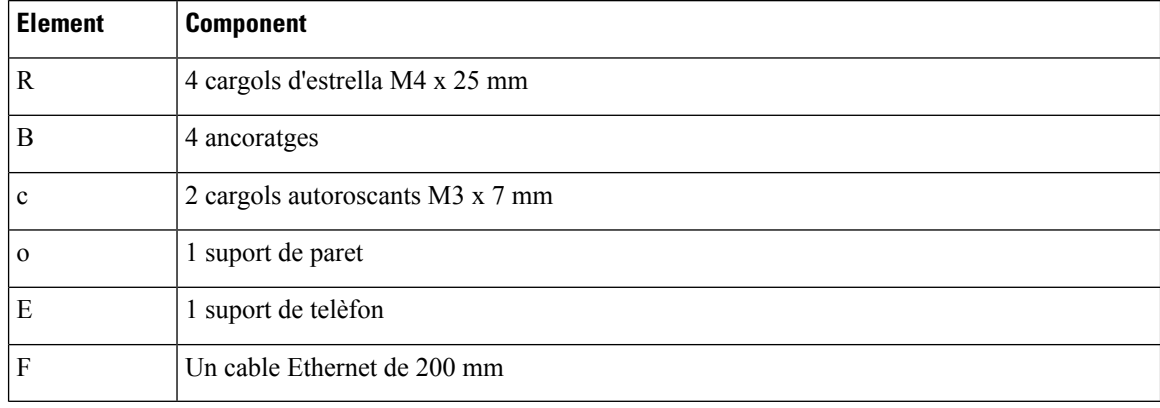

#### **Kit de muntatge a la paret de recanvi per al telèfon IP 7811 de Cisco**

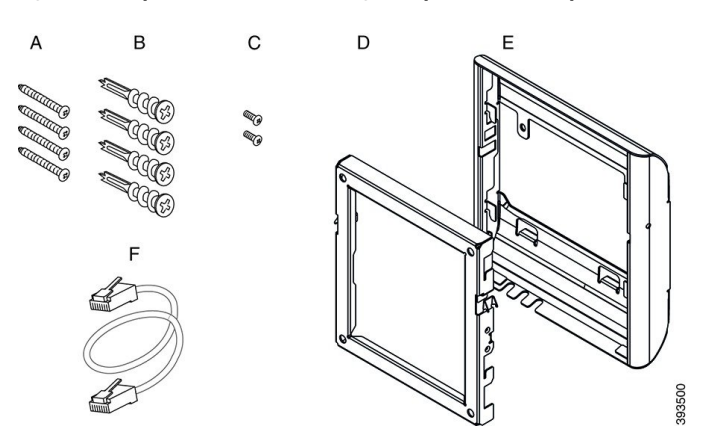

#### Figura 22: Components del kit de muntatge a la paret de recanvi per al telèfon IP 7811 de Cisco

#### **Kit de muntatge a la paret de recanvi per al telèfon IP de Cisco sèrie 7800**

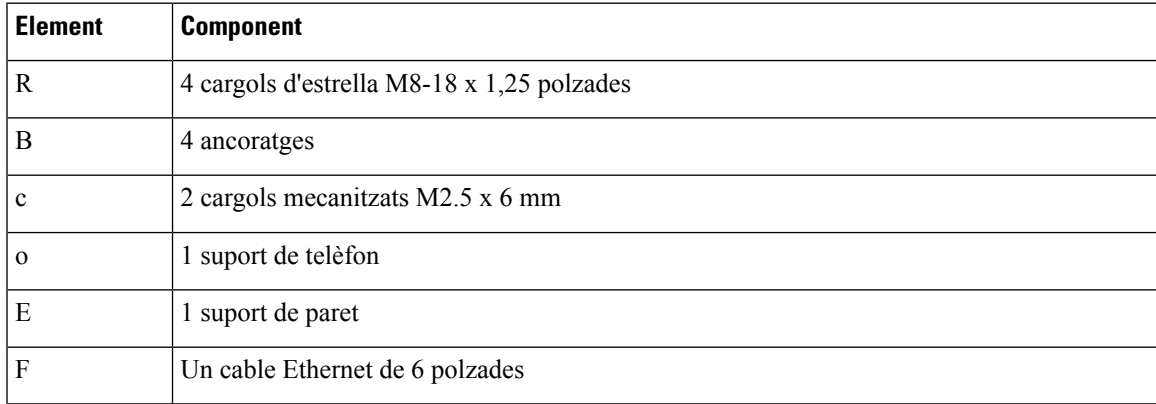

Figura 23: Components del kit de muntatge a la paret de recanvi per al telèfon IP de Cisco sèrie 7800

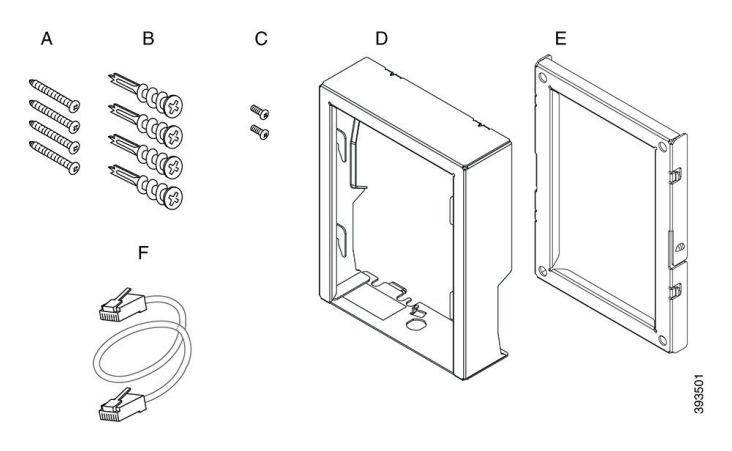

#### **Kit de muntatge a la paret de recanvi per al telèfon IP 7861 de Cisco**

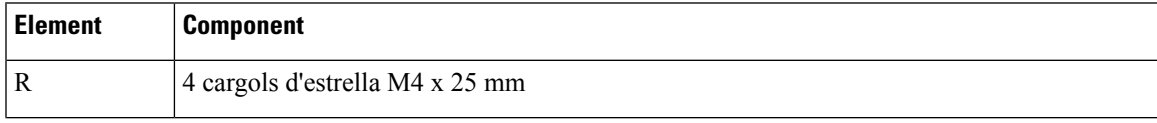

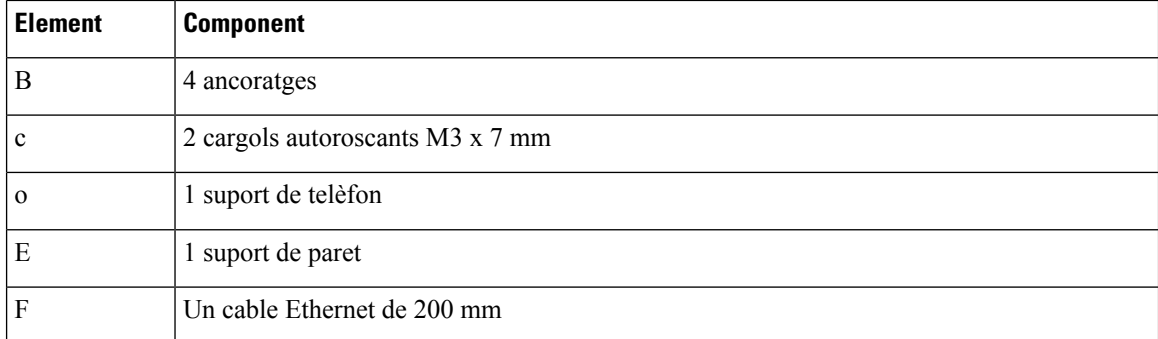

Figura 24: Components del kit de muntatge a la paret de recanvi per al telèfon IP 7861 de Cisco

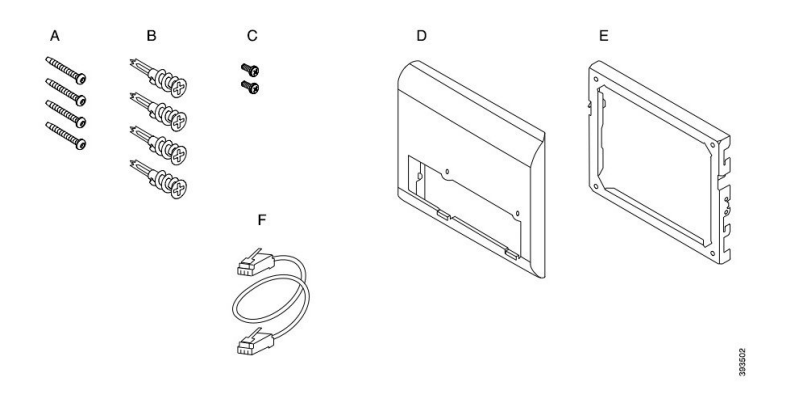

#### **Kit de muntatge a la paret de recanvi per al telèfon IP de Cisco sèrie 8800**

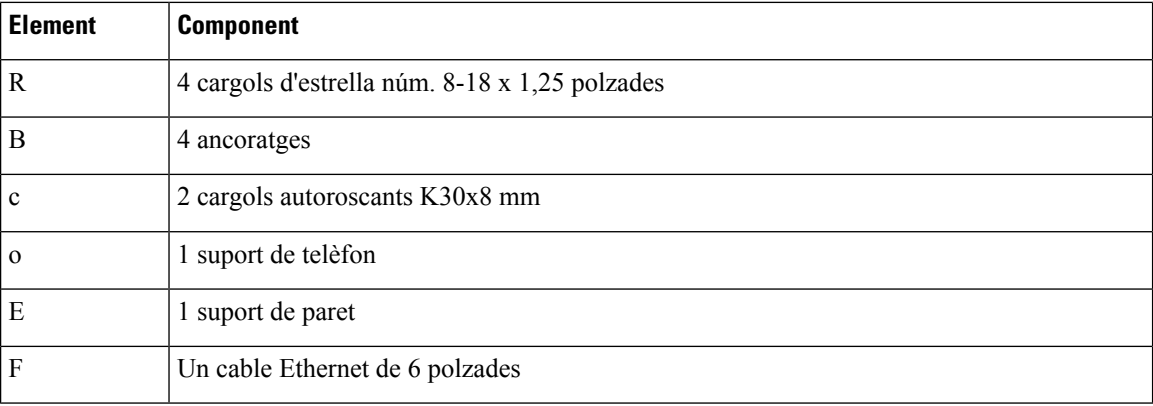

#### Figura 25: Components del kit de muntatge a la paret de recanvi per al telèfon IP de Cisco sèrie 8800

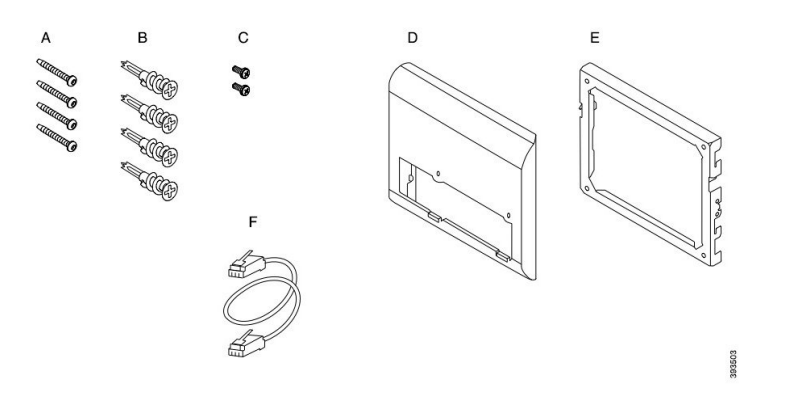

Kit de muntatge a la paret per al telèfon IP de Cisco sèrie 8800 amb un mòdul d'expansió de tecles de 28 **tecles individual (es pot blocar)**

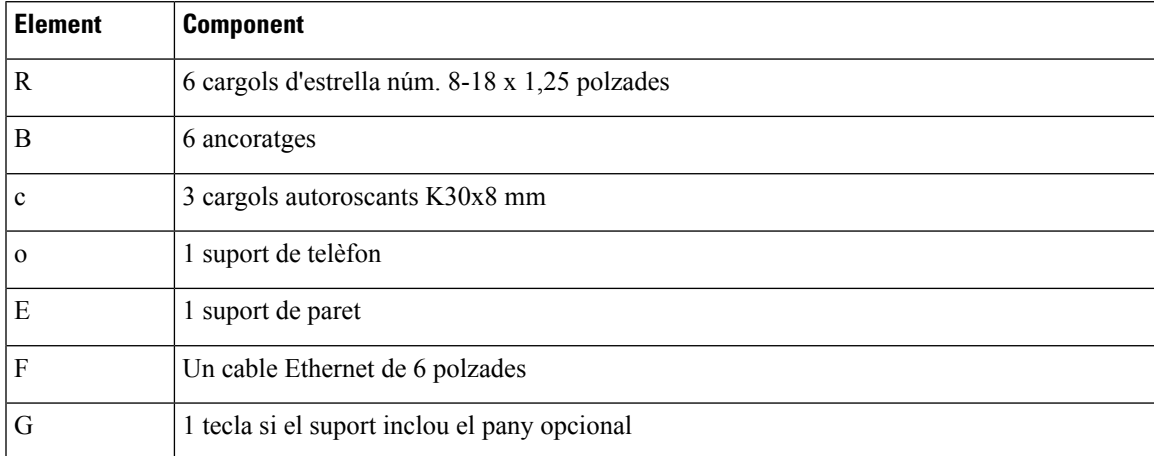

Figura 26: Components del kit de muntatge a la paret per al telèfon IP de Cisco sèrie 8800 amb un mòdul d'expansió de tecles de 28 **tecles individual (es pot blocar)**

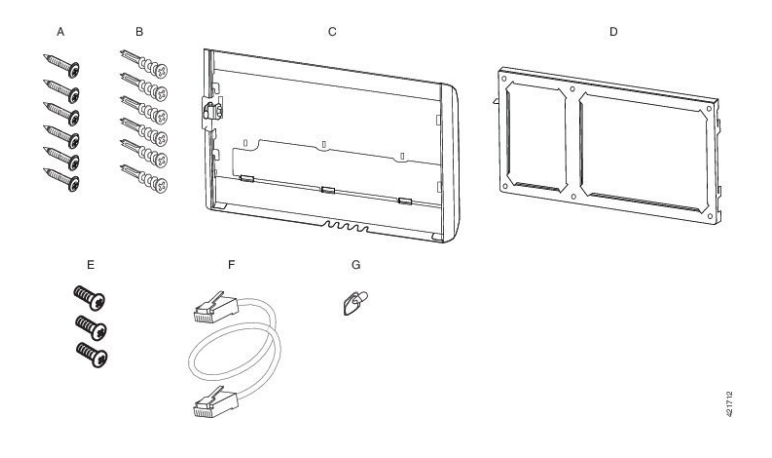

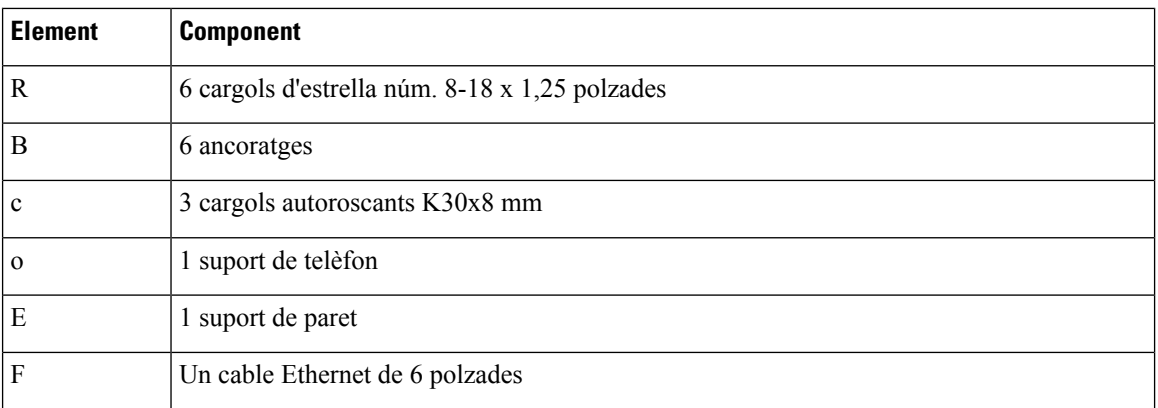

Kit de muntatge a la paret per al telèfon IP de Cisco sèrie 8800 amb un mòdul d'expansió de tecles de 36 **tecles individual**

Figura 27: Components del kit de muntatge a la paret per al telèfon IP de Cisco sèrie 8800 amb un mòdul d'expansió de tecles de 36 **tecles individual**

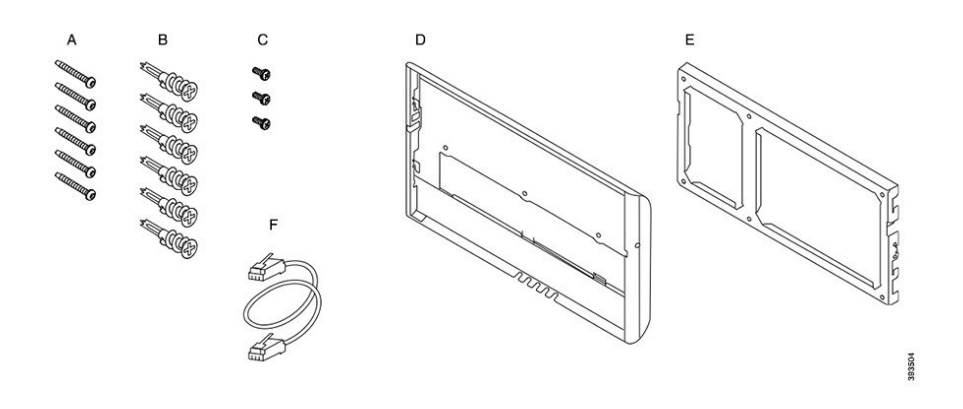

#### **Kit de muntatge a la paret de recanvi per al telèfon IP de Cisco sèrie 8800 de vídeo**

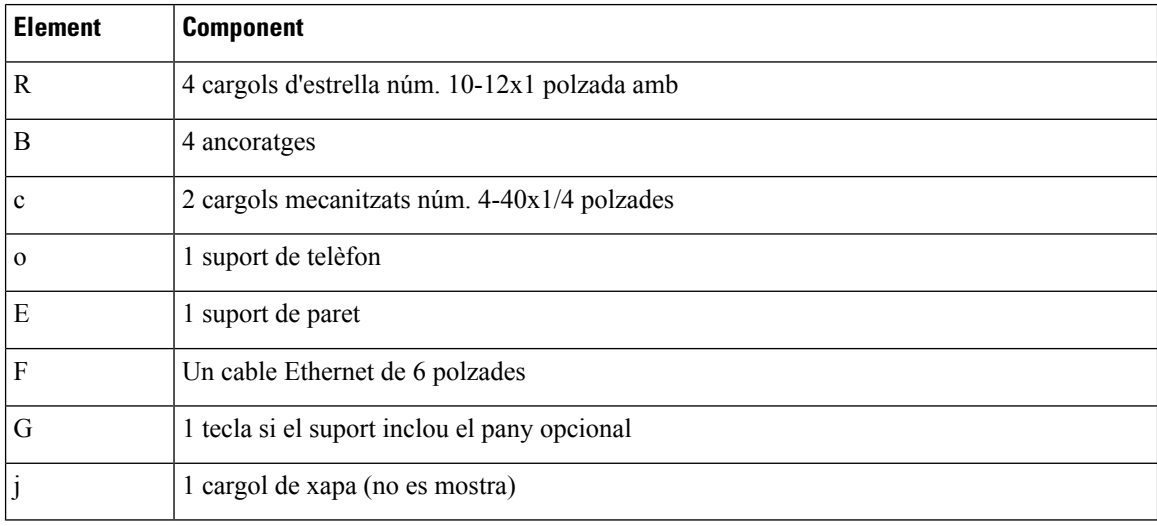

Ш

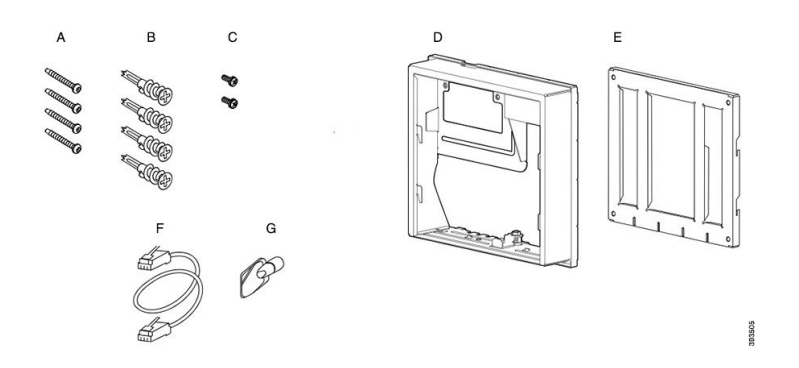

Figura 28: Components del kit de muntatge a la paret de recanvi per al telèfon IP de Cisco sèrie 8800 de vídeo

## <span id="page-82-0"></span>**Instal·lació d'un kit de muntatge a la paret de recanvi**

Assegureu-vos que hi hagi disponible una connexió Ethernet que funcioni a prop abans d'instal·lar el kit de muntatge a la paret. Si el telèfon cobreix el connector, el connector ha d'estar enrasat o encastat.

Completeu la instal·lació en l'ordre següent:

- Acoblament del suport de la paret a la paret
- Acoblament del suport del telèfon al telèfon
- Acoblament dels cables al telèfon
- Acoblament del telèfon al suport de paret

### **Acoblament del suport de la paret a la paret**

Cada kit de muntatge a la paret és lleugerament diferent, per la qual cosa heu de consultar l'exemple adequat quan fixeu el suport a la paret.

#### **Abans de començar**

Obteniu aquests elements:

- Tornavís d'estrella núm. 2.
- Nivell
- Llapis

#### **Procediment**

- **Pas 1** Subjecteu el suport contra la paret, amb la fletxa mirant cap amunt.
- **Pas 2** Feu servir el nivell per assegurar-vos que el suport estigui anivellat.
- **Pas 3** Feu servir un llapis per marcar els forats del cargol.
- **Pas 4** Centreu l'ancoratge sobre la marca del llapis i feu servir un tornavís d'estrella núm. 2 per prémer l'ancoratge contra la paret. Colleu l'ancoratge en sentit de les agulles del rellotge a la paret fins que estigui enrasat.
- **Pas 5** Feu servir els cargols que s'inclouen i el tornavís d'estrella núm. 2 per fixar el suport a la paret mitjançant els ancoratges.

#### **Exemples d'un suport de paret fixat a una paret**

El diagrama següent mostra com fixar un suport de paret del telèfon IP de Cisco sèrie 7800 i 8800 a una paret.

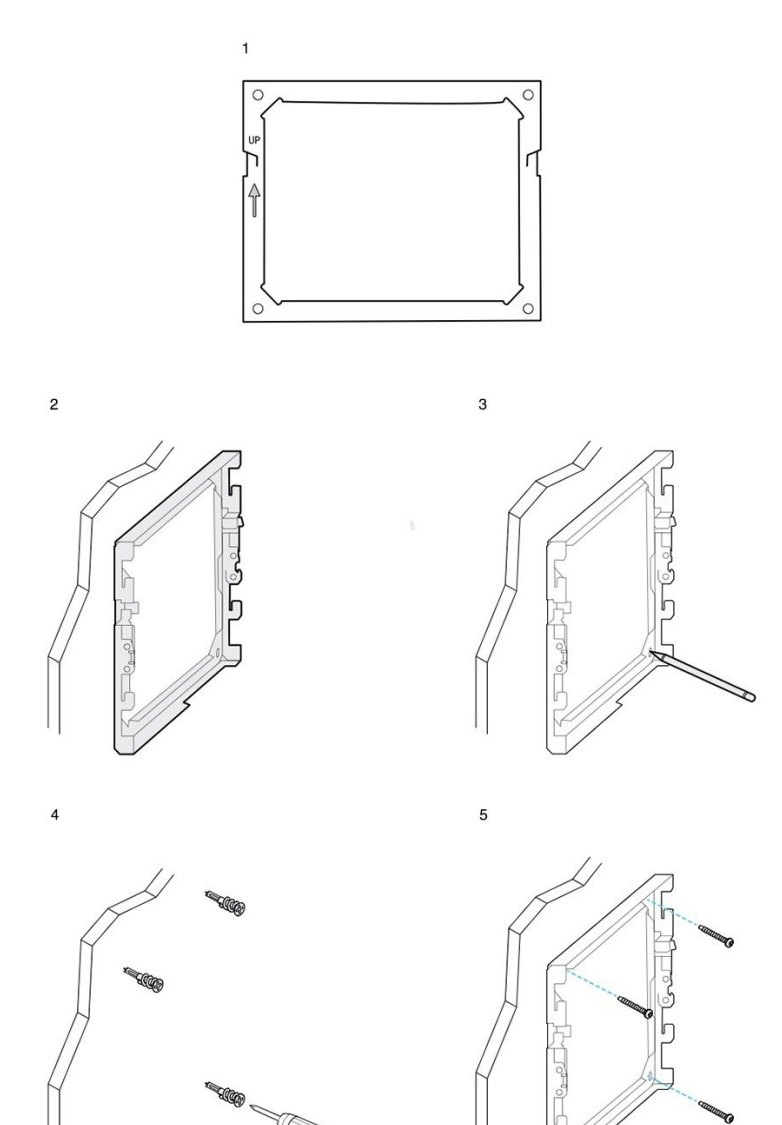

93506

 $\overline{1}$ 

 $\circ$  $\hat{\mathcal{L}}$  $\circ$  $\overline{2}$  $\overline{3}$ 393507

El diagrama següent mostra com fixar un suport de paret del telèfon IP de Cisco sèrie 8800 amb un mòdul d'expansió de tecles a una paret.

El diagrama següent mostra del pas 2 al pas 5 per fixar un suport de paret del telèfon IP sèrie 8845 i 8865 de Cisco a una paret.

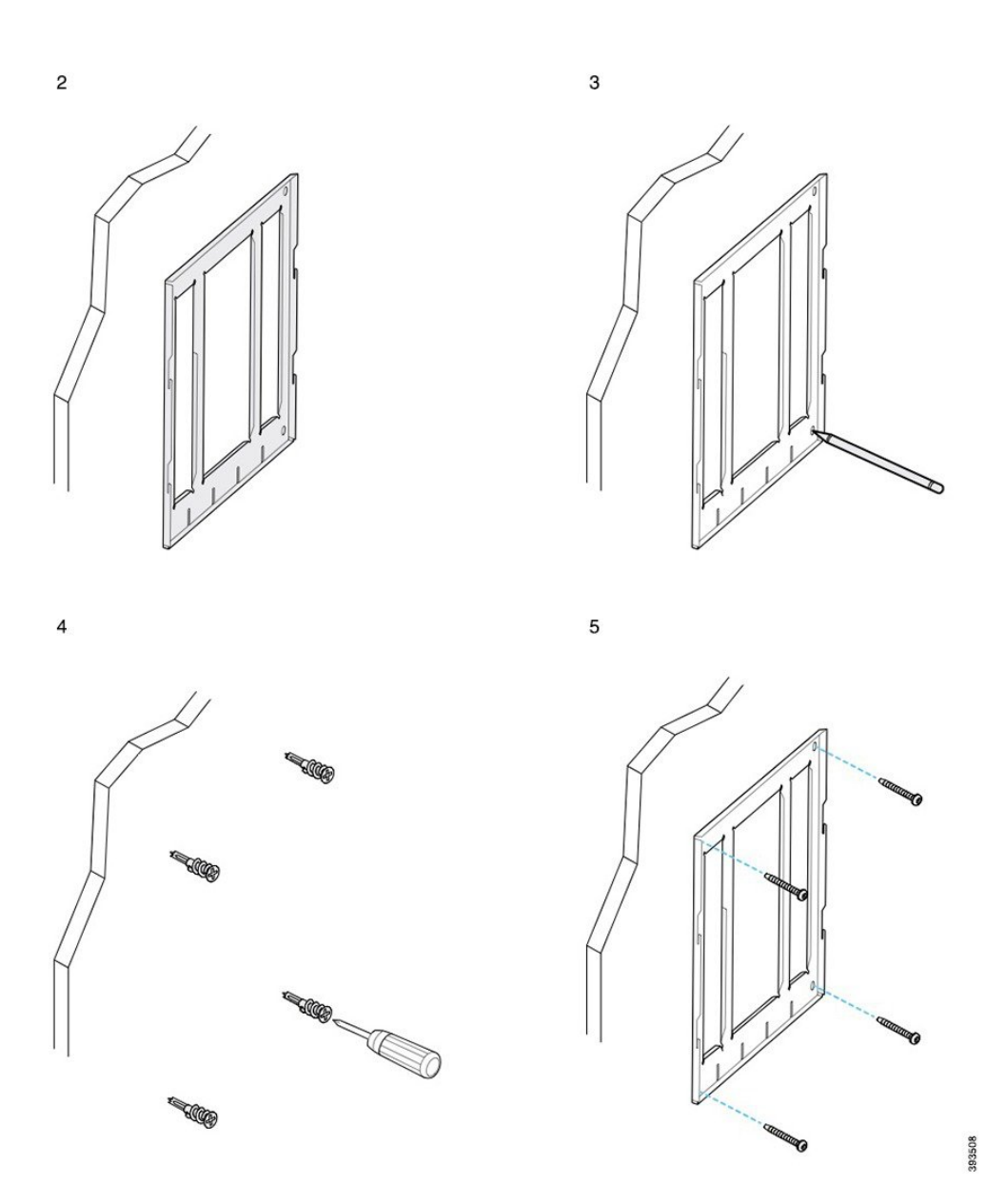

## **Acoblament del suport del telèfon al telèfon**

Abans d'acoblar el telèfon a la paret, heu d'acoblar el suport del telèfon al telèfon. El suport del telèfon acobla el telèfon al suport de paret i suporta el pes del telèfon. Assegureu-vos que el suport del telèfon s'hagi acoblat fermament al telèfon. Com cada telèfon és lleugerament diferent, consulteu l'exemple adequat com a guia.

#### **Abans de començar**

Obteniu un tornavís d'estrella núm. 1.

#### **Procediment**

- **Pas 1** Manteniu el cable del telèfon o els cables de l'auricular connectats, però retireu qualsevol altre cable de la base del telèfon.
- **Pas 2** Acobleu el suport del telèfon al telèfon. Inseriu les pestanyes del suport a les pestanyes de muntatge de la part posterior del telèfon.
- Pas 3 Feu servir el tornavís d'estrella núm. 1 per fixar el suport del telèfon al telèfon amb cargols autoroscants o cargols mecanitzats.

#### **Exemples d'un suport de telèfon acoblat a un telèfon**

El diagrama següent mostra com acoblar un telèfon IP de Cisco sèrie 7800 i 8800 a un suport de telèfon.

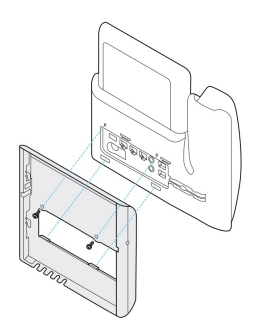

El diagrama següent mostra com acoblar un telèfon IP sèrie 8845 i 8865 de Cisco a un suport de telèfon.

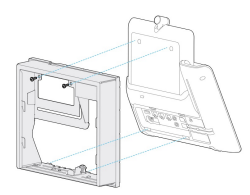

El diagrama següent mostra com acoblar un suport de telèfon a un telèfon IP de Cisco sèrie 8800 equipat amb un mòdul d'expansió de tecles.

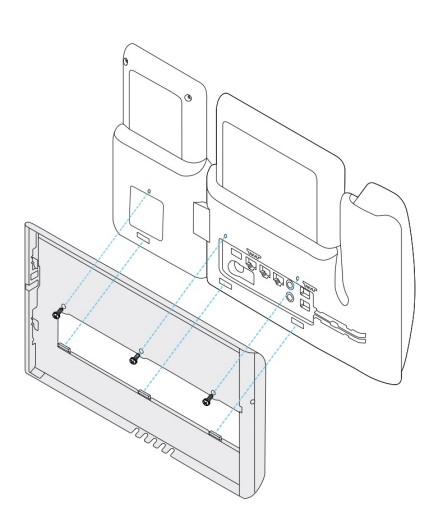

## **Acoblament dels cables al telèfon**

Connecteu els cables del telèfon al telèfon abans de muntar el telèfon a la paret.

#### **Procediment**

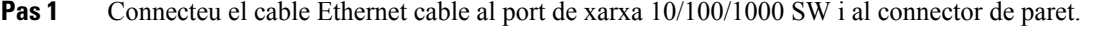

- **Pas 2** (Opcional) Connecteu el cable al port 10/100/1000 de l'ordinador (accés de PC).
- **Pas 3** (Opcional) Connecteu el cable d'alimentació al telèfon i col·loqueu-lo als clips al costat del port d'ordinador.
- **Pas 4** (Opcional) Si els cables acaben dins del suport de paret, connecteu els cables als connectors.

### **Acoblament del telèfon al suport de paret**

Quan hagueu instal·lat el suport de paret a la paret, acobleu el telèfon (amb el suport del telèfon) al suport de paret. Assegureu-vos que el telèfon encaixi de forma segura alsuport de paret. Com cada telèfon éslleugerament diferent, consulteu l'exemple adequat com a guia.

#### **Procediment**

**Pas 1** Inseriu les pestanyes de la part superior del suport de paret a les ranures del suport del telèfon.

Els cables que acaben fora dels suports es poden col·locar a les obertures de la part inferior del suport, amb un cable per obertura.

**Pas 2** Premeu el telèfon fermament contra el suport de paret i feu-lo lliscar cap avall. Les pestanyes del suport encaixaran en la seva posició.

#### **Exemples d'un telèfon IP de Cisco acoblat al suport de paret**

El diagrama següent mostra com acoblar un telèfon IP sèrie 7800 i 8800 de Cisco al suport de paret.

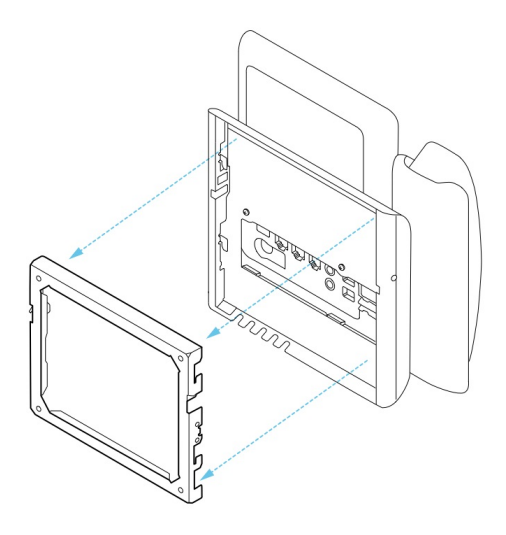

El diagrama següent mostra com acoblar un telèfon IP 8845 i 8865 de Cisco al suport de paret.

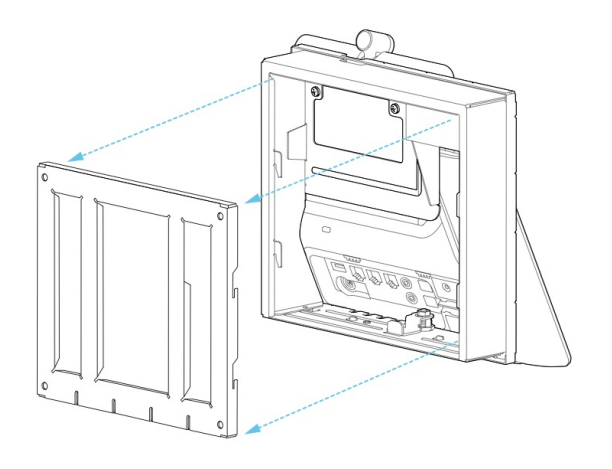

El diagrama següent mostra com acoblar un telèfon IPsèrie 8800 de Cisco amb un mòdul d'expansió de tecles al suport de paret.

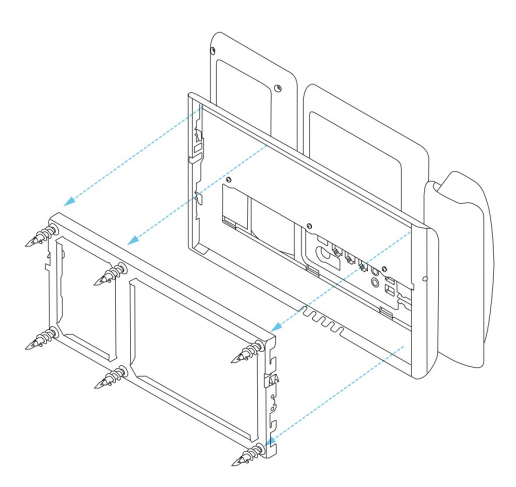

## <span id="page-89-0"></span>**Extracció del telèfon del kit de muntatge a la paret**

Elsuport de paret té dues pestanyes que bloquen elsuport a la placa de muntatge del telèfon. Aquestes pestanyes s'han d'alliberar per poder treure el telèfon del kit de muntatge a la paret. Com cada telèfon és lleugerament diferent, consulteu l'exemple adequat com a guia.

#### **Abans de començar**

Obteniu dos tornavisos d'estrella o altres dispositius similars que tenen un diàmetre de 5 mil·límetres o 3/16 polzades.

#### **Procediment**

- **Pas 1** Inseriu un tornavís o un altre dispositiu als forats esquerre i dret de la placa de muntatge del telèfon. Inseriu-lo a una profunditat d'unes 3/4 polzades o 2 centímetres.
- **Pas 2** Premeu endins fermament per alliberar les pestanyes.
- **Pas 3** Aixequeu el telèfon per alliberar-lo del suport de paret i tireu del telèfon cap a vós.

#### **Exemple d'alliberament de les pestanyes de blocatge**

El diagrama següent mostra com es poden alliberar les pestanyes de blocatge al telèfon IP de Cisco sèrie 7800 i 8800.

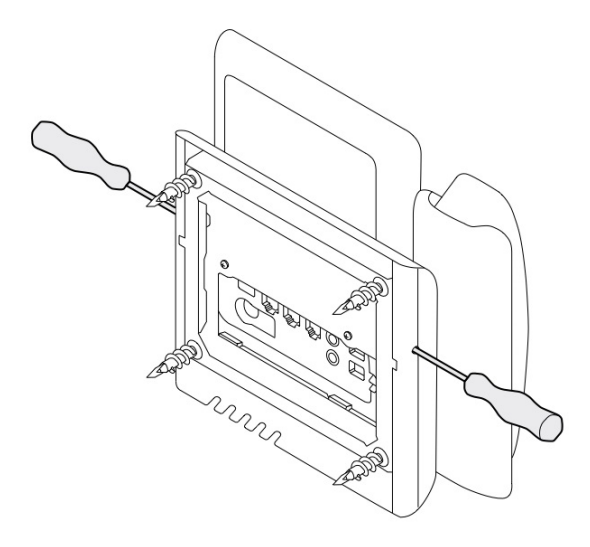

El diagrama següent mostrar com es poden alliberar les pestanyes de blocatge al telèfon IP de Cisco sèrie 8800 con un mòdul d'expansió de tecles acoblat.

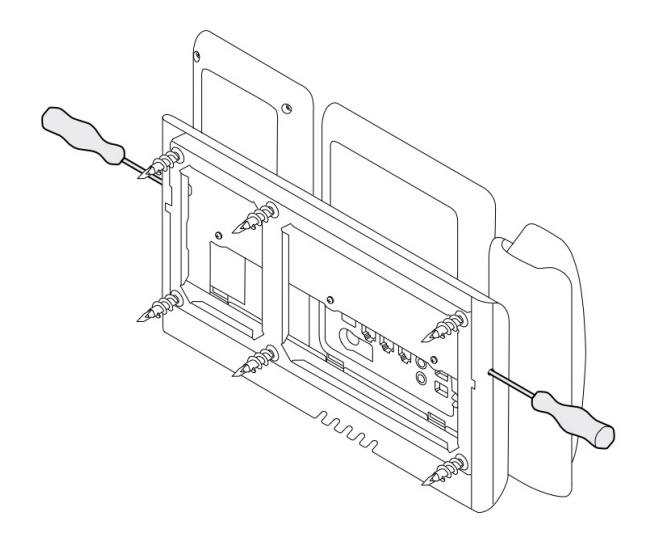

## <span id="page-90-0"></span>**Ajustament del suport de l'auricular al telèfon**

Cada telèfon IP de Cisco es proporciona amb una petita llengüeta que es troba a la base del telèfon. Aquesta llengüeta determina com descansa l'auricular del telèfon a la base.Si el telèfon està fixat a la paret o l'auricular cau de la base massa fàcilment, potser haureu d'ajustar com descansa el telèfon sobre aquesta llengüeta.

#### **Abans de començar**

Obteniu una moneda o un objecte similar amb un gruix d'aproximadament 1,75 mm o 0,069 polzades.

#### **Procediment**

- **Pas 1** Traieu el telèfon de la base. Col·loqueu la vora de la moneda a l'espai entre el telèfon i la llengüeta de plàstic. Traieu la llengüeta fent girar ràpidament la moneda en el sentit contrari al de les agulles del rellotge.
- **Pas 2** Gireu la llengüeta 180 graus de forma que l'aresta miri cap a vós i la cara suau miri cap avall.
- **Pas 3** Agafeu la llengüeta amb dos dits, amb les osques dels cantons mirant cap a vós.
- **Pas 4** Alineeu la llengüeta amb la ranura de la base i premeu-la per introduir-la-hi de manera uniforme. Un cop girada, a la part superior de la llengüeta sobresortirà una extensió.
- **Pas 5** Torneu a posar l'auricular al suport.

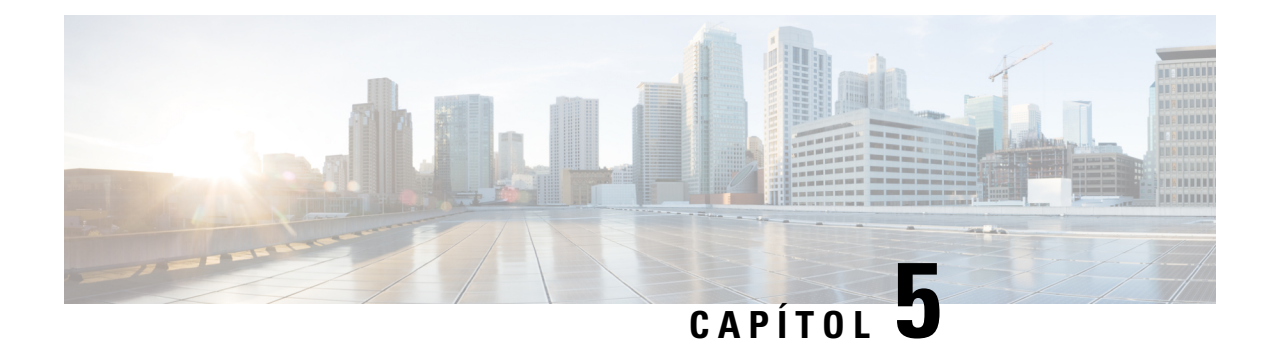

## **Altres accessoris**

- Fundes de [silicona,](#page-92-0) a la pàgina 85
- [Connexió](#page-96-0) del peu, a la pàgina 89
- [Protecció](#page-96-1) del telèfon amb un cadenat de cable , a la pàgina 89
- [Micròfon](#page-96-2) i altaveus externs, a la pàgina 89

## <span id="page-92-0"></span>**Fundes de silicona**

Podeu utilitzar la funda de silicona del telèfon IP de Cisco per protegir el telèfon i l'auricular de l'escriptori.

L'estoig ofereix els beneficis següents:

- Hipoal·lergènica
- Resistent al desgast de diferents agents de neteja.

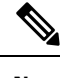

**Nota** Utilitzeu un agent de neteja més suau per prolongar la vida i l'aspecte de l'estoig.

• Redueix els danys si el telèfon cau.

Per conèixer els números de peça i obtenir informació addicional, consulteu el full de dades del model del telèfon. Els fulls de dades de telèfon IP de Cisco sèrie 8800 es poden trobar aquí [https://www.cisco.com/c/](https://www.cisco.com/c/en/us/products/collaboration-endpoints/unified-ip-phone-8800-series/datasheet-listing.html) [en/us/products/collaboration-endpoints/unified-ip-phone-8800-series/datasheet-listing.html.](https://www.cisco.com/c/en/us/products/collaboration-endpoints/unified-ip-phone-8800-series/datasheet-listing.html) Elsfulls de dades de telèfon IP de Cisco sèrie 7800 es poden trobar aquí [https://www.cisco.com/c/en/us/products/](https://www.cisco.com/c/en/us/products/collaboration-endpoints/unified-ip-phone-7800-series/datasheet-listing.html) [collaboration-endpoints/unified-ip-phone-7800-series/datasheet-listing.html](https://www.cisco.com/c/en/us/products/collaboration-endpoints/unified-ip-phone-7800-series/datasheet-listing.html).

Per comprovar quin model de telèfon teniu premeu **Aplicacions**  $\ddot{\bullet}$  i seleccioneu **Informació** del telèfon. El camp **Número de model** mostra el model del telèfon.

I

#### **Taula 24: Fundes de silicona**

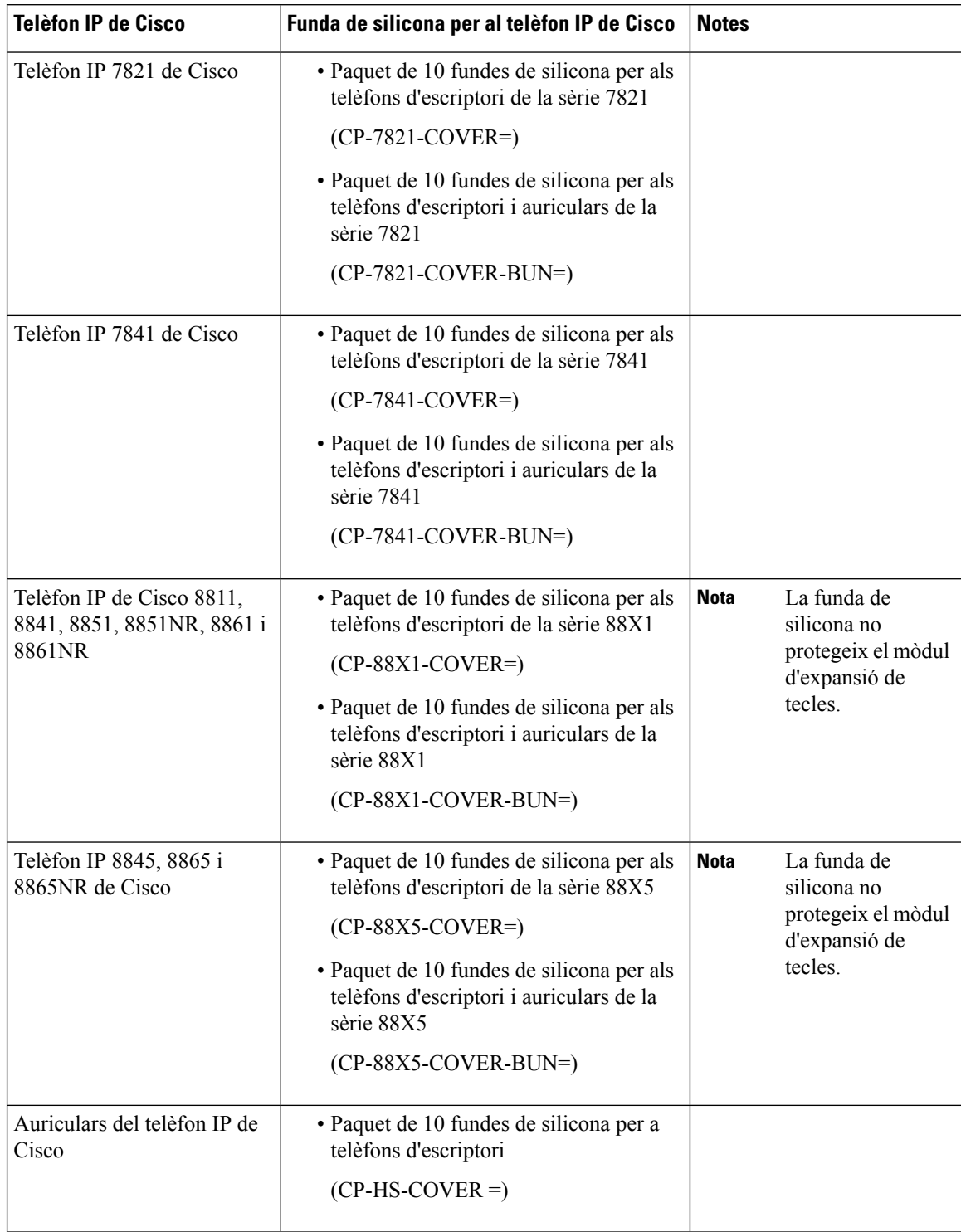

Ш

### **Instal·lació de la funda de silicona del telèfon IP de Cisco**

La funda de silicona us permet allargar la vida del telèfon IP de Cisco i facilitar la neteja dels botons i el teclat numèric.

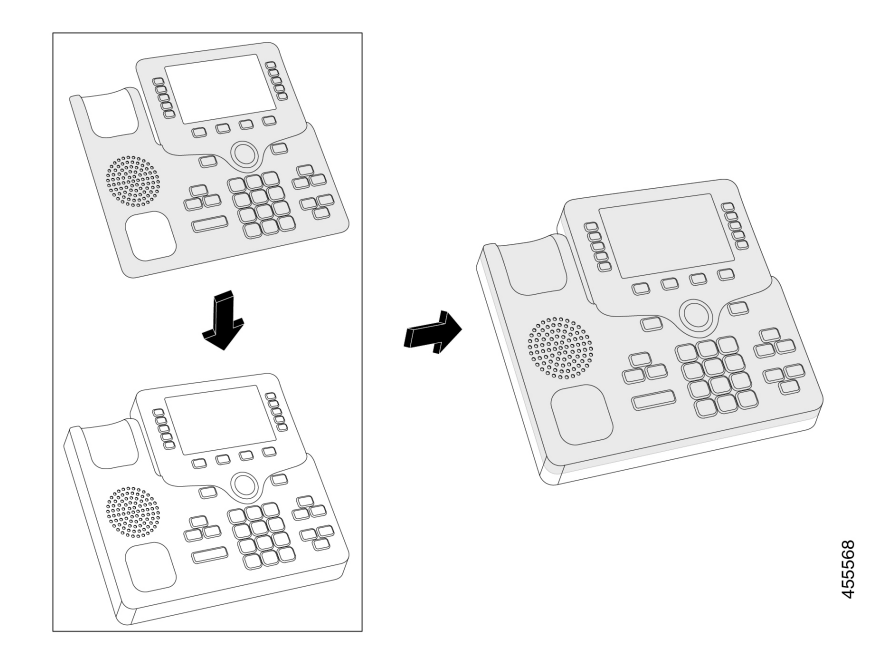

#### **Procediment**

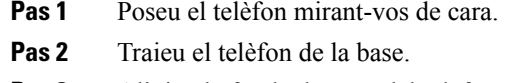

- **Pas 3** Alinieu la funda damunt del telèfon amb l'auricular a l'esquerra.
- **Pas 4** Subjecteu la funda al voltant de les cantonades i lateral del telèfon. Cal que encaixeu la funda per damunt del telèfon sense massa resistència.
- **Pas 5** Torneu a posar l'auricular a la base.

## **Instal·lació de la funda de l'auricular del telèfon IP de Cisco**

Una funda de silicona ajuda a protegir l'auricular del dany i redueix la propagació dels gèrmens.

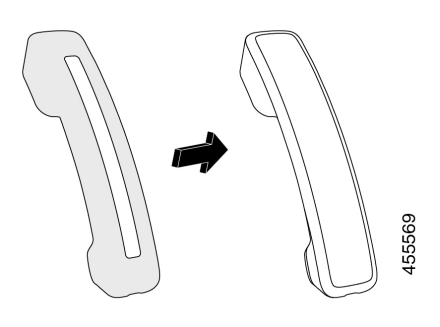

#### **Procediment**

- **Pas 1** Traieu l'auricular de la base del telèfon.
- **Pas 2** Desconnecteu el cable de l'auricular.
- **Pas 3** Feu lliscar la funda de silicona per l'auricular fins que la copa auricular quedi completament dins de la funda.
- **Pas 4** Estireu la funda per damunt de l'altre extrem de l'auricular.

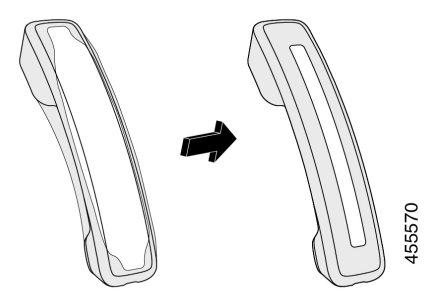

- **Pas 5** Assegureu-vos que la funda estigui arran de l'auricular i que el port del cable estigui lliure.
- Pas 6 Reconnecteu l'auricular al telèfon i torneu-lo a la base.

## **Netejar la funda de silicona**

Netegeu la funda quan estigui bruta. Les neteges regulars també eviten la propagació de bacteris o gèrmens.

#### **Procediment**

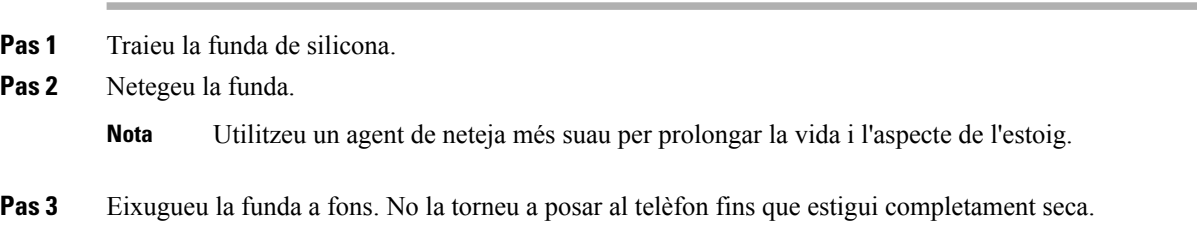

Ш

**Pas 4** Torneu a posar la funda al telèfon.

## <span id="page-96-0"></span>**Connexió del peu**

Si el telèfon es col·loca a una taula o un escriptori, connecteu el peu a la part posterior del telèfon.

#### **Procediment**

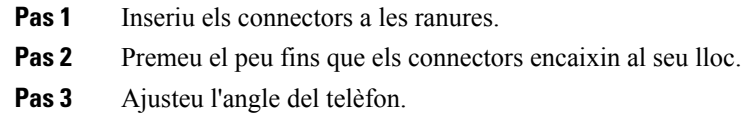

#### **Temes relacionats**

[Compatibilitat](#page-8-0) dels accessoris, a la pàgina 1

## <span id="page-96-1"></span>**Protecció del telèfon amb un cadenat de cable**

Podeu protegir el telèfon IP de Cisco sèrie 8800 amb un cadenat de cable per a portàtils de fins a 20 mm de grossària.

#### **Procediment**

- **Pas 1** Agafeu el cap en bucle del cadenat de cable per envoltar l'objecte amb el qual vulgueu protegir el telèfon.
- **Pas 2** Passeu el cadenat pel cap del cadenat pel cap en bucle del cable.
- **Pas 3** Obriu el cadenat de cable.
- **Pas 4** Manteniu premut el botó de tancament per alinear les dents de tancament.
- **Pas 5** Inseriu el cadenat de cable per la ranura per a cadenat del telèfon i deixeu anar el botó de tancament.
- <span id="page-96-2"></span>**Pas 6** Tanqueu el cadenat de cable.

#### **Temes relacionats**

[Compatibilitat](#page-8-0) dels accessoris, a la pàgina 1

## **Micròfon i altaveus externs**

Els altaveus externs i els micròfons són accessoris plug-and-play. Podeu connectar un micròfon extern de tipus PC i altaveus amb alimentació (amb amplificador) al telèfon IP de Cisco fent servir els connectors d'entrada i sortida de línia. La connexió d'un micròfon extern inhabilita el micròfon intern i la connexió d'un altaveu extern inhabilita l'altaveu intern del telèfon.

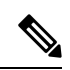

**Nota**

Si es fan servir dispositius d'àudio externs de baixa qualitat, la reproducció als altaveus en un volum molt baix o la col·locació del micròfon molt a prop de l'altaveu pot provocar un eco no desitjat per a les parts de les trucades del telèfon amb mans lliures.

#### **Temes relacionats**

[Compatibilitat](#page-8-0) dels accessoris, a la pàgina 1

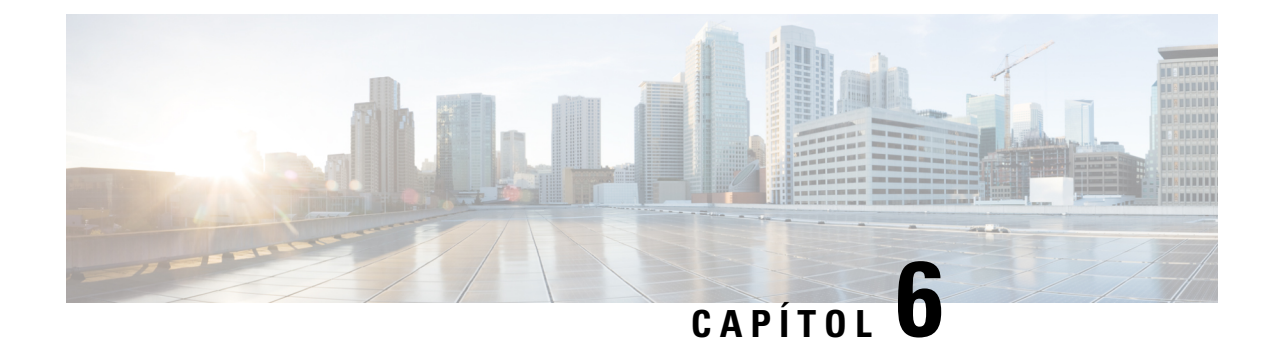

# **Seguretat del producte**

- [Declaracions](#page-98-0) de compliment de la normativa, a la pàgina 91
- [Informació](#page-99-0) general sobre seguretat dels productes Cisco, a la pàgina 92
- [Informació](#page-100-0) en línia important, a la pàgina 93

## <span id="page-98-0"></span>**Declaracions de compliment de la normativa**

## **Declaracions de compliment de la normativa de la Unió Europea**

### **Marca CE**

La marca CE següent s'adhereix a l'equip i a l'embalatge.

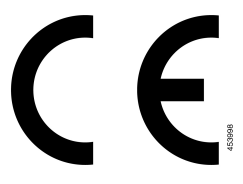

## **Declaracions de compliment de la normativa del Canadà**

Aquest dispositiu compleix la norma o les normes RSS exemptes de llicència de la indústria del Canadà. El funcionament està subjecte a aquestes dues condicions: (1) aquest dispositiu no pot produir interferències, i (2) aquest dispositiu ha d'admetre qualsevol interferència, fins i tot les que puguin provocar un funcionament no desitjat del dispositiu. No es pot garantir la privadesa de les comunicacions quan es faci servir aquest telèfon.

Aquest producte compleix les especificacions tècniques d'innovació, ciència i desenvolupament econòmic del Canadà.

#### **Avis de Conformité Canadien**

Cet appareil est conforme aux normes RSS exemptes de licence RSS d'Industry Canada. Le fonctionnement de cet appareil est soumis à deux condicions: (1) ce périphérique ne doit pas causant d'interférence et (2) ce périphérique doit partidari les interférences, y compris celles susceptibles d' de no souhaitable de fonctionnement de les Nacions Unides de entraîner l'appareil. La protecció des comunicacions ne peut pas être assurée luris de l'utilisation de ce téléphone.

Le présent PNB est coses aux spécifications tècniques applicables edificis, Ciències et Développement économique Canadà.

### **Declaració de compliment de la normativa de l'FCC**

La Comissió Federal de Comunicacions (FCC) requereix les declaracions de compliment següents:

#### **Declaració de compliment de l'apartat 15.21 de la normativa de l'FCC**

Tots els canvis o modificacions que no estiguin expressament aprovats per la part responsable del compliment poden anul·lar l'autoritat de l'usuari per utilitzar l'equip.

#### **Declaració de compliment dels límits d'exposició a radiacions d'RF segons l'FCC**

Aquest equip compleix els límits d'exposició a radiació de la normativa de l'FCC establerts per a entorns no controlats. Els usuaris finals han de seguir les instruccions de funcionament concretes per tal de complir la normativa d'exposició a radiacions d'RF. Aquest transmissor ha d'estar almenys a 20 cm de l'usuari i no s'ha de col·locar ni fer funcionar juntament amb cap altra antena ni transmissor.

### **Declaració de compliment dels límits per a dispositius digitals de classe B i receptors segons l'FCC**

Aquest producte s'ha sotmès a proves i compleix les especificacions per als dispositius digitals de classe B, d'acord amb l'apartat 15 de la normativa de l'FCC. Aquests límits estan dissenyats per proporcionar una protecció raonable contra interferències danyoses en instal·lacions residencials. Aquest equip genera, utilitza i pot emetre radiacions d'energia de radiofreqüència;si no s'instal·la nis'utilitza com s'indica a lesinstruccions, podria provocar interferències danyoses a les comunicacions de ràdio. No obstant això, no hi ha cap garantia que no es produirà cap interferència en instal·lacions concretes.

Si es constata que l'equip ocasiona interferències danyoses amb els receptors de ràdio o televisió, la qual cosa es pot detectar encenent-lo i apagant-lo, s'anima l'usuari perquè provi de corregir-les prenent almenys una de les mesures següents:

- Reorientar o canviar d'ubicació l'antena receptora.
- Augmentar la separació entre l'equip i la resta de dispositius.
- Connectar l'equip a un endoll diferent del del receptor.
- Consultar un distribuïdor o un tècnic de ràdio/TV amb experiència per obtenir assistència.

## <span id="page-99-0"></span>**Informació general sobre seguretat dels productes Cisco**

Aquest producte conté característiques criptogràfiques i està subjecte a les lleis aplicables dels EUA i de cada país sobre importació, exportació, transferència i ús. El subministrament de productes criptogràfics de Cisco no implica l'autoritat per part de tercers per importar, exportar, distribuir o utilitzar el xifratge. Elsimportadors, exportadors, distribuïdors i usuaris són responsables del compliment de les lleis dels Estats Units i del país

local. En utilitzar aquest producte, accepteu complir les lleis i regulacions aplicables. Si no podeu complir les lleis dels Estats Units i locals, retorneu aquest producte immediatament.

Podeu trobar més informació quant a les regulacions d'exportació dels EUA a [https://www.bis.doc.gov/](https://www.bis.doc.gov/policiesandregulations/ear/index.htm) [policiesandregulations/ear/index.htm.](https://www.bis.doc.gov/policiesandregulations/ear/index.htm)

## <span id="page-100-0"></span>**Informació en línia important**

#### **Contracte de llicència d'usuari final**

El contracte de llicència d'usuari final (EULA) es troba aquí: <https://www.cisco.com/go/eula>

#### **Compliment de les regulacions i informació de seguretat**

La informació de seguretat i compliment normatiu (RCSI) es troba aquí:

 $\mathbf I$